### **TUGAS AKHIR**

## <span id="page-0-0"></span>**PENERAPAN KONSEP** *BUILDING INFORMATION MODELLING* **(BIM) DALAM BENTUK TIGA DIMENSI UNTUK MENUNJANG ESTIMASI BIAYA PEKERJAAN** *PLUMBING (APPLICATION OF BUILDING INFORMATION MODELLING (BIM) CONCEPT IN THREE DIMENSIONS TO SUPPORT COST ESTIMATION PLUMBING INSTALLATION)*

**(Studi Kasus Proyek Pembangunan Kos 3 Lantai, Sardonoharjo, Ngaglik, Sleman, Yogyakarta)**

**Diajukan Kepada Universitas Islam Indonesia Yogyakarta Untuk Memenuhi Persyaratan Memperoleh Derajat Sarjana Teknik Sipil**

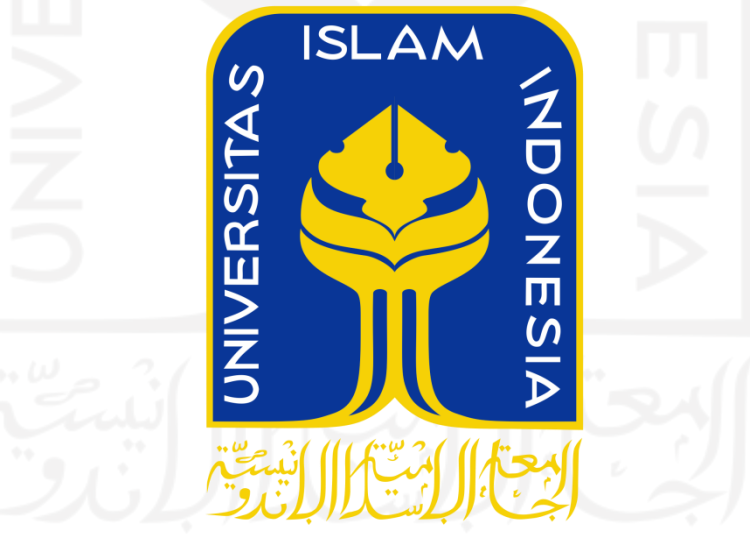

**Muhammad Fajar Mahendra 16 511 213**

**PROGRAM STUDI TEKNIK SIPIL PROGRAM SARJANA FAKULTAS TEKNIK SIPIL DAN PERENCANAAN UNIVERSITAS ISLAM INDONESIA 2021**

### **LEMBAR PENGESAHAN**

## <span id="page-1-0"></span>**PENERAPAN KONSEP** *BUILDING INFORMATION MODELLING* **(BIM) DALAM BENTUK TIGA DIMENSI UNTUK MENUNJANG ESTIMASI BIAYA PEKERJAAN** *PLUMBING (APPLICATION OF BUILDING INFORMATION MODELLING (BIM) CONCEPT IN THREE DIMENSIONS TO SUPPORT COST ESTIMATION PLUMBING INSTALLATION*

**(Studi Kasus Proyek Pembangunan Kos 3 Lantai, Sardonoharjo, Ngaglik, Sleman, Yogyakarta)**

Disusun oleh

**Muhammad Fajar Mahendra 16511213**

Telah diterima sebagai salah satu persyaratan untuk memperoleh derajat Sarjana Teknik Sipil

> Diuji pada tanggal 26 Agustus 2021 Oleh Dewan Penguji

**Pembimbing**  $\begin{bmatrix} \frac{1}{2} \\ \frac{1}{2} \end{bmatrix}$  **Penguing**  $\begin{bmatrix} P_{\text{enquii}} \\ P_{\text{enquii}} \end{bmatrix}$ 

**Fitri Nugraheni, S.T., M.T., Ph.D Astriana Hardawati S.T., M.Eng. Vendie Abma, S.T., M.T.**

**NIK: 005110101 NIK: 165111301 NIK: 155111310** 

Mengesahkan ram Studi Teknik Sipil TAS TEKNIK S **Ir. Sri Amini Yuni Astuti, M.T. NIK: 885110101**

#### **PERNYATAAN BEBAS PLAGIASI**

<span id="page-2-0"></span>Saya menyatakan dengan sesungguhnya bahwa laporan Tugas Akhir yang saya susun sebagai syarat untuk penyelesaian Program Sarjana di Program Studi Teknik Sipil, Fakultas Teknik Sipil dan Perencanaan, Universitas Islam Indonesia merupakan hasil karya saya sendiri. Adapun bagian–bagian tertentu dalam penulisan laporan Tugas Akhir yang saya kutip dari hasil karya orang lain telah dituliskan dalam sumbernya secara jelas sesuai dengan norma, kaidah, dan etika penulisan karya ilmiah. Apabila di kemudian hari ditemukan seluruh atau sebagianlaporan Tugas Akhir ini bukan hasil karya saya sendiri atau adanya plagiasi dalam bagian–bagian tertentu, saya bersedia menerima sanksi, termasuk pencabutan gelar akademik yang saya sandang sesuai dengan perundang–undangan yang berlaku.

Yogyakarta, 26 Agustus 2021

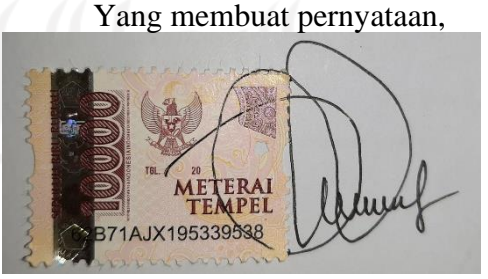

Muhammad Fajar Mahendra

16511213

#### **KATA PENGANTAR**

<span id="page-3-0"></span>Puji dan syukur saya panjatkan kepada Allah SWT karena atas ijin-Nya saya dapat menyelesaikan Tugas Akhir yang berjudul **Penerapan Konsep** *Building Information Modeling* **(BIM) Dalam Bentuk Tiga Dimensi Untuk Menunjang Estimasi Biaya Pekerjaan** *Plumbing* dengan maksimal. Shalawat serta salam semoga tetap tercurah kepada junjungan Rasulullah Muhammad SAW, keluarga, sahabat serta pengikut beliau hingga akhir zaman.

Tugas Akhir ini merupakan salah satu syarat akademik dalam menyelesaikan studi tingkatsarjana di Program Studi Teknik Sipil, Fakultas Teknik Sipil dan Perencanaan, Universitas Islam Indonesia, Yogyakarta.

Dalam penyusunan Laporan Tugas Akhir ini tentunya banyak hambatan yang dihadapi dan menjadi penghambat dalam proses penyelesaiannya. Namun, berkatsaran, kritik, dan dorongan dari beberapa pihak, Alhamdulillah Tugas Akhir ini dapat diselesaikan. Berkaitan dengan ini, saya sebagai penulis ingin mengucapkan terimakasih banyak kepada:

- 1. Ibu Dr. Ir. Sri Amini Yuni Astuti, M.T, selaku Ketua Program Studi Teknik Sipil Fakultas Teknik Sipil Dan Perencanaan, Universitas Isam Indonesia, Yogyakarta.
- 2. Ibu Fitri Nugraheni, S.T., M.T., Ph.D. selaku Dosen Pembimbing yang telah membimbing dan memberikan tambahan ilmu dengan saran-saran yang membangun selama penyusunan tugas akhir ini.
- 3. Ibu Astriana Hardawati, S.T., M.Eng, selaku dosen penguji I yang telah memberikan tambahan ilmu dengan saran-saran yang membangun selama penyusunan tugas akhir ini.
- 4. Bapak Vendie Abma, S.T., M.T, selaku dosen penguji II yang telah memberikan tambahan ilmu dengan saran-saran yang membangun selama penyusunan tugas akhir ini.
- 5. Seluruh dosen, karyawan, laboran, dan asisten Program Studi Teknik Sipil, Fakultas Teknik Sipil Dan Perencanaan, Universitas Islam Indonesia yang telah memberikan ilmu dan fasilitas selama masa perkuliahan.
- 6. Seluruh teman yang telah mendukung dalam penyelesaian Tugas Akhir.
- 7. Seluruh pihak yang tidak dapat penulis sebutkan satu persatu.

Akhir kata penulis berharap agar penelitian dalam Tugas Akhir ini dapat memberikan manfaat kepada pihak yang membacanya.

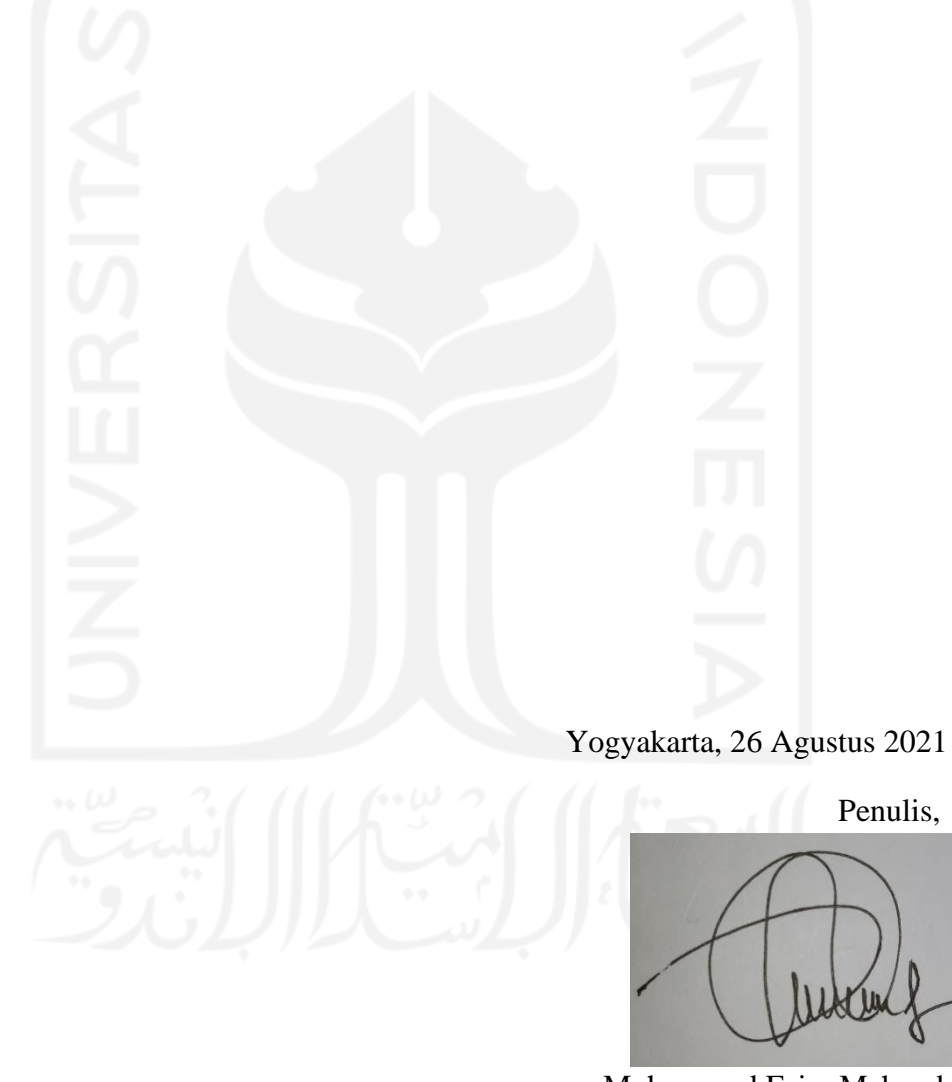

Muhammad Fajar Mahendra

16511213

#### **LEMBAR PERSEMBAHAN**

#### Bismillahirrahmanirrahim

<span id="page-5-0"></span>Dengan Rahmat Allah Yang Maha Pengasih Lagi Maha Penyayang Dengan ini saya persembahkan karya ini untuk kedua orang tua saya Bapak Alm. H. Suryadini Dan Ibu Evi Darfianti atas limpahan doa dan kasih sayang yang tak terhingga dan selalu memberikan yang terbaik serta dukungan bagi saya dalam menyusun tugas akhir ini.

Untuk Kakak tercinta Vini Septika Mega Sari Dan Adik tersayang Muhammad Wahyu Alamsyah terima kasih sudah mendukung dan memberi semangat sampai akhirnya bisa menyelesaikan tugas akhir ini.

Terima kasih untuk Alya Ayu Tazkia yang selalu memberikan waktu, tenaga dan pikiran untuk memberikan dukungan serta semangat sehingga dapat memotivasi dalam pengerjaan tugas akhir ini.

Untuk rekan–rekan keluarga "TA BIM Bu Fitri" Zulfan Donny Pradana, Fatta Zakiya, Syahrul Huzaini, Terima kasih sudah selalu kompak dan saling memberi semangat serta mengingatkan dalam proses pengerjaan tugas akhir ini.

Untuk rekan-rekan "KoBar" Gaffar Ali Akbar, Hanif Muhtadin, Bayu Dwi Krisnadi, Dwiki Dias Afandi terima kasih atas bantuan, doa, nasehat, hiburan, traktiran, sambatan, hujatan, hinaan, yang kalian berikan selama ini sehingga semangat dan keceriaan selalu bertambah.Semoga Allah SWT membalas kebaikan kalian dikemudian hari dan diberikan kemudahan dalam segala hal, Aamiin.

## **DAFTAR ISI**

<span id="page-6-0"></span>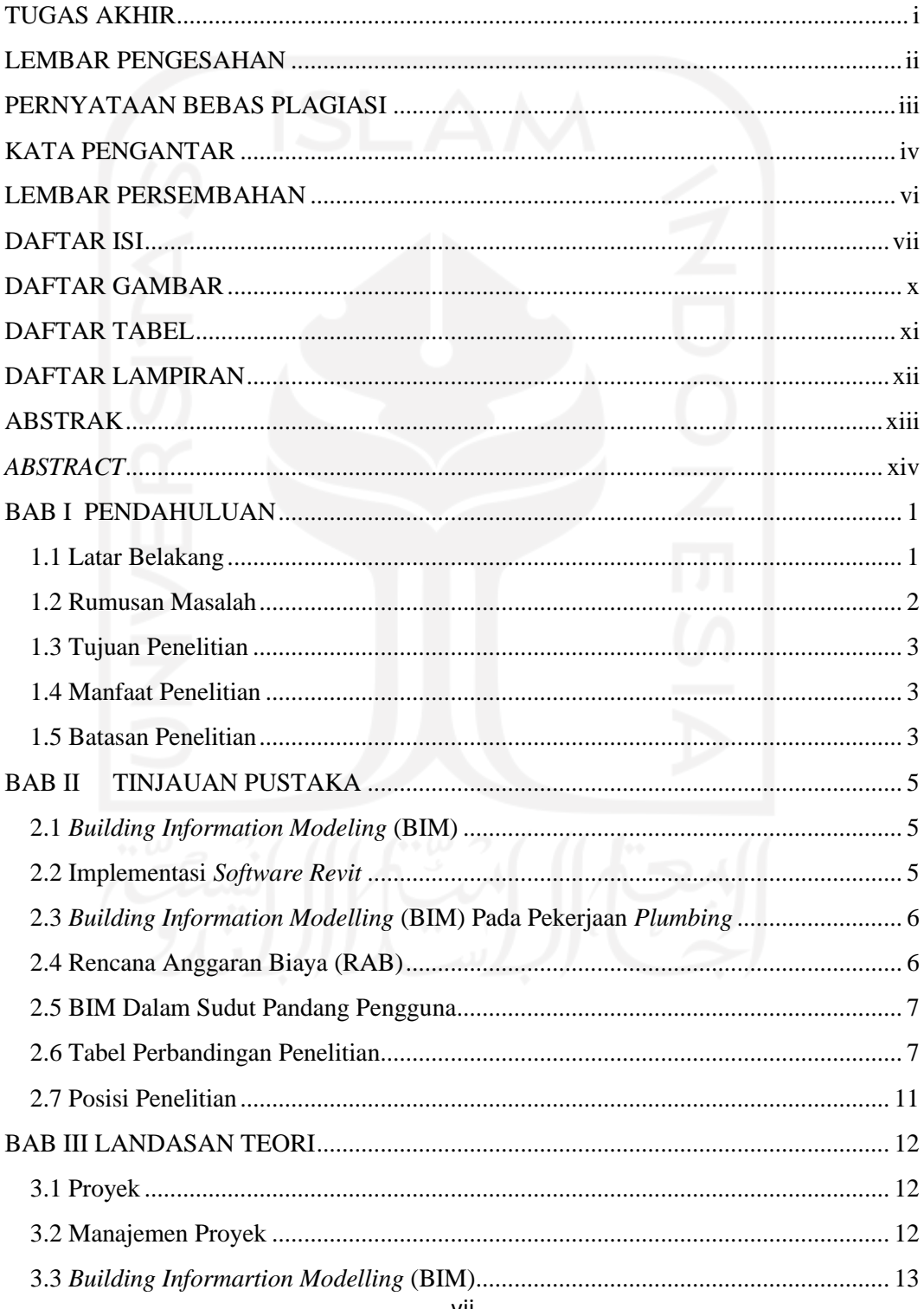

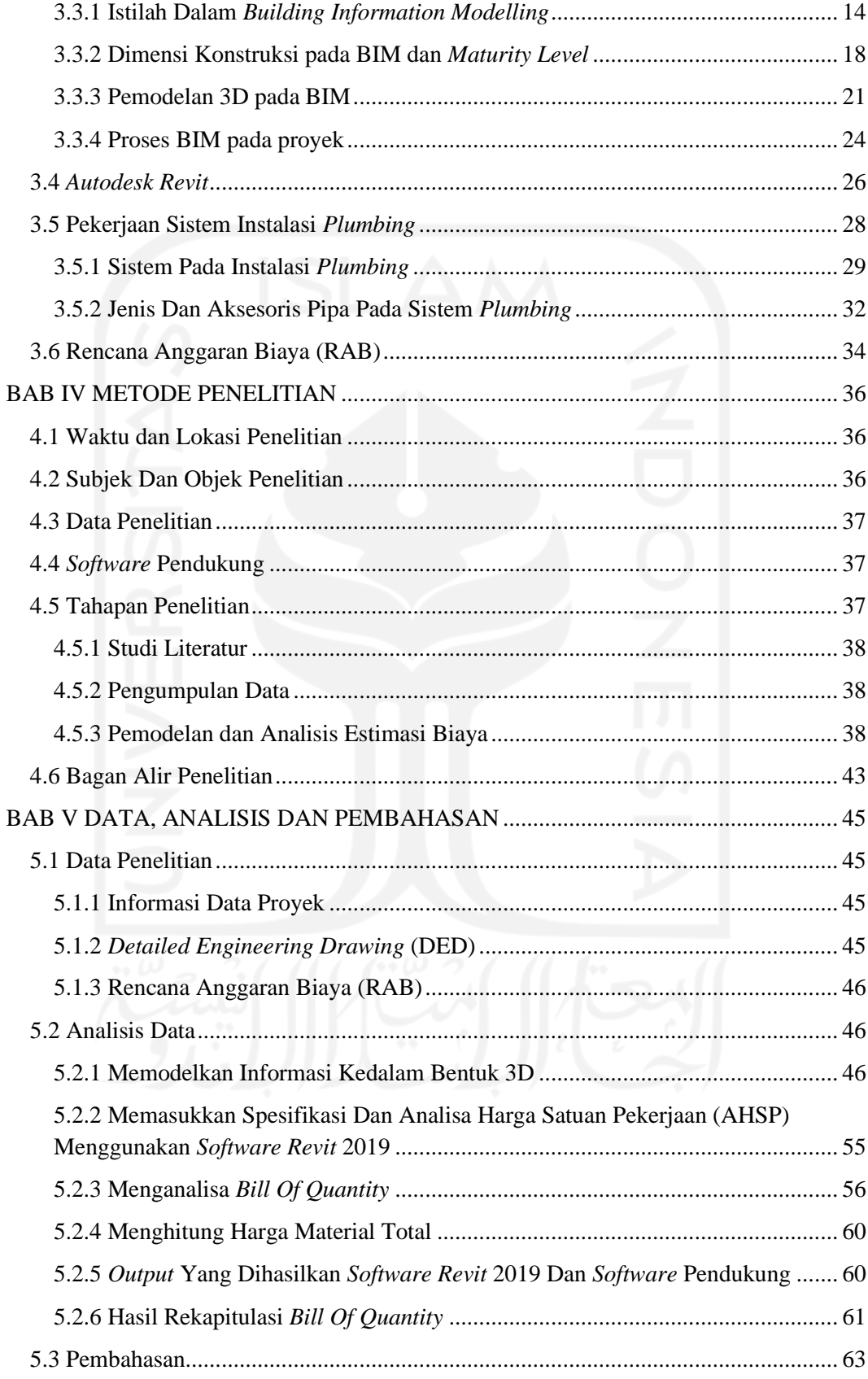

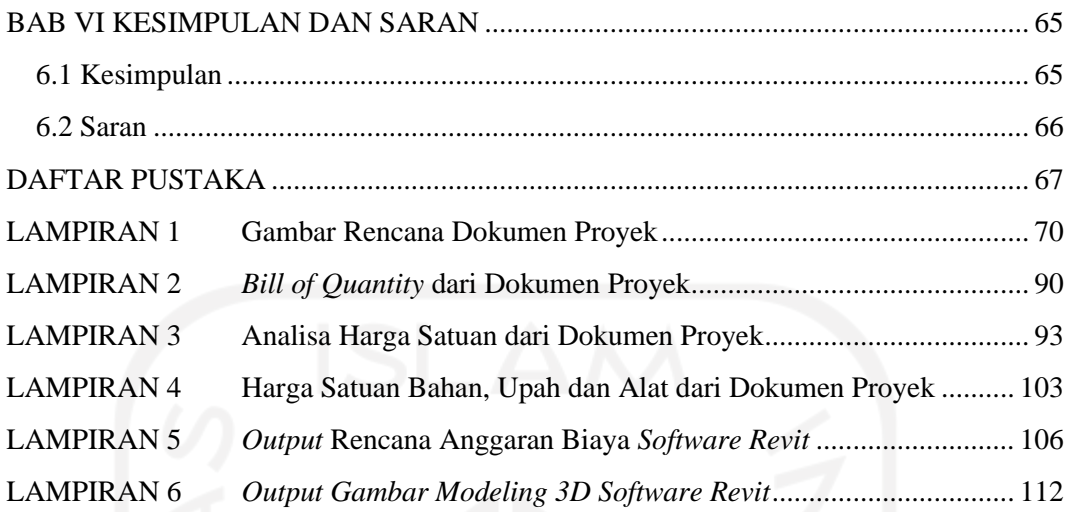

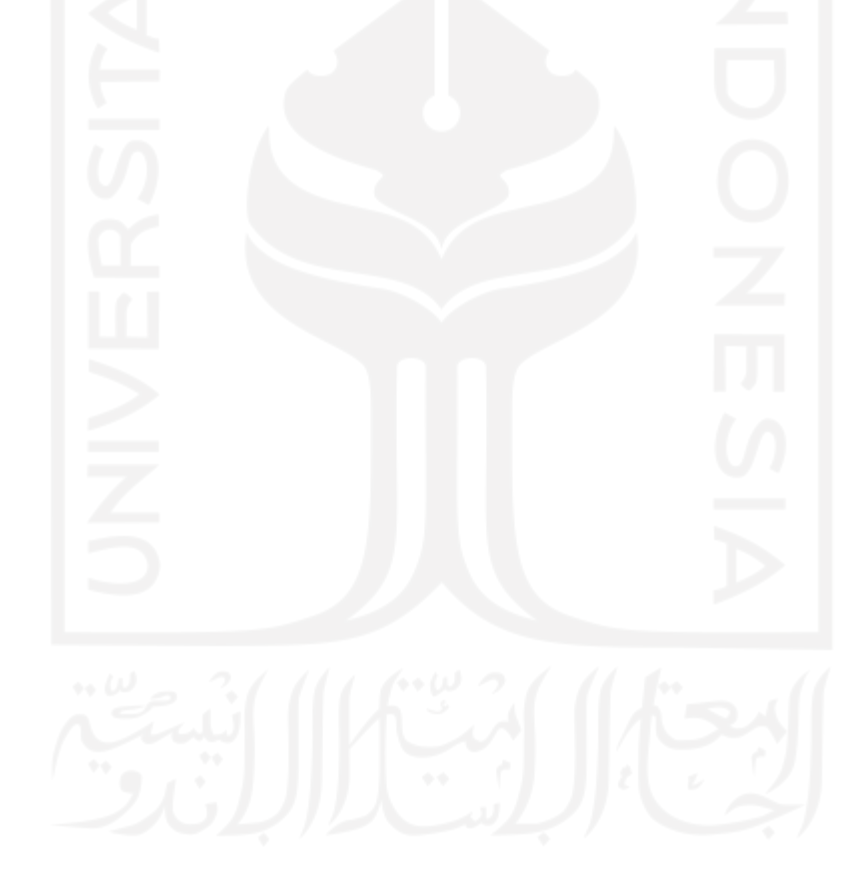

## **DAFTAR GAMBAR**

<span id="page-9-0"></span>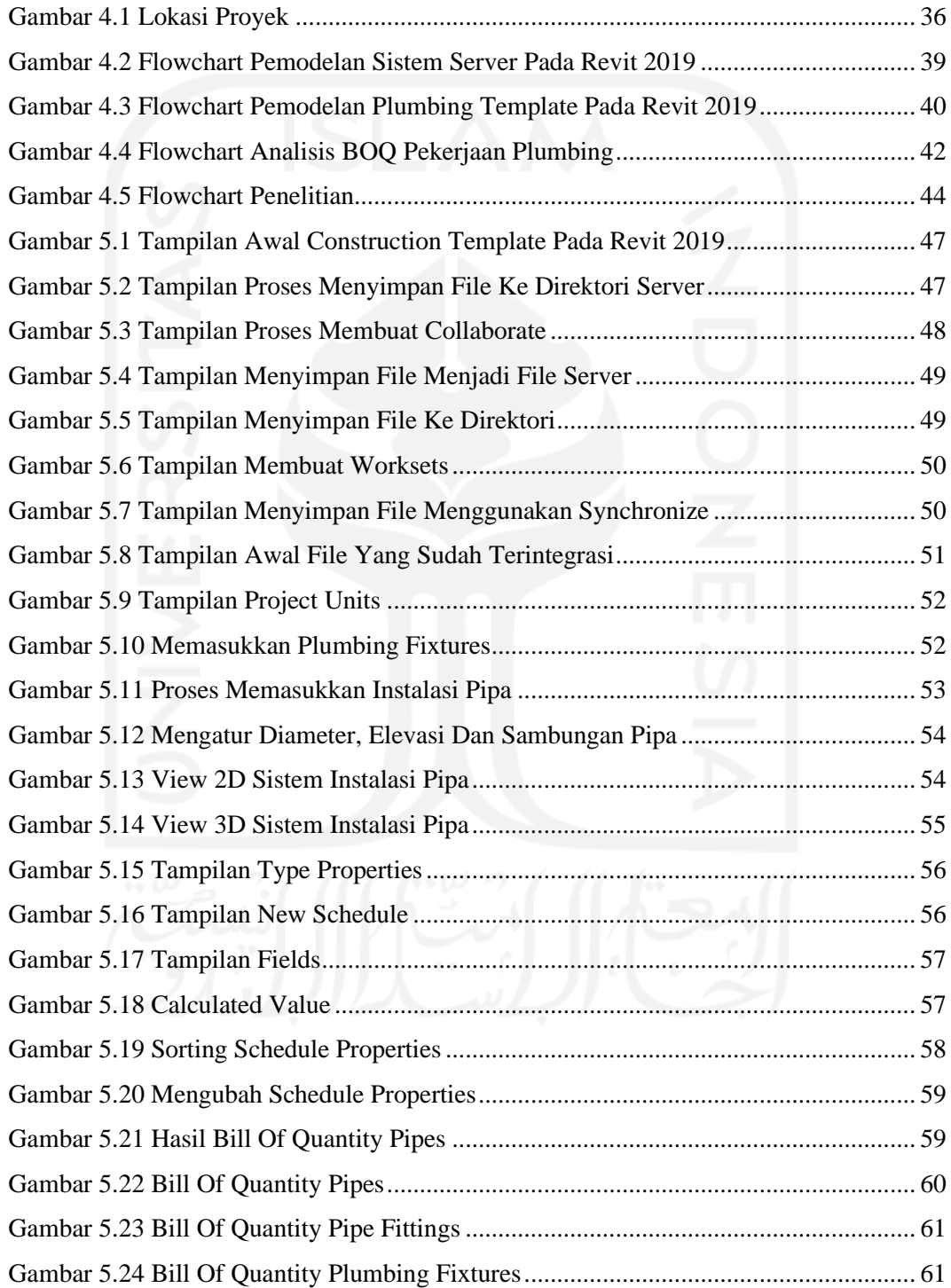

## **DAFTAR TABEL**

<span id="page-10-0"></span>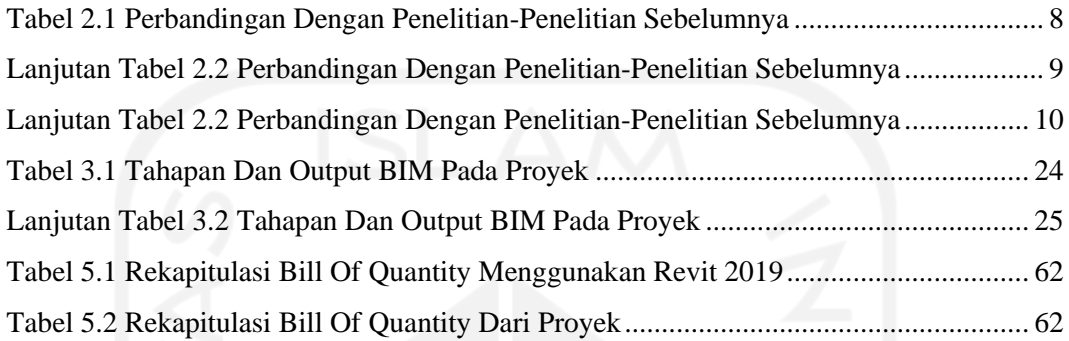

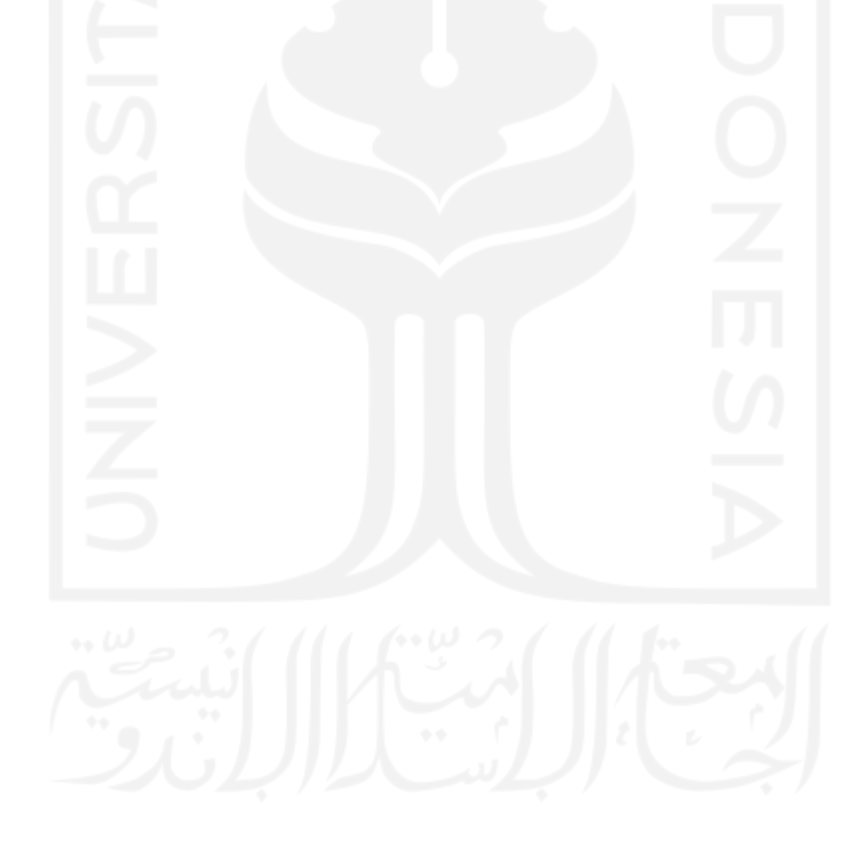

## **DAFTAR LAMPIRAN**

<span id="page-11-0"></span>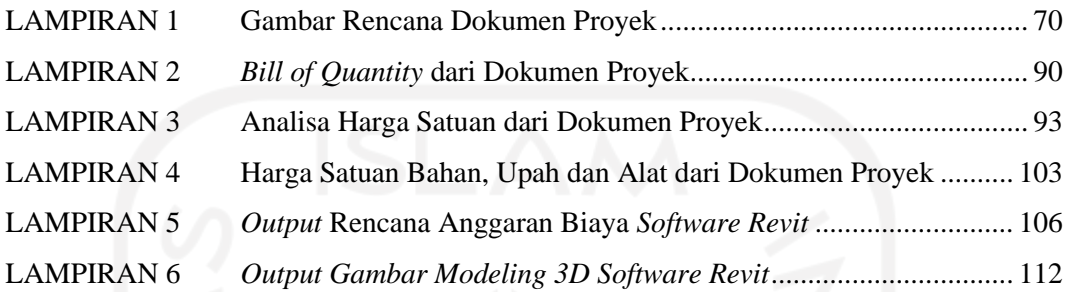

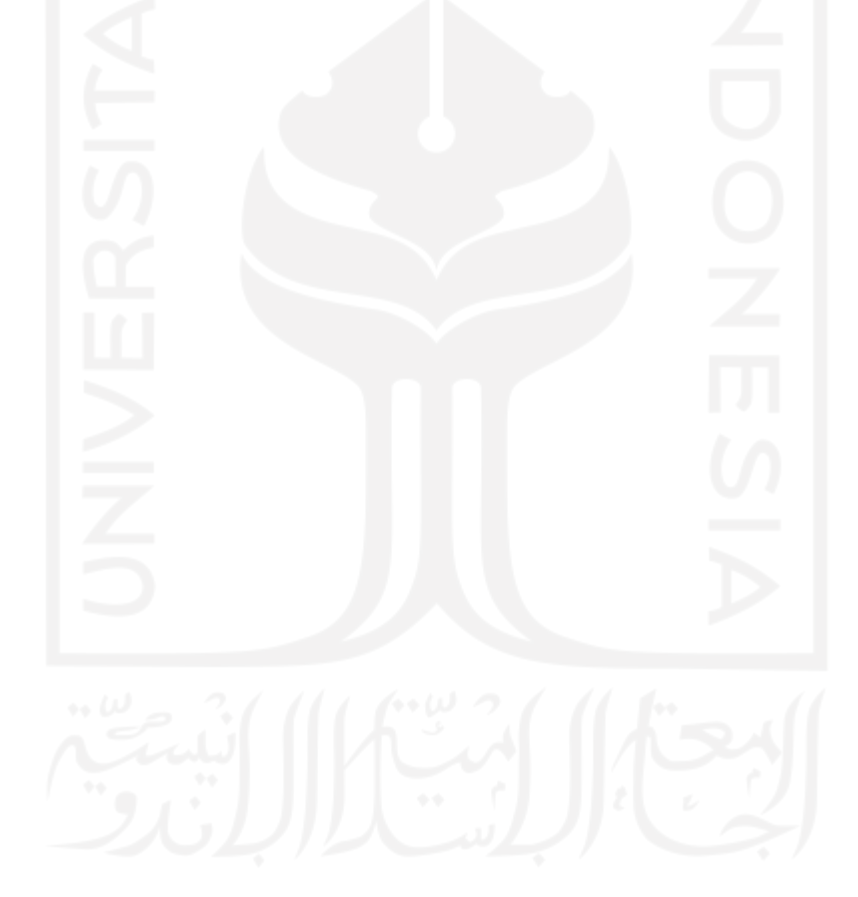

#### **ABSTRAK**

<span id="page-12-0"></span>*Autodesk Revit* merupakan salah satu *software* yang mendukung konsep BIM. Dengan menggunakan *software* ini pengguna dapat membuat model *virtual* bangunan layaknya bangunan sesungguhnya dan menganalisis estimasi biaya disetiap pekerjaan. Penelitian ini bertujuan untuk mengetahui dan mendapatkan hasil dari implementasi dan estimasi biaya konsep *Building Information Modelling* (BIM) pada Proyek Pembangunan Kos Tiga Lantai, Sardonoharjo, Ngaglik, Sleman,Yogyakarta, khususnya pekerjaan *plumbing*.

Penelitian ini dilakukan dengan cara pendekatan menggunakan data *Detailed Engineering Drawing* (DED) yang didapatkan dari dokumen proyek, kemudian data tersebut dimodelkan kembali menggunakan *software Revit* 2019.

Hasil dari penelitian ini adalah konsep BIM dapat mempermudah dalam pengelompokkan informasi yang dibutuhkan pada pekerjaan *plumbing*, efektif dan efisien dalam memanfaatkan material, dan dapat meminimalisir *waste.* Dari penelitian ini terdapat perbedaan biaya antara analisis menggunakan *software Revit* 2019 dengan metode konvensional yaitu sebesar 0,39% atau sebesar Rp. 1.443.518,19.

Kata kunci: *Building Information Modelling* (BIM), *Plumbing,* Biaya, *Revit* 2019.

#### *ABSTRACT*

<span id="page-13-0"></span>*Autodesk Revit is a software that supports the BIM concept. By using this software, users can create models of virtual buildings like real buildings and analyze the estimated costs for each job. This study aims to determine and obtain results from the implementation and estimation cost of the concept of Building Information Modeling (BIM) in the Three-Story Boarding House Development Project, Sardonoharjo, Ngaglik, Sleman, Yogyakarta, especially plumbing work.* 

*This research was conducted using an approach using Detailed Engineering Drawing (DED) obtained from project documents, then the data was modeled again using the software Revit 2019.* 

*The results of this study are the BIM concept can facilitate the grouping of information needed plumbing work, is effective and efficient in utilizing materials, and can minimize waste. From this study, there is a difference in costs between the analysis using the software Revit 2019 and the conventional method, which is 0,39% or Rp. 1.443.518.19.*

*Keywords: Building Information Modeling (BIM), Plumbing, Cost, Revit 2019.*

## **BAB I PENDAHULUAN**

#### <span id="page-14-1"></span><span id="page-14-0"></span>**1.1 Latar Belakang**

Dunia konstruksi mengalami perkembangan yang sangat pesat, khususnya di Indonesia. Belakangan ini pembangunan dalam bidang konstruksi mengalami lonjakan yang terus naik. Hal tersebut disebabkan karena tingginya permintaan dan kebutuhan masyarakat dalam sektor konstruksi. Salah satu perkembangan di dunia konstruksi adalah penggunaan teknologi pendukung yang membuat pekerjaan menjadi lebih efektif dan efisien. Adapun teknologi yang digunakan sering dikenal dengan nama "*Building Information Modelling* (BIM)". BIM merupakan suatu proses perencanaan yang bersifat *virtual*, dimana seluruh informasi yang dibuat dalam model perencanaan tersebut telah terintegrasi dengan baik secara digital. BIM banyak memberikan manfaat kepada penggunanya, akan tetapi perkembangan BIM di Indonesia masih terbatas. Hal tersebut dikarenakan kurang tersosialisasi dengan baik, sehingga membuat BIM tidak begitu populer di Indonesia. Padahal dengan menggunakan BIM dapat diperoleh model 3D, 4D, 5D, 6D dan bahkan 7D. Yang mana hal tersebut nantinya akan membuat pekerjaan menjadi lebih mudah dan cepat.

*Autodesk Revit* merupakan salah satu *software* yang mendukung konsep BIM. Adapun fungsi dari *Autodesk Revit* untuk desain arsitektural, struktural serta mekanikal, elektrikal dan *plumbing* (MEP). Dengan menggunakan *software* ini pengguna dapat membuat model virtual bangunan layaknya bangunan sesungguhnya dan menganalisis estimasi biaya disetiap pekerjaan.

Estimasi biaya konstruksi merupakan perhitungan kebutuhan biaya yang diperlukan untuk menyelesaikan suatu pekerjaan sesuai dengan persyaratan. Didalam pengerjaan perhitungan estimasi biaya konstruksi khususnya pada pekerjaan MEP, digunakan *software* pada komputer agar bisa mendapatkan estimasi biaya yang akurat.

Pekerjaan mekanikal, elektrikal, dan *plumbing* (MEP) merupakan pekerjaan yang dapat dianalisis dengan menggunakan konsep *Building Information Modelling* (BIM) agar mendapatkan model komponen dalam tampilan 3D secara lebih mendetail.

Setelah ditinjau dan dianalisis hal-hal diatas, maka dilakukan penelitian pekerjaan *plumbing* pada Proyek Pembangunan Kos Tiga Lantai, Sardonoharjo, Ngaglik, Sleman,Yogyakarta menggunakan *software Autodesk Revit*.

Umumnya, instalasi pekerjaan *plumbing* pada bangunan kos tiga lantai hanya berupa instalasi air bersih dan instalasi air kotor. Pada pekerjaan *plumbing* ini, dibutuhkan perencanaan yang teliti dan benar supaya jalur instalasi air bersih dan instalasi air kotor tidak tercampur dan tidak saling bertabrakan. Selain itu, didalam perencanaan tersebut dapat dihasilkan juga *layout* instalasi *plumbing*, yang mana *layout* tersebut nantinya akan berguna buat *owner* untuk melakukan pengecekan dan perawatan dari instalasi *plumbing* yang sudah terpasang. Sehingga dapat memudahkan *owner* untuk membedakan antara instalasi air bersih dan instalasi air kotor. Dengan perencanaan demikian, kebutuhan air bersih yang *higienis* didalam rumah tinggal tersebut akan terpenuhi dengan baik.

Adanya penelitian ini diharapkan dapat memberi gambaran serta hasil dari implementasi konsep *Building Information Modelling* (BIM) khususnya pada pekerjaan *plumbing.*

#### <span id="page-15-0"></span>**1.2 Rumusan Masalah**

Adapun rumusan masalah yang akan diangkat pada penelitian Tugas Akhir ini adalah sebagai berikut.

- 1. Bagaimanakah hasil dari penerapan dan estimasi biaya pada konsep *Building Information Modelling* (BIM) pada pekerjaan *plumbing* Proyek Pembangunan Kos Tiga Lantai, Sardonoharjo, Ngaglik, Sleman,Yogyakarta?
- 2. Bagaimanakah hasil selisih antara analisis menggunakan konsep BIM dengan metode konvensional yang ada pada proyek?

#### <span id="page-16-0"></span>**1.3 Tujuan Penelitian**

Adapun tujuan penelitian pada Tugas Akhir ini adalah sebagai berikut.

- 1. Untuk mengetahui dan mendapatkan hasil dari penerapan dan estimasi biaya pada konsep *Building Information Modelling* (BIM) pada pekerjaan *plumbing* Proyek Pembangunan Kos Tiga Lantai, Sardonoharjo, Ngaglik, Sleman,Yogyakarta.
- 2. Untuk mengetahui selisih hasil analisis menggunakan metode BIM dengan metode konvensional yang ada pada proyek.

#### <span id="page-16-1"></span>**1.4 Manfaat Penelitian**

Adapun manfaat penelitian Tugas Akhir ini sebagai berikut.

1. Untuk kontraktor dan pengawas

Manfaat yang dapat diambil dalam penelitian ini adalah bisa memberikan wawasan ataupun gambaran tentang penerapan konsep *Building Information Modelling* (BIM) terhadap estimasi rencana anggaran biaya perkerjaan *plumbing* yang lebih efisien dari metode konvensional.

2. Untuk Mahasiswa

Manfaat yang dapat diambil oleh mahasiswa adalah dengan menjadikan penelitian ini sebagai referensi dan sebagai wawasan baru tentang penerapan konsep *Building Information Modelling* (BIM) dalam pekerjaan *plumbing*. Sehingga diharapkan mahasiswa mendapatkan ilmu atau wawasan baru yang berguna sebagai modal awal untuk terjun kedalam dunia konstruksi terutama dalam bidang manajemen konstruksi.

#### <span id="page-16-2"></span>**1.5 Batasan Penelitian**

Adapun batasan penelitian dalam pengerjaan Tugas Akhir ini adalah sebagai berikut.

1. Pengerjaan dan pengolahan data Tugas Akhir ini berdasarkan data dan dokumen yang didapatkan dari Proyek Pembangunan Kos Tiga Lantai, Sardonoharjo, Ngaglik, Sleman,Yogyakarta.

- 2. Objek yang ditinjau berupa sistem instalasi pipa air bersih, sistem instalasi pipa air bekas dan air kotor, aksesoris dalam pemasangan pipa, dan *plumbing fixtures* yang terdapat pada Proyek Pembangunan Kos Tiga Lantai, Sardonoharjo, Ngaglik, Sleman,Yogyakarta.
- 3. Estimasi rencana anggaran biaya pekerjaan *plumbing* pada Proyek Pembangunan Kos Tiga Lantai, Sardonoharjo, Ngaglik, Sleman,Yogyakarta dilakukan dengan menggunakan konsep *Building Information Modelling* (BIM) dan dibantu dengan menggunakan *software Autodesk Revit* 2019.

## **BAB II TINJAUAN PUSTAKA**

#### <span id="page-18-1"></span><span id="page-18-0"></span>**2.1** *Building Information Modeling* **(BIM)**

"Penelitian Tugas Akhir terkait manfaat dan output yang dihasilkan menggunakan program *Building Information Modeling* (BIM) di dunia konstruksi yang dilakukan oleh [Ramadiaprani \(2012\)](#page-81-0) Jurusan Teknik Sipil Dan Lingkungan Fakultas Teknologi Pertanian Institut Teknologi Pertanian Bogor dengan judul "Aplikasi *Buliding Information Modeling* (BIM) Menggunakan *Software Tekla Structures* 17 Pada Konstruksi Gedung Kuliah Tiga Lantai Fahutan IPB, Bogor". Dari penelitian tersebut didapatkan pemodelan secara 3D dan 4D struktur fondasi, balok, kolom, plat lantai dan atap bangunan tiga lantai untuk gedung kuliah Fahutan IPB dan juga dihasilkan informasi yang direpresentasikan menggunakan *software Tekla Structures* 17 yaitu dimensi bangunan, volume material dan mengeluarkan *output schedule* pelaksanaan proyek.

#### <span id="page-18-2"></span>**2.2 Implementasi** *Software Revit*

Penelitian Tugas Akhir yang dilakukan oleh [Dwiandito \(2016\)](#page-80-1) Jurusan Teknik Sipil Dan Lingkungan Fakultas Teknik Universitas Gajah Mada Yogyakarta dengan judul "*Clash Detection* dengan *Revit* dan *Naviswork* : Studi Kasus Pada Bangunan Gedung". Tahapan penelitian yang pertama adalah melakukan pengumpulan data berupa gambar arsitektur dan struktur, pencarian referensi mengenai *Revit* dan *Naviswork* terutama untuk *clash detection design*. Kemudian, data tersebut diolah menggunakan *Revit* sehingga dihasilkan model berbentuk 3D dan dilakukan *clash detection* pada *naviswork.* Analisis dilakukan terhadap penyebab dan elemen yang terlibat *clash*. Dalam pemodelan ini terdapat *clash* yang terjadi antara elemen struktur dan arsitektur yaitu pasangan dinding dengan kolom, tangga dengan balok dan kolom, railing dengan balok dan kolom, serta ditemukan sifat-sifat *clash detection* pada *naviswork.*

#### <span id="page-19-0"></span>**2.3** *Building Information Modelling* **(BIM) Pada Pekerjaan** *Plumbing*

Penelitian Tugas Akhir yang dilakukan oleh Nugraha (2020) Jurusan Teknik Sipil Fakultas Teknik Sipil Dan Perencanaan Universitas Islam Indonesia dengan judul "Implementasi Konsep *Building Information Modeling* (BIM) Dalam Estimasi Biaya Pekerjaan Plambing". Pada penelitian tersebut dilakukan analisis konsep *Building Information Modelling* (BIM) terhadap pekerjaan *plumbing* pada studi kasus proyek pembangunan kos 2 lantai Sleman, Yogyakarta menggunakan *software Revit*MEP. Pada penelitian ini dilakukan pemodelan secara 3D dan 5D menggunakan *software Revit*MEP untuk mendapatkan *Bill Of Quantity* pekerjaan *plumbing* dalam estimasi total biaya material dan menghasilkan *output* biaya pekerjaan.

#### <span id="page-19-1"></span>**2.4 Rencana Anggaran Biaya (RAB)**

Penelitian Tugas Akhir yang dilakukan oleh [Hasnan \(2013\)](#page-80-2) Program D3 Infrastruktur Perkotaan Jurusan Teknik Sipil Fakultas Teknik Universitas Sebelas Maret Surakarta dengan judul "Analisis Sistem *Plumbing* Pada Hartono *Lifestyle Mall* Solobaru". Dalam penelitian tersebut dilakukan pengkajian fasilitas sanitasi, instalasi air bersih dengan kebutuhan pipa berdiameter sebesar 50 mm, tebal 4,2 mm, volume bak penampung air bersih yang dibutuhkan sebesar 8,2795 m<sup>3</sup>/hari dan membutuhkan 2 pompa dan 2 cadangan dengan kapasitas pompa 14,375 m<sup>3</sup>. Spesifikasi tersebut untuk memenuhi kebutuhan air bersih dari penghuni dan pengunjung yang berjumlah 5620 orang/hari dengan kebutuhan air bersih sebesar 6,552 m³/hari yang diambil dari *Deep Wall* dan PDAM. Instalasi air kotor dengan sistem pembuangan terpisah yang berbeda dengan air bekas. Volume air kotor keseluruhan yang dihasilkan sebesar 5,2416 m³/hari dan volume *septic tank* sebesar 5,2441 m<sup>3</sup>. Rencana anggaran biaya yang dikeluarkan dari hasil penelitian air bersih dan air kotor pada gedung Hartono *Lifestyle Mall* adalah sebesar Rp. 2.978.250.000,00.

#### <span id="page-20-0"></span>**2.5 BIM Dalam Sudut Pandang Pengguna**

Penelitian Tugas Akhir Jurusan Teknik Sipil Fakultas Teknik Sipil dan Perencanaan Universitas Islam Indonesia yang berjudul "Penerapan Konsep BIM Dari Studi Kasus dan Perspektif Pengguna" oleh Setiawan (2021). Pada penelitian tersebut dilakukan pengkajian konsep *Building Information Modelling* (BIM) yang diimplementasikan pada pekerjaan struktural pada proyek Pembangunan Gedung Kuliah Vokasi UNY Kampus Wates menggunakan *software TeklaStructures.* Pada penelitian ini dilakukan pemodelan secara 3D menggunakan *software TeklaStructures* dan mewawancara kepada responden praktisi BIM*.* Penelitian ini membandingkan hasil estimasi biaya metode konvensional dan metode BIM*.* Pada penelitian ini didapatkan hasil bahwa metode BIM bisa meningkatkan akurasi volume pekerjaan pada pekerjaan rabat beton, beton ready mix, besi tulangan, dan tulangan wiremesh #8 secara berurutan sebesar -29,03%, -3,64%, - 10,63%, dan -4,80% serta dengan penerapan BIM didapatkan perhitungan yang lebih akurat, pekerjaan yang lebih cepat, serta memudahkan komunikasi dan integrasi.

#### <span id="page-20-1"></span>**2.6 Tabel Perbandingan Penelitian**

Adapun tabel perbandingan penelitian yang dapat dirangkum dalam Tabel 2.1 sebagai berikut.

<span id="page-21-0"></span>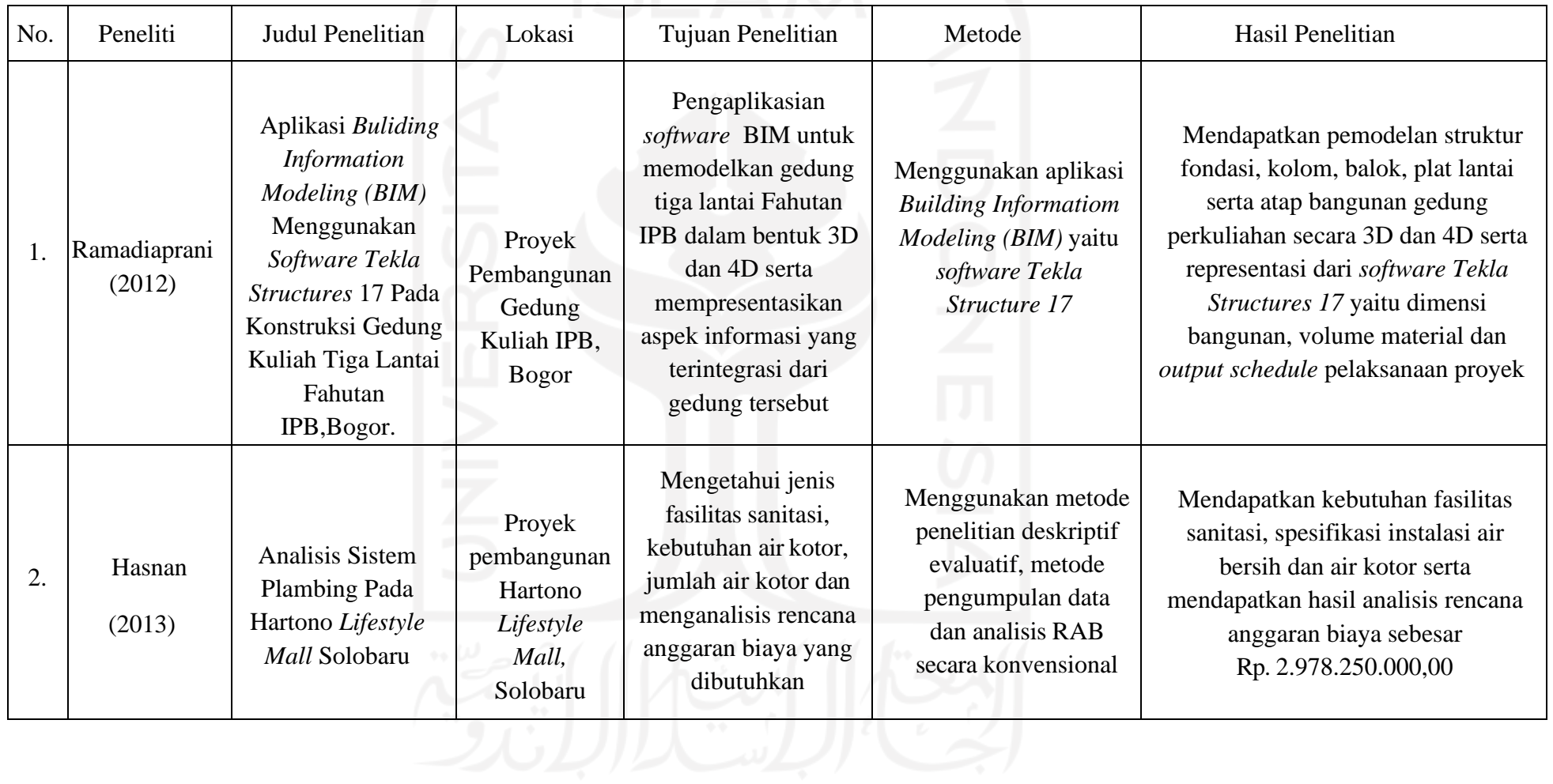

## **Tabel 2.1 Perbandingan Dengan Penelitian-Penelitian Sebelumnya**

<span id="page-22-0"></span>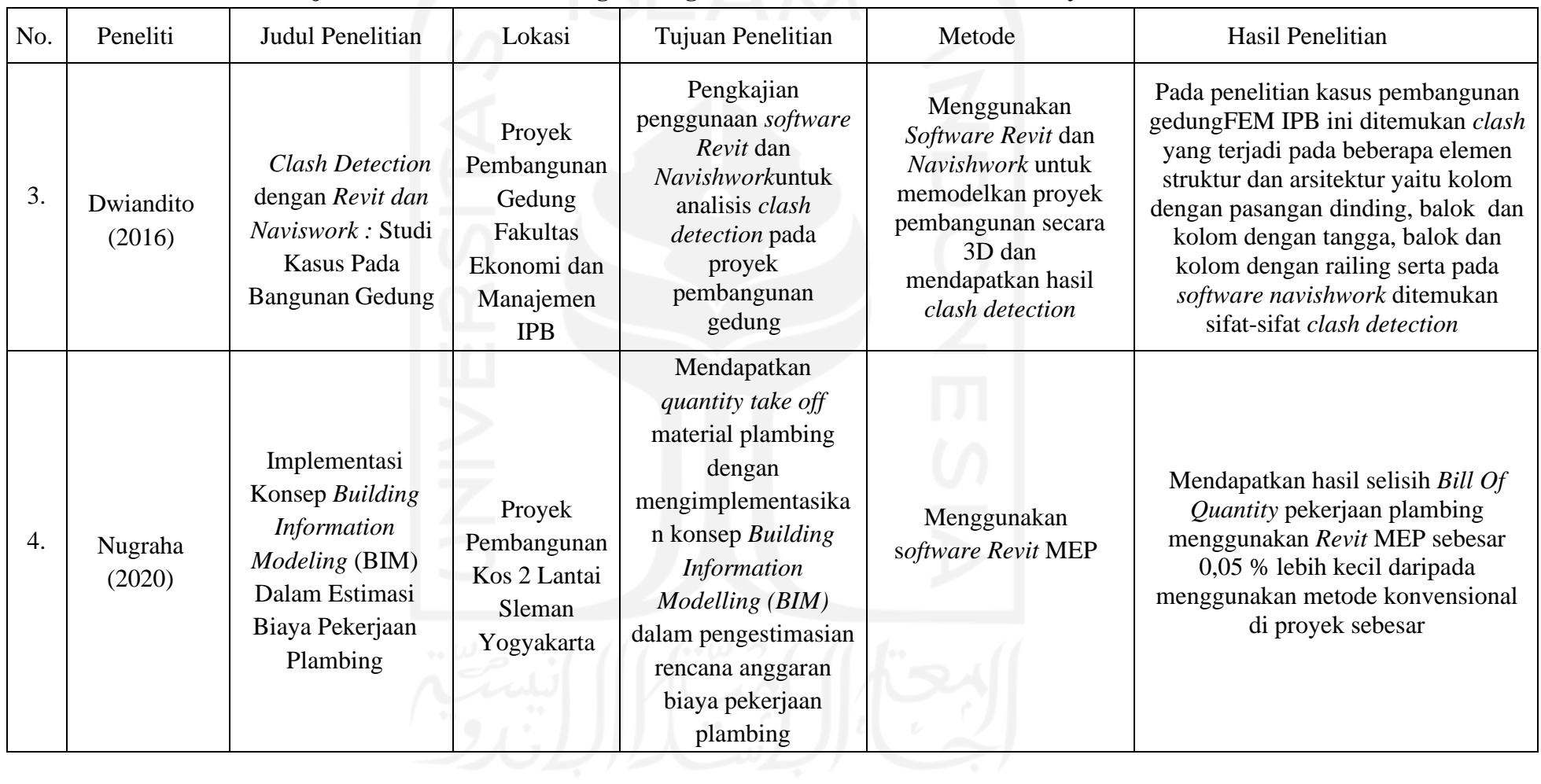

## **Lanjutan Tabel 2.2 Perbandingan Dengan Penelitian-Penelitian Sebelumnya**

<span id="page-23-0"></span>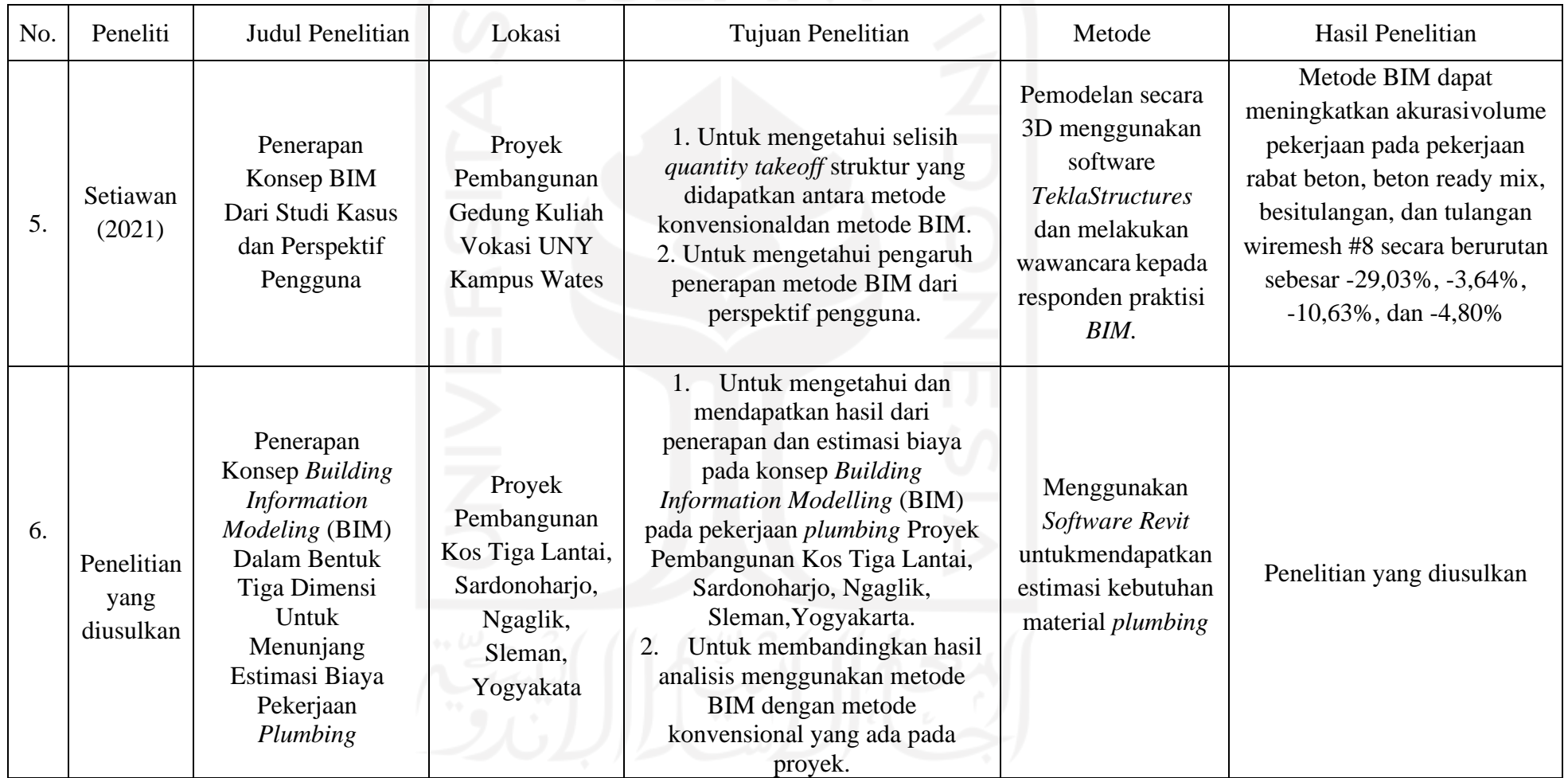

# **Lanjutan Tabel 2.3 Perbandingan Dengan Penelitian-Penelitian Sebelumnya**

#### <span id="page-24-0"></span>**2.7 Posisi Penelitian**

Berdasarkan tinjauan penelitian sebelumnya maka pada penelitian selanjutnya akan dikombinasikan dan dilengkapi kekurangan–kekurangan yang ada sebagai berikut.

- 1. Pengolahan data menggunakan data dan dokumen Rencana Anggaran Biaya Proyek yang diperoleh dari Proyek Pembangunan Kos Tiga Lantai, Sardonoharjo, Ngaglik, Sleman, Yogyakarta.
- 2. *Software* yang digunakan untuk penunjang penelitian ini adalah *Autodesk Revit.*
- 3. "Pekerjaan yang diteliti yaitu jenis pekerjaan *plumbing* yang terdapat dalam dokumen Rencana Anggaran Biaya Proyek yang hanya pada lingkup pekerjaan *plumbing*."

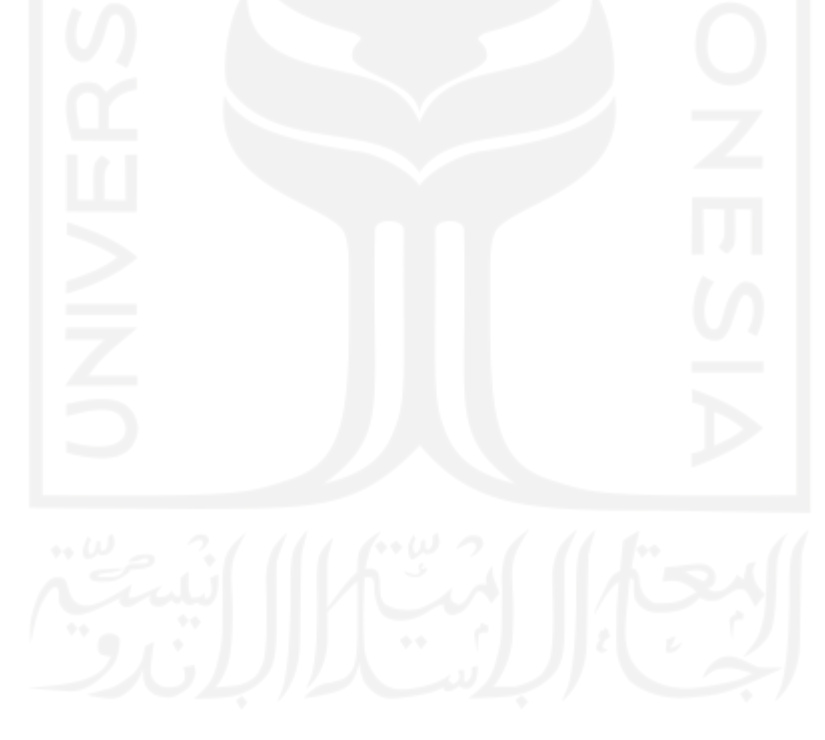

## **BAB III LANDASAN TEORI**

#### <span id="page-25-1"></span><span id="page-25-0"></span>**3.1 Proyek**

"Nurhayati (2010) menjelaskan proyek adalah upaya atau aktivitas yang diorganisasikan untuk mencapai tujuan, sasaran dan harapan-harapan penting dengan menggunakan anggaran dana serta sumber daya yang tersedia, yang harus diselesaikan dalam jangka waktu tertentu.

Larson (2006) menjelaskan proyek adalah usaha yang kompleks, tidak rutin, yang dibatasi oleh waktu, sumber daya, spesifikasi dan anggaran kinerja yang dirancang untuk memenuhi kebutuhan pelanggan.

#### <span id="page-25-2"></span>**3.2 Manajemen Proyek**

"[Husen \(2009\)](#page-80-3) menjelaskan manajemen proyek adalah penerapan ilmu pengetahuan, keahlian dan keterampilan, cara teknis yang terbaik dan dengan sumber daya yang terbatas, untuk mencapai sasaran dan tujuan yang telah ditentukan agar mendapatkan hasil yang optimal dalam hal kinerja biaya, mutu dan waktu serta keselamatan kerja."

"Menurut [Artika \(2014\)](#page-80-4) proyek konstruksi merupakan kegiatan terencana yang memerlukan sumber daya, biaya, tenaga kerja, material, dan peralatan. Dilakukan secara detail dan tidak dilakukan berulang. Proyek pada umumnya terbatasi oleh waktu, artinya proyek harus diselesaikan sebelum atau tepat pada waktu yang telah ditentukan. Demi kelancaran jalannya sebuah proyek dibutuhkan manajemen yang akan mengelola proyek dari awal hingga proyek berakhir, yaitu manajemen proyek. Suatu proyek dikatakan baik jika penyelesaian proyek tersebut efisien ditinjau dari segi waktu dan biaya serta mencapai efisiensi kerja, baik manusia maupun alat. Segala sesuatu di dalam suatu proyek yang tidak menambah nilai, sebaliknya menambah biaya disebut dengan pemborosan."

"Ketidakproduktifan ini tidak dapat memberi nilai tambah pada produk akhir atau lebih dikenal dengan istilah *Non Value-Adding Activities*, yang di dalam dunia

konstruksi disebut sebagai *waste*. Faktor yang menyebabkan adanya *Non Value-Adding Activities* adalah ketidakefektifan oleh beberapa faktor yang terlibat dalam pelaksanaan proyek (*man, method*, *machine*, *material*, *environment*), sehingga dapat memicu keterlambatan dalam penyelesaian proyek. Kurangnya perencanaan yang baik merupakan faktor yang berpengaruh pada terlambatnya proses konstruksi. Untuk mengatasi hal ini dapat menggunakan metode *Lean Project Management.* 

#### <span id="page-26-0"></span>**3.3** *Building Informartion Modelling* **(BIM)**

*"Building Information Modelling* adalah suatu proses dalam menghasilkan dan mengelola data suatu bangunan yang dimulai dengan menciptakan 3D model digital (bangunan secara *virtual*) dan didalamnya berisi semua informasi bangunan tersebut, yang berfungsi sebagai sarana untuk membuat perencanaan, perancangan, pelaksanaan pembangunan, serta pemeliharaan bangunan tersebut beserta infrastrukturnya bagi semua pihak yang terkait didalam proyek seperti konsultan, owner, dan kontraktor.

BIM dapat mengintegrasikan data atau informasi seperti data antar beragam *stakeholder, automatic drawing generation,* analisis desain, simulasi penjadwalan, laporan, mengurangi resiko kehilangan data dan kesalahan penerjemahan data menjadi sebuah informasi.

Dilihat dari sisi integrasi, BIM dapat memberikan berbagai macam manfaat sebagai berikut.

- 1. Memberikan kemudahan pada saat koordinasi dan kolaborasi.
- 2. Memberikan kemudahan dalam penjadwalan dan biaya dalam satu paket, sehingga memudahkan dalam pengambilan keputusan.
- 3. Meningkatkan kecepatan dalam proses desain.
- 4. Memberikan hasil yang tepat dalam *clash detection.*
- 5. Memiliki kemampuan tinggi dalam beradaptasi terhadap perubahan diberbagai fase.

Koordinasi dan integrasi antar disiplin merupakan hal yang penting dalam BIM untuk membantu proses menghasilkan perencanaan yang baik, seperti memberikan gambaran *virtual* mengenai letak setiap komponen bangunan supaya berfungsi dengan baik dan sebagai kontrol *clash* antar komponen bangunan untuk mengurangi resiko dalam pelaksanaan.

Tumbukan (*clash*) merupakan kondisi dimana ada beberapa komponen geometri suatu bangunan yang berbeda menempati satu posisi sehingga saling bertumbukan. Adapun beberapa jenis *clash* dalam BIM adalah sebagai berikut.

- 1. *Soft Clash,* merupakan dua geometri akan terhitung memiliki potensi resiko yang besar saat berada pada jarak tertentu.
- 2. *Hard Clash,* merupakan dua geometri yang saling bersinggungan secara langsung.
- 3. 4D *Workflow Clash,* merupakan tumbukan yang terjadi pada *timeline schedule* pelaksanaan ketika disimulasikan. Seperti, ketika *site* belum siap untuk *loading process* material datang terlebih dahulu.

#### <span id="page-27-0"></span>3.3.1 Istilah Dalam *Building Information Modelling*

Pada saat pengerjaan menggunakan BIM, pastimya akan menjumpai berbagai macam istilah yang mungkin asing. Berikut ini adalah beberapa istilah yang ada pada BIM.

1. *Asset Information Model* (AIM)

*"Asset Information Model* (AIM) dalah sub-jenis informasi model yang digunakan untuk pemeliharaan, pengelolaan dan pengoperasian aset selama siklus hidup sebuah bangunan. AIM digunakan untuk."

- a. "Sebagai satu satunya untuk semua informasi tentang aset."
- b. "Sebagai sarana untuk mengakses atau menghubungkan ke sistem perusahaan."
- c. "Sebagai sarana untuk menerima dan memusatkan informasi dari pihak lain pada seluruh tahapan proyek.
- 2. *As-Built Model*

*"As-Built Model* adalah 3D Model yang diberikan kepada pemilik bangunan yang merupakan sebuah salinan model 3D yang telah diperbarui spesifikasi, tambahan ubahan pesanan dari pemilik dan modifikasi lainnya dalam urutan yang baik yang menandai perubahan dan pilihan yang dibuat selama konstruksi. Juga meliputi *copy shop drawing*, data produk, sampel dan *submittals* yang sudah disetujui.

- 3. *Bill Of Quantities – BoQ / BQ "Bill Of Quantities – BoQ / BQ* adalah daftar terperinci bahan dan tenaga kerja yang dibuat oleh *quantity surveyor* untuk mengomunikasikan kebutuhan yang diperlukan dalam proyek. BIM sangat membantu dalam pembuatan *BQ* tergantung pada detail dan akurasi yang disepakati sebelum pemodelan.
- 4. *BIM Coordinator*

*BIM Coordinator* adalah seseorang yang melakukan peran perantara antara *BIM Manager* dan tim modeler*. BIM Coordinator* mengimplementasikan standar dan protokol pemodelan dari *BIM Manager* dan menangani koordinasi sehari – hari anggota tim untuk mencapai tujuan proyek."

5. *BIM Dimension Information*

*"BIM Dimension Information* adalah informasi dalam model atau properti tentang objek di luar representasi grafis. Suatu istilah yang mengacu pada hubungan cerdas komponen CAD 3D dengan semua aspek informasi manajemen siklus hidup proyek. Umumnya dikenal sebagai akronim 4D (waktu), 5D (biaya), 6D (manajemen siklus bangunan)."

6. *BIM Execution Plan (BEP)*

*"BIM Execution Plan (BEP)* adalah dokumen yang merupakan persetujuan tentang proses dan *deliverable dokument* (dokumen yang diserahkan kepada *client*) sepanjang pengerjaan proyek. Sehingga tidak ada perselisihan yang nantinya akan mengganggu selama proyek dikerjakan."

7. *BIM Manager*

*"BIM Manager* adalah seseorang yang bertanggung jawab atas administrasi dan manajemen proses yang terkait dengan BIM pada suatu proyek. Ruang lingkup manajemen dapat bervariasi, termasuk kegiatan seperti pengorganisasian, penjadwalan, perencanaan, pengarahan, pengendalian, pemantauan dan evaluasi proses BIM, tujuannya adalah untuk memastikan bahwa proses – proses tersebut selaras dengan tujuan proyek.

8. *BIM Maturity Level*

*"BIM Maturity Level* adalah sebuah konsep yang mendefinisikan berbagai variasi evolusi tahapan yang sudah ada dan yang akan direncanakan berdasar pada pendekatan kolaborasi didalam sistem BIM.

9. *BIM Process*

*"BIM Process* adalah kumpulan keterangan dari penggunaan komponen model yang ditentukan, alur kerja dan metode pemodelan yang digunakan untuk mencapai hasil informasi spesifik, berulang dan dapat diandalkan dari model. Metode pemodelan mempengaruhi kualitas informasi yang dihasilkan dari model. Kapan dan mengapa suatu model digunakan dan dibagikan memengaruhi penggunaan BIM yang efektif dan efisien untuk hasil proyek dan dukungan keputusan yang diinginkan."

10. *Collaboration*

*"Collaboration* adalah praktek kolaboratif pada desain bangunan dan proyek konstruksi menyatukan sejumlah besar disiplin ilmu yang berbeda (banyak dari mereka tidak akan pernah bekerja bersama sebelumnya). Ini juga melibatkan koordinasi dan integrasi informasi, prosedur dan sistem. Sebagai contoh, struktur proyek telah berevolusi menjadi hubungan langsung antar klien – konsultan – kontraktor menjadi struktur yang lebih terintegrasi.

11. *Common Data Environment (CDE)*

*"Common Data Environment (CDE)* adalah Sumber informasi satu – satunya dalam sebuah proyek yang digunakan untuk mengumpulkan, mengelola, dan menyebarluaskan semua dokumen proyek yang akan disetujui dan sudah disetujui untuk tim multi-disiplin dalam proses BIM. CDE ini merupakan infrastruktur utama dalam BIM."

12. *Conceptual Design*

*Conceptual Design* adalah fase proses desain di mana ruang lingkup dan sifat keseluruhan proyek akan ditentukan, sebagai respons terhadap lokasi, pertimbangan perencanaan, pengarahan, anggaran dan program klien.

13. *Construction Operations Building Information Exchange (COBie)*

*"Construction Operations Building Information Exchange (COBie)* adalah sistem untuk mengumpulkan informasi selama desain dan konstruksi proyek yang dapat digunakan untuk keperluan manajemen fasilitas (termasuk operasi dan pemeliharaan). Elemen kunci dari sistem ini adalah lembar kerja *excel* yang diformat sebelumnya yang digunakan untuk mengumpulkan informasi ini. *COBie* menghilangkan proses saat ini yaitu memberikan sejumlah besar dokumen kertas ke operator fasilitas setelah konstruksi selesai. *COBie* menghilangkan kebutuhan untuk pengambilan data yang terjadi setelah penyerahan bangunan dan membantu mengurangi biava operasional.

14. *Datum Files*

*"Datum Files* adalah file model yang berisi elemen datum antara lain koordinat, level dan *grid* yang berfungsi sebagai patokan / referensi untuk membuat model semua disiplin."

15. *Deliverables*

*Deliverables* adalah produk desain dan engineering yang dikirim kepada klien. (Termasuk gambar – gambar, laporan desain, spesifikasi dll).

16. *Design Development*

*Design Development* adalah sebuah fase desain dimana umumnya berhubungan dengan *skematik design* yang dilanjutkan dengan lebih rinci.

- 17. *Facilities Management (FM) "Facilities Management (FM)* adalah proses mengelola dan memelihara operasi fasilitas yang efisien termasuk bangunan, dan infrastruktur."
- 18. *IFC (Industry Foundation Classes)*

*"IFC (Industry Foundation Classes)* adalah spesifikasi untuk sebuah format data netral untuk menggambarkan, berbagi dan bertukar informasi dalam industri bangunan dan manjemen fasilitas. Jadi fungsi *IFC* adalah menjembatani antar *software – software* BIM yang masing – masing mempunyai format data sendiri.

19. *Level Of Development (LOD)*

*Level of Development (LOD)* adalah sebuah referensi untuk pelaku bisnis AEC (*Architecture, Civil, Engineering*) untuk menentukan dan menjelaskan konten hasil kerja mereka sesuai dengan fase design dalam proses kerja BIM.

20. *Model*

*"Model* adalah representasi 3 dimensi dalam format elektronik berbagai elemen bangunan yang mewakili objek padat dengan hubungan spasial dan dimensi yang benar. Model juga dapat memuat informasi atau data tambahan.

Beberapa karateristik dari *Building information modelling* antara lain adalah sebagai berikut.

- 1. BIM adalah pendekatan baru yang melibatkan proses perancangan dan pembuatan aset bangunan menggunakan representasi 3D dari atribut fisik dan fungsional.
- *2.* BIM adalah proses membuat data set digital yang membentuk model 3D dan informasi yang melekat pada model tersebut dalam sebuah lingkungan kolaborasi yang disebut *Common Data Environment (CDE).*
- 3. Prinsip BIM adalah bukan sekedar proses *singular* atau pembuatan model 3D dengan bantuan komputer semata, melainkan proses pembuatan model dan data secara bersamaan dan dikolaborasikan antar para pelaku sejak proses perencanaan, perancangan, fabrikasi, hingga pembangunan dan pemeliharaan.

#### <span id="page-31-0"></span>3.3.2 Dimensi Konstruksi pada BIM dan *Maturity Level*

*Building Information Modelling* memiliki dimensi (tahapan) yang menunjukan tingkatan implementasi (*maturity level*) terhadap proses konstruksi. Adapun secara umum terdapat 5 dimensi sebagai berikut.

#### 1. 3D / *Parametric Data For Collaborative Work*

Pada dimensi 3D, BIM dapat membantu untuk mengelola kolaborasi antar multidisiplin lebih efektif dalam memodelkan dan menganalisis masalah spasial dan struktural yang kompleks. Manfaat yang didapatkan adalah peningkatan visualisasi dan kolaborasi antar multi disiplin serta mengurangi pengerjaan ulang karena kesalahan komunikasi pada tahap desain. Adapun beberapa aspek pada 3D adalah sebagai berikut.

- a. 3D *building data and information*
- b. *Existing model data*
- c. *Data prefabrikasi* BIM
- d. *Reinforcement and structure analisys*
- e. *Field layout and civil data*

#### 2. 4D / *Scheduling*

Pada dimensi 4D, BIM memungkinkan untuk mengekstrasi dan memvisualkan *progress* pekerjaan selama masa proyek. Sehingga dari pembuatan sampai pengawasan jadwal pekerjaan menjadi lebih optimal. Adapun beberapa aspek pada 4D adalah sebagai berikut.

- a. *Project schedule and phasing*
- b. *Just in time schedule*
- c. *Installation schedule*
- d. *Payment visual approval*
- e. *Last planner schedule*
- f. *Critical point*
- 3. 5D / *Estimating*

Pada dimensi 5D, BIM digunakan untuk memantau dan melacak anggaran biaya di proyek. 5D dilakukan dengan menghubungkan data biaya dan daftar kuantitas yang dihasilkan dari model 3D, sehingga memberikan estimasi biaya yang lebih akurat. Adapun beberapa aspek pada 5D adalah sebagai berikut.

- a. *Conceptual cost planning*
- b. *Quantity extraction to cost estimation*
- c. *Trade verification*
- d. *Value engineering*
- e. *Prefabrication*
- 4. 6D / *Sustainability*

Pada dimensi 6D, BIM dapat mengintegrasikan perencanaan dengan analisis performa bangunan yang berdasarkan konsep ramah lingkungan dan *sustainable*. Adapun beberapa aspek pada 6D adalah sebagai berikut.

- a. *Energy analisys*
- b. *Green building element*
- c. *Green building certification tracking*
- d. *Green building point tracking*
- 5. 7D / *Facility Management*

Pada dimensi 7D, BIM dapat melakukan manajemen dalam mengendalikan sarana dan prasarana yang dimiliki perusahaan berdasarkan dengan kondisi kerja dan lingkungan kerja yang dilandasi dengan kebutuhan kerja dan dapat dimanfaatkan oleh seluruh elemen didalam perusahaan, seperti untuk administrasi sarana dan prasarana hingga pengelolaan serta pemeliharaan dan perbaikan aset untuk menunjang pekerjaan karyawan. Adapun beberapa aspek pada 7D adalah sebagai berikut.

- a. *Building life cycles*
- b. BIM *as built data*
- c. BIM *cost operation and maintenance*
- d. BIM *digital lend lease planning*

Adapun beberapa *maturity level* yang berlaku pada beberapa negara terkait implementasi BIM adalah sebagai berikut.

- 1. Level 0 BIM
	- a. Tidak ada kolaborasi.
	- b. 2D CAD untuk penggambaran dan dokumentasi (*drafting*).
- 2. Level 1 BIM
	- a. Pekerjaan desain konseptual dengan 3D model, gambar-gambar 2D CAD digunakan untuk dokumentasi, perijinan dan informasi konstruksi.
	- b. Terdapat standar CAD dan informasi dikolaborasikan dalam bentuk elektronik.
	- c. Setiap disiplin, pelaku memiliki standar sendiri-sendiri.
- 3. Level 2 BIM
	- a. Bekerja secara kolaborasi. Semua pelaku bekerja dengan sistem dan lingkungan sendiri namun model atau obyek dikolaborasikan.
	- b. Informasi dipertukarkan dengan protokol dan format yang disetujui (*IFC* atau *COBie*).
- 4. Level 3 BIM
	- a. Kolaborasi penuh antar semua disiplin dan pelaku menggunakan satu objek (*shared object*). Semua pelaku dapat mengerjakan, memodifikasi obyek yang sama.
	- b. Dinamakan sebagai *OpenBIM.*

#### <span id="page-34-0"></span>3.3.3 Pemodelan 3D pada BIM

Proses BIM dimulai dengan menciptakan 3D model digital dan didalamnya berisi semua informasi bangunan tersebut, yang berfungsi sebagai sarana untuk membuat perencanaan, perancangan, pelaksanaan pembangunan, serta pemeliharaan bangunan tersebut beserta infrastrukturnya bagi semua pihak yang terkait didalam proyek.

Keberadaan BIM mengubah proses konstruksi tradisional, dimana sering terjadi konflik dan kesalahpahaman antar stakeholder terkait karena alur informasi yang kurang jelas dan tidak tercatat dengan baik. Hal ini dapat menghasilkan pengerjaan ulang yang mengakibatkan keterlambatan waktu pelaksanaan pekerjaan karena masalah pelaksanaan baru diketahui setelah proyek berjalan. Secara otomatis biaya membengkak akibat keterlambatan waktu pengerjaan. Demikian pula dengan penggunaan software konvensional yang beragam untuk satu proyek (AutoCad untuk desain gambar, SAP untuk analisa struktur, Ms. Excel untuk

perhitungan volume dan biaya, dan Ms. Project untuk penjadwalan) berpotensi untuk menghasilkan ketidakakuratan dalam perhitungan material maupun pekerjaan yang secara sistematis berpotensi mengakibatkan kurang baiknya mutu pekerjaan.

Dalam BIM, para *stakeholder* (owner, arsitek, kontraktor, engineer) saling bekerjasama, secara efisien bertukar informasi (baik data maupun geometri), berkolaborasi dalam mengefisienkan proses pembangunan/konstruksi sehingga dapat meminimalisir kesalahan dan mempercepat proses konstruksi, menghasilkan pengoperasian bangunan yang lebih mudah, meminimalisir produksi limbah sekaligus mengeluarkan biaya yang lebih murah. Proses manajemen lebih accesible dan actionable karena bermuara pada satu model informasi sehingga dapat meminimalisir konflik informasi diantara berbagai pihak.

Dengan demikian, kunci BIM tidak hanya ditekankan pada model 3 dimensi akan tetapi bagaimana suatu informasi dikembangkan, dikelola, dibagi, melalui kolaborasi yang lebih baik.

Adapun beberapa karakteristik *Building Information Modelling* adalah sebagai berikut.

- 1. Produk BIM diciptakan dan beroperasi pada database digital melalui kolaborasi. Dalam pemodelan ini, informasi mengenai suatu proyek konstruksi disimpan dalam database (bukan dalam drawing file atau spreadsheet). Informasi dalam database (gambar kerja, penjadwalan, estimasi biaya, dll) dapat diedit dan ditinjau ulang melalui format presentasi yang familiar bagi masing- masing pengguna (arsitek, ahli struktur, estimator, pekerja bangunan) namun tetap dapat dilihat ke dalam model informasi yang sama.
- 2. Dalam BIM, setiap perubahan direfleksikan pada semua presentasi/visualisasi. Informasi ini dapat didistribusikan pada masingmasing anggota tim melalui sebuah jaringan atau sharing file. Masing-masing dapat bekerja secara independen serta dapat menyebarluaskan hasil mereka pada anggota tim lain dan berinteraksi satu sama lain untuk penyempurnaan pekerjaan.
- 3. Mengelola berbagai perubahan dalam database mulai dari tahap desain, konstruksi, dan operasional sehingga setiap penggantian komponen dalam database akan mengubah komponen lainnya. Sebagai contoh, untuk memenuhi spesifikasi proyek, perubahan desain berupa pemilihan dan penggantian material tertentu akan berpengaruh terhadap estimasi biaya, pelelangan, dan konstruksi. Informasi baru ini akan tercatat ke dalam "*history*" dan dapat dievaluasi oleh anggota tim sehingga mendukung terjadinya proses kolaborasi.
- 4. Menyimpan berbagai data dan informasi untuk dapat dipergunakan kembali. Pembentukan data dimulai sejak arsitek menuangkan sketsa pada survey awal, terus berkembang ke dalam rencana bangunan dengan informasi yang melekat berupa ketinggian lantai, potongan, dan jadwal. Estimator kemudian dapat menggunakan informasi yang ada untuk memperkirakan biaya, sementara project manager konstruksi dapat memperkirakan penjadwalan dan fase konstruksi. Penggunaan kembali informasi bangunan dapat menjadi masukan bagi analisis energi, analisis struktur, pelaporan biaya, manajemen fasilitas dan lainnya.

Pemodelan Informasi Bangunan umumnya digunakan selama perancangan, konstruksi dan operasi agar:

- 1. Memberikan dukungan untuk proses pengambilan keputusan proyek
- 2. Antar stakeholder memiliki pemahaman yang jelas
- 3. Memvisualisasikan solusi desain
- 4. Membantu dalam proses desain dan koordinasi desain
- 5. Meningkatkan keselamatan selama konstruksi dan sepanjang siklus hidup bangunan
- 6. Mendukung analisis biaya dan siklus hidup proyek
- 7. Mendukung transfer data proyek ke perangkat lunak pengelolaan data selama pengoperasian
- 8. Menekan biaya dengan jumlah anggota tim yang lebih sedikit dan meminimalisir penggunaan kertas karena interaksi secara digital.
- 9. Kecepatan kerja lebih tinggi karena ketika suatu perubahan dilakukan dalam database secara otomatis akan terkoordinasikan dalam proyek.
- 10. Kualitas lebih tinggi karena adanya perencanaan dan pengelolaan informasi yang terkontrol sehingga membuat proses konstruksi lebih efektif dan efisien

#### 3.3.4 Proses BIM pada proyek

Proses BIM untuk setiap proyek tipikal memberikan panduan (*outline*) mengenai apa saja *deliverable* yang harus dikeluarkan dalam setiap tahapan proyek. Adapun contoh tahapannya sebagai berikut.

| <b>TAHAPAN</b>                       | <b>OUTPUT</b>                                                                |
|--------------------------------------|------------------------------------------------------------------------------|
| 1. Persiapan dan konsep desain       | Memahami kebutuhan klien dari<br>$a_{\cdot}$<br>brif proyek                  |
|                                      | Merumuskan dan mendefinisikan<br>$\mathbf{b}$ .<br><b>BIM Execution Plan</b> |
|                                      | <b>BIM</b> <i>Project</i><br>Setup<br>Template,<br>$\mathbf{c}$ .            |
|                                      | Coordinate System, Grids, Level                                              |
|                                      | Height, dan lainnya                                                          |
| Desain Skematik (Prarancangan)<br>2. | Model<br>Prarancangan<br><b>MEP</b><br>a.                                    |
|                                      | berdasarkan massing dari disiplin                                            |
|                                      | Arsitektur dan struktur, serta model                                         |
|                                      | site (identifikasi tinggi langit-langit,                                     |
|                                      | bukaan,<br>struktur<br>dan<br>utama                                          |
|                                      | pendukung, koneksi MEP di lahan)                                             |
|                                      | b. Menentukan kriteria desain (design                                        |
|                                      | criteria), Key Service Connection,                                           |
|                                      | Service Routes dan Plant Room                                                |
|                                      | Model Tata Letak (Layout) MEP<br>$\mathbf{c}$ .                              |
|                                      | secara Prarancangan/skematik                                                 |
|                                      | Gambar-gambar Skematik<br>d.                                                 |
|                                      | <b>Alternatif Desain</b><br>e.                                               |

**Tabel 3.1 Tahapan Dan** *Output* **BIM Pada Proyek**

| <b>TAHAPAN</b>                            | <b>OUTPUT</b>                                   |  |  |  |  |  |
|-------------------------------------------|-------------------------------------------------|--|--|--|--|--|
| <b>Detailed Engineering Drawing</b><br>3. | Memahami dan memvalidasi model<br>a.            |  |  |  |  |  |
|                                           | arsitektur dan model struktur                   |  |  |  |  |  |
|                                           | Menentukan zona, spaces, service<br>b.          |  |  |  |  |  |
|                                           | routes dan plant room                           |  |  |  |  |  |
|                                           | Kalkulasi Layanan MEP (Load and<br>c.           |  |  |  |  |  |
|                                           | Sizing)                                         |  |  |  |  |  |
|                                           | Tata letak Model MEP dan Detail<br>$\rm d$ .    |  |  |  |  |  |
|                                           | <b>BoQ</b>                                      |  |  |  |  |  |
|                                           | clash<br>detection<br>dan<br>Laporan<br>e.      |  |  |  |  |  |
|                                           | resolusinya diantara disiplin MEP:              |  |  |  |  |  |
|                                           | Plumbing, Fire Protection, HVAC,                |  |  |  |  |  |
|                                           | Elektrikal                                      |  |  |  |  |  |
|                                           | clash detection<br>f.<br>Laporan<br>dan         |  |  |  |  |  |
|                                           | resolusinya diantara<br><b>MEP</b><br>dan       |  |  |  |  |  |
|                                           | Arsitektur, Struktur                            |  |  |  |  |  |
|                                           | Submisi ke TABG<br>g.                           |  |  |  |  |  |
|                                           | Dokumen Tender<br>h.                            |  |  |  |  |  |
| Konstruksi<br>4.                          | Laporan Validasi Desain<br>a.                   |  |  |  |  |  |
|                                           | Resolusi/Tanggapan atas RFI<br>b.               |  |  |  |  |  |
|                                           | <b>Shop Drawing</b><br>$\mathcal{C}$ .          |  |  |  |  |  |
|                                           | Detailed Schedule Material dan<br>d.            |  |  |  |  |  |
|                                           | Kuantiasnya                                     |  |  |  |  |  |
| As Built<br>5.                            | Model dan Gambar as Constructed<br>a.           |  |  |  |  |  |
|                                           | Manual O&M<br>b.                                |  |  |  |  |  |
|                                           | Laporan Desain dan Konstruksi<br>$\mathbf{c}$ . |  |  |  |  |  |
| Manajemen Fasilitas<br>6.                 | Model As Built<br>a.                            |  |  |  |  |  |

**Lanjutan Tabel 3.2 Tahapan Dan** *Output* **BIM Pada Proyek**

(Sumber : Adopsi BIM dalam Organisasi 2018)

#### **3.4** *Autodesk Revit*

*Autodesk Revit* merupakan salah satu *software Building Information Modeling* (BIM) oleh *[Autodesk](http://www.autodesk.com/)* untuk desain arsitektur, struktur serta mekanikal, elektrikal dan plambing (MEP). Dengan menggunakan *software* ini dapat membantu pengguna untuk merancang bangunan dan struktur dengan pemodelan komponen dalam 3D dan sekaligus menyajikan gambar kerja dalam 2D. Dan juga dapat melakukan perencanaan untuk mmenetukan tahapan pelaksanaan dari elemen bangunan serta dapat menyajikan informasi berupa *scheduling.*

*Autodesk Revit* mengumpulkan semua informasi tentang proyek pembangunan dan mengkoordinasikan informasi dari setiap pihak yang terlibat dalam proyek. Parameter *Autodesk Revit* dapat mengubah secara otomatis pengkoordinasian perubahan yang dibuat pada gambar tampak model, lembar gambar, penjadwalan, potongan dan perencanaan.

Beberapa kelebihan yang dimiliki *Autodesk Revit* bisa digunakan sebagai alasan untuk mulai mencoba melaksanakan perencanaan proyek konstruksi menggunakan aplikasi ini. Selain itu, kekurangan yang dimiliki juga harus diketahui sehingga lebih waspada pada saat penggunaannya, seperti *software* ini agak berat jika pemodelan pembesian dimasukkan ke dalam struktur beton sehingga memerlukan spesifikasi *hardware* (komputer) yang tinggi.

Adapun beberapa kelebihan dari *software Autodesk Revit* adalah sebagai berikut.

1. *Virtual Building*

Desainer tidak perlu membuat garis untuk menjelaskan objek suatu bangunan secara manual. Tapi membuat objek bangunan secara *virtual* dan gambargambar detail 2D akan di dapat dengan sendirinya.

2. Objek yang sarat akan informasi teknis

Sistem *virtual building* membuat kita harus menginput banyak penyetelan pada setiap objek yang kita buat. Dalam proses selanjutnya ini sangat menghemat waktu karena perbedaan jenis elemen selama proses mendesain akan mengacu kepada tipe-tipe yang telah dibuat sebelumnya. Dengan demikian berapa kalipun objek tersebut kita gunakan dalam desain, data-data akan terangkum dalam

sistem Revit seperti jumlah, total berat, total kebutuhan material, hingga jumlah harganya.

3. Kemudahan dalam membentuk objek

Dengan menggunakan konsep *mass* ini, arsitek dapat bereksperimen dengan bentuk-bentuk bangunan yang tidak umum, Revit akan mengkonversi bentuk tersebut menjadi dinding, lantai dan atap sehingga efektivitas bangunan akan langsung dapat dianalisis tanpa harus melalui proses penggambaran manual yang memakan waktu.

4. Berkurangnya kendala dalam kerja tim

*Worksharin*g yang diusung Revit untuk kemudahan bekerja dalam tim sangat berguna untuk proyek berskala menengah maupun skala besar. Dengan menggunakan fitur ini disertai jaringan komputer, semua tugas masing-masing disiplin dapat terintegrasi secara *virtual*. Perubahan-perubahan yang dibuat oleh satu orang akan terupdate di unit kerja lainnya.

- 5. Revisi yang tidak menyita banyak waktu dan tenaga Sesuai namanya, Revit yang merupakan singkatan dari *Revise Instantly* berarti merevisi secara instan. Revisi akan berdampak banyak dalam proyek besar karena semuanya akan saling berkaitan. Lembar-lembar gambar yang dihasilkan Revit bukanlah lembar-lembar terpisah, melainkan lembar-lembar yang terintegrasi satu sama lain.
- 6. Produksi gambar dengan cepat dan presisi setelah objek

Setelah objek-objek telah terbentuk, pengambilan gambar dapat dilakukan. Seperti gambar-gambar tampak, potongan, tampilan 3d dan detail-detail dapat dikeluarkan sesuai kebutuhan. Kita hanya perlu menyiapkan *sheet* dan mengisi *sheet* tersebut dengan *view* yang sudah ada. Yang masih perluh dilakukan adalah memberikan dimensi dan notasi untuk kejelasan nanti ditahap konstruksi. Lembar-lembar beserta data-data nomor lembar, desainer, drafter, owner hingga tanggal akan terinput secara otomatis pada lembar gambar setelah disetting.

7. Koneksi antar *software autodesk*

*Output* dari Revit dapat diekstrak dan dibaca dengan baik oleh *software Autodesk* lainnya. Pada proyek yang menggunakan aplikasi konvensional biasanya menggunakan banyak software seperti untuk analisis kekuatan struktur, *software* untuk desain dan menggambar, *software* untuk menghitung volume dan penjadwalan.

8. Rencana Anggaran Biaya / BQ (*Schedule*)

*Schedule* adalah fitur pada *Revit* untuk mengetahui tipe komponen yang dipakai pada model bangunan, contohnya untuk mengetahui tipe pintu, jendela, *furniture*, dll beserta mengetahui jumlahnya. Pada kolom *schedule*, kita dapat mengaturnya sesuai kebutuhan dan dapat membuat suatu formula, filter, serta kalkulasi.

#### **3.5 Pekerjaan Sistem Instalasi** *Plumbing*

Menurut Nugraha (2020) Sistem *plumbing* merupakan bagian yang tidak dapat dipisahkan dari bangunan gedung, oleh karena itu perencanaan sistem *plumbing* haruslah dilakukan bersamaan dan sesuai dengan tahapan-tahapan perencanaan gedung itu sendiri, dalam rangka penyediaan air bersih baik dari kualitas dan kuantitas serta kontinuitas maupun penyaluran air bekas pakai atau air kotor dari peralatan saniter ke tempat yang ditentukan agar tidak mencemari utilitas suatu bangunan.

Utilitas bangunan merupakan kelengkapan dari suatu bangunan gedung, agar bangunan gedung tersebut dapat berfungsi secara optimal. Ruang lingkup dari utilitas bangunan diantaranya adalah sebagai berikut.

- 1. Sistem *plumbing* air minum
- 2. Sistem *plumbing* air kotor
- 3. Sistem *plumbing* air hujan
- 4. Sistem pembuangan sampah
- 5. Sistem pencegahan dan penanggulangan bahaya kebakaran
- 6. Sistem instalasi listrik
- 7. Sistem transportasi vertikal
- 8. Sistem telekomunikasi
- 9. Sistem penangkal petir

#### 3.5.1 Sistem Pada Instalasi *Plumbing*

Adapun beberapa sistem pada instalasi *plumbing* beserta penjelasannya adalah sebagai berikut.

#### 1. Sistem Air bersih

Menurut Triatmadja dan Radiatna (2007) mengatakan bahwa sistem jaringan air bersih adalah sistem untuk menyalurkan air bersih yang berawal dari pengambilan air baku, hingga sampai ke pelanggan sebagai air bersih yang memenuhi standar air bersih.

Sumber air bersih didapatkan dari sumber air tanah yang berupa sumur dalam (*deep well*). Air dari *deep well* masuk ke tangki penampungan dan berfungsi juga sebagai tangki pengendap lumpur/pasir yang terbawa dari sumur. Air dari *roof tank* di alirkan ke seluruh instalasi bangunan dengan cara gravitasi.

Menurut Noerbambang, S.M., dan Takeo, M. (2000), mengatakan bahwa ada beberapa sistem penyediaan air bersih digunakan adalah sebagai berikut.

a. Sistem Sambungan Langsung

Pada sistem ini, pipa distribusi dalam gedung disambung langsung dengan pipa utama penyediaan air bersih. Sistem ini dapat diterapkan untuk perumahan dan gedung-gedung kecil dan rendah, karena pada umumnya pada perumahan dan gedung kecil tekanan dalam pipa utama terbatas dan dibatasinya ukuran pipa cabang dari pipa utama. Ukuran pipa cabang biasanya diatur dan ditetapkan oleh Perusahaan Air Minum. Tangki pemanas air biasanya tidak disambung langsung kepada pipa distribusi, dan dibeberapa daerah tidak diizinkan memasang katup gelontor.

b. Sistem Tangki Atap

Pada sistem ini, air ditampung terlebih dahulu dalam tangki bawah (dipasang pada lantai terendah bangunan atau dibawah muka tanah), kemudian dipompakan ke suatu tangki atas yang biasanya dipasang di atas atap atau di atas lantai tertinggi bangunan. Dari tangki ini, air

didistribusikan ke seluruh bangunan.

Hal terpenting dalam sistem tangki atap ini adalah menentukan letak tangki atap tersebut, penentuan ini harus didasarkan atas jenis alat *plumbing* yang dipasang pada lantai tertinggi bangunan dan yang menuntut tekanan kerja tinggi.

c. Sistem Tangki Tekan

Prinsip sistem ini adalah air yang telah ditampung dalam tangki bawah, dipompakan ke dalam suatu bejana (tangki) tertutup sehingga udara di dalamnya terkompresi. Air dari tangki tersebut dialirkan ke dalam sistem distribusi bangunan. Pompa bekerja secara otomatik yang diatur oleh suatu detektor tekanan. Daerah fluktuasi biasanya ditetapkan 11.5 kg/cm2. Sistem tangki tekan biasanya dirancang sedemikian rupa agar volume udara tidak lebih dari 30% terhadap volume tangki dan 70% volume tangki berisi air.

d. Sistem Tanpa Tangki

Dalam sistem ini tidak digunakan tangki apapun, baik tangki bawah, tangki tekan maupun tangki atap. Air dipompakan langsung ke sistem distribusi bangunan dan pompa menghisap air langsung dari pipa utama (dikaitkan dengan kecepatan putaran pompa konstan dan variabel. Namun sistem ini dilarang di Indonesia, baik oleh perusahaan air minum maupun pada pipa umum).

2. Sistem Air Kotor dan Air Bekas

Sistem instalasi untuk air kotor dan air bekas adalah sistem instalasi *plumbing* yang menyalurkan air bekas pemakaian dan air kotor ke saluran pembuangan. Berikut ini adalah klasifikasi pembuangan berdasarkan jenis air buangannya.

a. Sistem Pembuangan Air Kotor (*Black Water*)

Sistem pembuangan air kotor merupakan sistem pembuangan untuk air buangan yang berasal dari *kloset, urinal, bidet* dan air buangan yang mengandung kotoran manusia dari alat *plumbing* lainnya.

b. Sistem Pembuangan Air Bekas (*Grey Water*)

Sistem pembuangan air bekas merupakan sistem pembuangan untuk air buangan yang berasal dari *bathtub, wastafel, sink* dapur dan lainnya. Untuk suatu daerah yang tidak tersedia *riol* umum yang dapat menampung air bekas, maka dapat di gabungkan ke instalasi air kotor terlebih dahulu.

c. Sistem Pembuangan Air Hujan

Sistem pembuangan air hujan harus merupakan sistem pembuangan yang terpisah dari sistem pembuangan air kotor maupun air bekas, apabila dicampurkan sering terjadi penyumbatan pada saluran dan air hujan akan mengalir balik masuk ke alat *plumbing* yang terendah.

d. Sistem Pembuangan Air Khusus

Sistem pembuangan air khusus merupakan sistem pembuangan air yang mengandung gas, racun, lemak, limbah pabrik, limbah rumah sakit, pemotongan hewan dan lainnya yang bersifat khusus.

3. Sistem Pembuangan Udara atau Gas

Sistem pembuangan udara atau gas yang sering disebut sebagai sistem ven merupakan sistem pembuangan yang bertujuan sebagai sirkulasi udara atau gas dalam pipa pembuangan dan juga berfungsi untuk mencegah masuknya gas yang berbau ataupun beracun.

Menurut Noerbambang dan Morimura (2000), sistem ven dibedakan menjadi beberapa jenis. Adapun jenis-jenis tersebut sebagai berikut.

a. Sistem Ven Tunggal

Pada sistem ini pipa ven dipasang untuk melayani satu alat *plumbing* dan disambungkan ke sistem ven lainnya ataupun langsung terbuka ke udara luar.

b. Sistem Ven Lup

Pada sistem ini pipa ven melayani dua atau lebih perangkap alat *plumbing* dan disambungkan ke ven pipa tegak.

c. Sistem Ven Tegak

Pada sistem ini pipa ven merupakan perpanjangan dari pipa tegak air buangan diatas cabang mendatar pipa air buangan tertinggi.

d. Sistem Ven Basah

Sistem van basah merupakan sistem ven yang bekerja sebagai pipa pembuangan dan juga berfungsi menerima air buangan dari alat *plumbing* selain kloset.

e. Sistem Ven Pelepas

Sistem ven pelepas dipasang pada tempat khusus untuk menambah sirkulasi udara antara sistem pembuangan dan sistem ven

f. Sistem Ven Pipa Tegak

Sistem ven pipa tegak merupakan perpanjangan pipa buangan diatas cabang pipa pembuangan teratas yang disambungkan dengan pipa tegak tersebut.

g. Sistem Ven Sisi

Sistem ven sisi merupakan ven yang dihubungkan ke pipa pembuangan air kotor atau pipa air kotoran melalui *fitting* dengan sudut tidak lebih dari 45<sup>°</sup> terhadap vertikal.

# 3.5.2 Jenis Dan Aksesoris Pipa Pada Sistem *Plumbing*

Setiap jenis pipa memiliki dasar material sesuai dengan fungsinya masingmasing. Jenis pipa yang paling umum digunakan dalam sistem *plumbing* ada 2 yaitu sebagai berikut.

1. *Polyvinyl Chloride* (PVC)

PVC merupakan pipa yang terbuat dari plastik dan kombinasi *vinyl* lainnya. Sifat dari PVC adalah tahan lama dan tidak mudah rusak, serta tidak mudah berkarat ataupun membusuk. Oleh karena itu, PVC merupakan jenis pipa yang sering digunakan pada sistem irigasi dan pelindung kabel. Di Indonesia sering digunakan untuk sistem perairan pada rumah tangga. Adapun ukuran pipa PVC yang biasanya beredar di pasaran memiliki panjang 6 sampai 12 meter dengan diameter  $\frac{5}{8}$ ,  $\frac{1}{2}$ ,  $\frac{3}{4}$ , 1, 1  $\frac{1}{4}$ , 1  $\frac{1}{2}$ , 2, 2  $\frac{1}{2}$ , 3, 4, 5, dan 6 inchi.

2. *Galvanized Pipe* (Pipa Galvanis)

Pipa galvanis merupakan pipa yang terbuat dari bahan dasar baja yang dicampur dengan besi dan karbon dengan perbandingan tertentu. Pipa galvanis mempunyai sifat tahan terhadap benturan, tidak getas, tahan panas, tahan terhadap zat kimia, dan tidak mudah berkarat. Di pasaran terdapat beberapa jenis pipa galvanis yang beradasarkan dimensi dan ketebalan.

Didalam sistem *plumbing* selain pipa terdapat pula aksesoris ataupun perlengkapan untuk menyambungkan pipa satu dengan yang lainnya. Adapun aksesoris pipa dalam sistem *plumbing* adalah sebagai berikut.

1. *Socket*

*Socket* berfungsi sebagai penyambung dua pipa yang lurus.

2. *Elbow*

*Elbow* berfungsi sebagai penyambung dua pipa yang berubah arah atau belok. Belokan tidak boleh terlalu tajam karena dalam sistem pembuangan terdapat benda kasar yang dapat merusak pipa akibat penyumbatan. Oleh karena itu *elbow* yang dipergunakan adalah dengan sudut 45⁰.

3. *Reducer*

*Reducer* berfungsi untuk menyambungkan pipa kecil dengan pipa yang berdimensi lebih besar.

4. *Tee*

*Tee* berfungsi untuk menyambungkan 3 pipa menjadi satu. Sama halnya dengan *elbow* pertemuan antar pipa tidak boleh terlalu tajam, sehingga dipergunakan *Tee Y*.

5. *Dop*

Dop berfungsi sebagai penutup ujung pipa.

6. *Cleanout*

*Cleanout* merupakan lubang pembersih yang berfungsi untuk pemeliharaan pipa.

#### **3.6 Rencana Anggaran Biaya (RAB)**

Menurut Ibrahim (1993), menyatakan bahwa rencana anggaran biaya suatu proyek adalah perhitungan banyaknya anggaran biaya suatu proyek dan upah, serta biaya lain yang berhubungan dengan pelaksanaan proyek tersebut.

Menurut Sastraatmadja (1984), menyatakan bahwa rencana anggaran biaya terbagi menjadi dua, yaitu rencana anggaran biaya terperinci dan rencana anggaran biaya kasar sebagai berikut.

1. Rencana Anggaran Biaya Kasar

Merupakan rencana anggaran biaya sementara dimana pekerjaan dihitung tiap ukuran luas. Pengalaman kerja sangat mempengaruhi penafsiran biaya secara kasar, hasil dari penafsiran ini apabila dibandingkan dengan rencana anggaran yang dihitung secara teliti didapat sedikit selisih. Pekerjaan dihitung dengan cara mengalikan setiap m<sup>2</sup> luas bangunan dengan harga per meter bangunan.

# 2. Rencana Anggaran Biaya Terperinci

Rencana anggaran biaya terperinci adalah anggaran biaya bangunan atau proyek yang dihitung secara terperinci dan cermat, sesuai dengan ketentuan dan syarat-syarat penyusunan anggaran biaya.

Penyusunan anggaran biaya yang dihitung secara terperici didasarkan atau didukung oleh.

- a. Bestek, untuk menentukan spesifikasi bahan dan syarat syarat teknis.
- b. Gambar bestek, untuk menentukan atau menghitung besarnya setiap volume pekerjaan.
- c. Harga satuan pekerjaan, didapat dari harga satuan bahan dan harga satuan upah berdasarkan perhitungan analisis.

Adapun penyusunan Rencana Anggaran Biaya proyek terdiri atas beberapa tahapan sebagai berikut.

- 1. *Bill of Quantity* (BQ)
- 2. Analisis biaya konstruksi (SNI)
- 3. Harga Satuan Pekerjaan (AHS)
- 4. Rencana Anggaran Biaya (RAB)
- 5. Rekapitulasi

Anggaran biaya suatu proyek dihitung dengan teliti, cermat dan memenuhi syarat. Anggaran biaya pada proyek yang sama akan berbeda disetiap daerah, dikarenkan adanya perbedaan harga bahan dan upah tenaga kerja. Biaya adalah jumlah dari masing-masing hasil perkiraan volume dengan harga satuan pekerjaan yang bersangkutan. Perhitungan rencana anggaran biaya dapat diperoleh dengan menggunakan rumus seperti dibawah ini.

RAB = Σvolume x Harga Satuan Pekerjaan

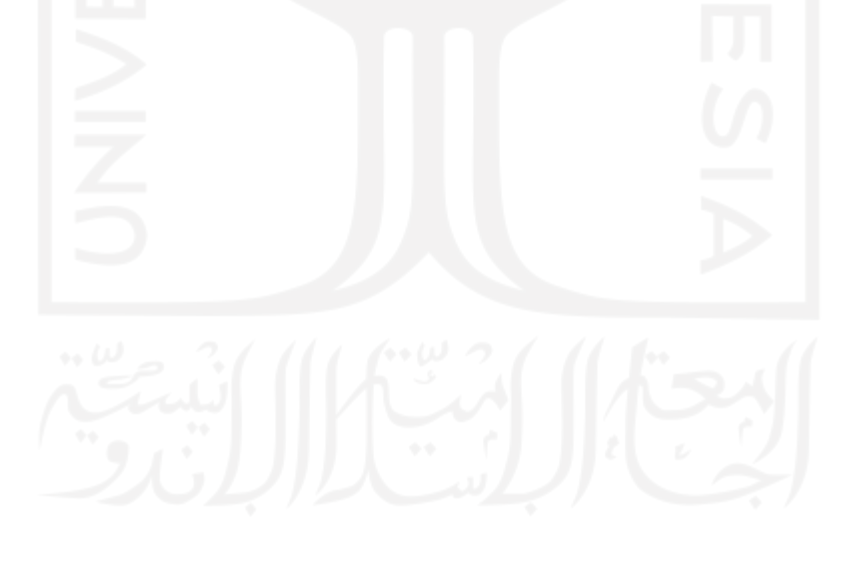

# **BAB IV METODE PENELITIAN**

# **4.1 Waktu dan Lokasi Penelitian**

Pada penelitian ini mengambil studi kasus Proyek Pembangunan Kos 3 Lantai Sardonoharjo, Ngaglik, Sleman, Yogyakarta. Denah lokasi penelitian dapat dilihat pada Gambar 4.1 dibawah ini.

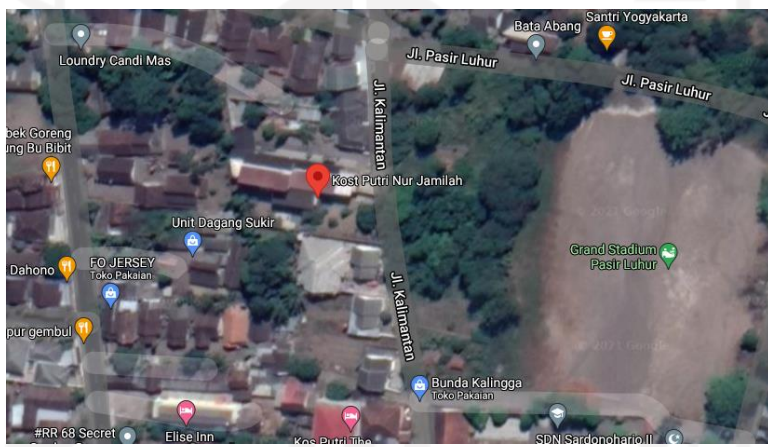

**Gambar 4.1 Lokasi Proyek** (Sumber : *Google Earth*, 2020)

# **4.2 Subjek Dan Objek Penelitian**

Subjek penelitian menurut Arikunto (2010) merupakan tempat dimana data untuk variabel penelitian diperoleh. Adapun subjek pada penelitian ini adalah Proyek Pembangunan Kos 3 Lantai Sardonoharjo, Ngaglik, Sleman, Yogyakarta.

Objek penelitian menurut Sugiyono (2009) merupakan suatu atribut atau sifat atau nilai dari orang, atau kegiatan yang mempunyai variasi tertentu yang ditetapkan oleh peneliti untuk dipelajari dan kemudian ditarik kesimpulannya. Adapun objek penelitian ini menggunakan data atau dokumen proyek pekerjaan *plumbing* pembangunan kos 3 lantai Sardonoharjo, Ngaglik, Sleman, Yogyakarta. Data atau dokumen tersebut adalah dokumen rencana anggaran biaya (RAB) dan *detail engineering design* (DED).

#### **4.3 Data Penelitian**

Data penelitian menurut [Arikunto \(2002\)](#page-80-0) merupakan segala fakta dan angka yang dapat dijadikan bahan untuk menyusun informasi.

Adapun data penelitian yang digunakan adalah data Proyek Pembangunan Kos 3 Lantai Sardonoharjo, Ngaglik, Sleman, Yogyakarta. Data didapatkan dengan cara mengajukan surat permohonan data ke proyek. Berikut ini merupakan data yang didapatkan.

- 1. Dokumen rencana anggaran biaya
- 2. Dokumen *detail engineering design* (DED)

#### **4.4** *Software* **Pendukung**

Adapun *software* pendukung yang digunakan dalam penelitian ini adalah *software Autodesk Revit.* Analisis rencana anggaran biaya yang dibutuhkan dalam pekerjaan *plumbing* dengan menggunakan *software Autodesk Revit.* Alasan pemilihan *software Autodesk Revit* karena *software* tersebut dapat menghasilkan *output* berupa estimasi biaya yang dibutuhkan pada suatu proyek dan *software Autodesk Revit* bisa dibilang masih sedikit yang menggunakan dalam analisis estimasi biaya pada suatu proyek konstruksi serta kelebihan fitur yang tersedia, sehingga dapat menghubungkan berbagai macam kegiatan dalam proyek konstruksi. Oleh karena itu perlu dilakukan kajian yang lebih mendalam untuk penelitian ini.

#### **4.5 Tahapan Penelitian**

Penelitian ini dilakukan untuk mengetahui penerapan konsep *building information modelling* (BIM) dengan menggunakan *software Autodesk Revit* dalam menrencanakan anggaran biaya yang dibutuhkan pada proyek konstruksi. Metode yang digunakan dalam penelitian ini yaitu studi literatur, pengumpulan data dan analisis estimasi biaya.

#### 4.5.1 Studi Literatur

Adapun studi literatur yang dilakukan dalam penelitian ini yaitu dengan cara mencari dan membaca literatur yang berkaitan dengan peneletian, salah satu contohnya adalahbuku panduan *software Autodesk Revit* yang akan digunakan untuk mempelajari serta memperdalam kegunaannya.

#### 4.5.2 Pengumpulan Data

Data yang dikumpulkan berupa rencana anggaran biaya pada pekerjaan *plumbing* dan *detail engineering design* (DED) pada perencanaan sistem *plumbing* dengan menggunakan metode konvensional. Selanjutnya data yang telah dikumpulkan dibandingkan dengan hasil *software Autodesk Revit.*

#### 4.5.3 Pemodelan dan Analisis Estimasi Biaya

Penelitian dilakukan dengan cara pendekatan menggunakan data detail engineering yang kemudian di *modelling* ulang menggunakan *software Revit* 2019 dengan mempertimbangkan aspek *architectural template*, *structure template* dan *electrical template.* Selanjutnya dianalisis untuk keperluan rencana anggaran biaya pada pekerjaan *plumbing*. Adapun *flowchart* pemodelan menggunakan sistem *server* pada *Revit* 2019 dapat dilihat pada Gambar 4.2 di bawah ini.

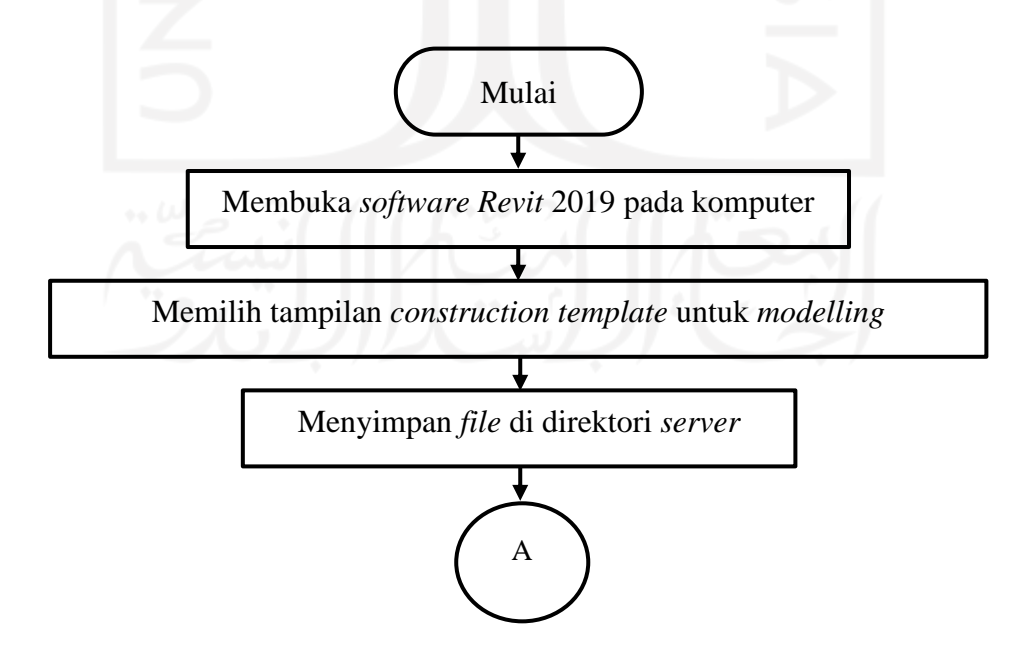

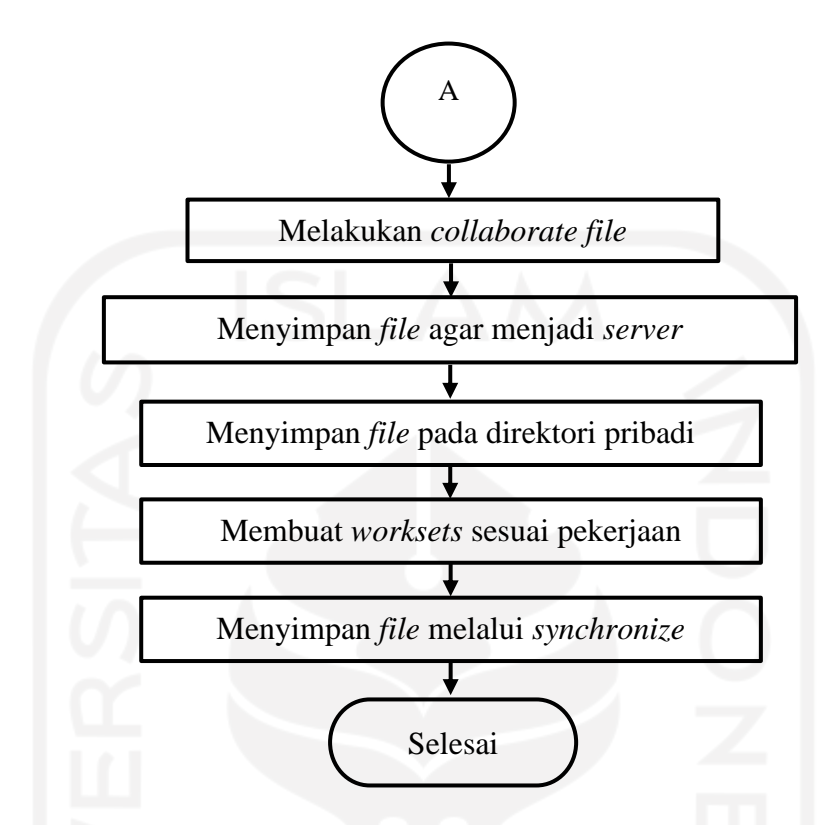

**Gambar 4.2** *Flowchart* **Pemodelan Sistem** *Server* **Pada** *Revit* **2019**

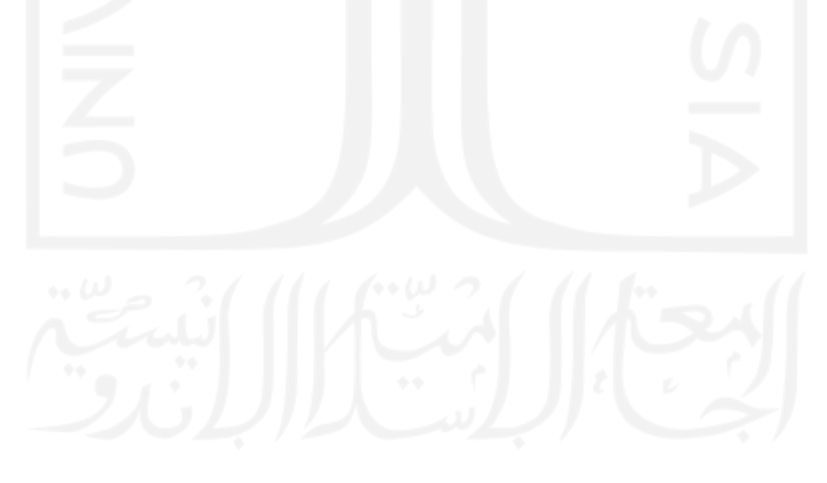

Bagan alir atau *flowchart* pemodelan sistem instalasi *plumbing* dapat dilihat pada Gambar 4.3 di bawah ini.

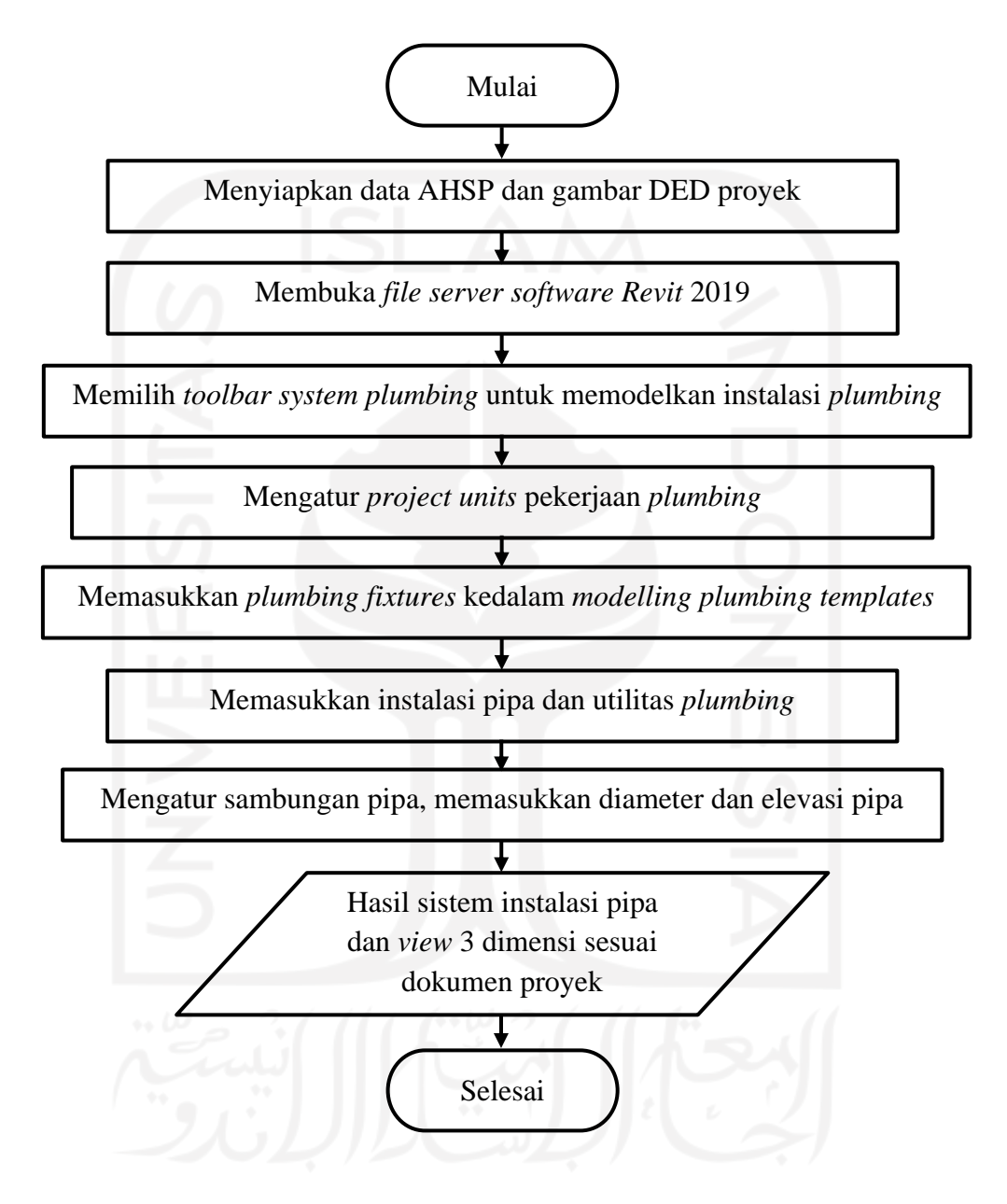

**Gambar 4.3** *Flowchart* **Pemodelan** *Plumbing Template* **Pada** *Revit* **2019**

Tahapan berikutnya adalah memasukkan harga bahan dan spesifikasi untuk melakukan analisis *bill of quantity* sesuai dengan *work breakdown* yang akan digunakan beserta estimasi rencana anggaran biaya pekerjaan *plumbing*  menggunakan *Revit* 2019. Adapun *flowchart* untuk menganalisis *bill of quantity* pekerjaan *plumbing* dapat dilihat pada Gambar 4.4 sebagai berikut.

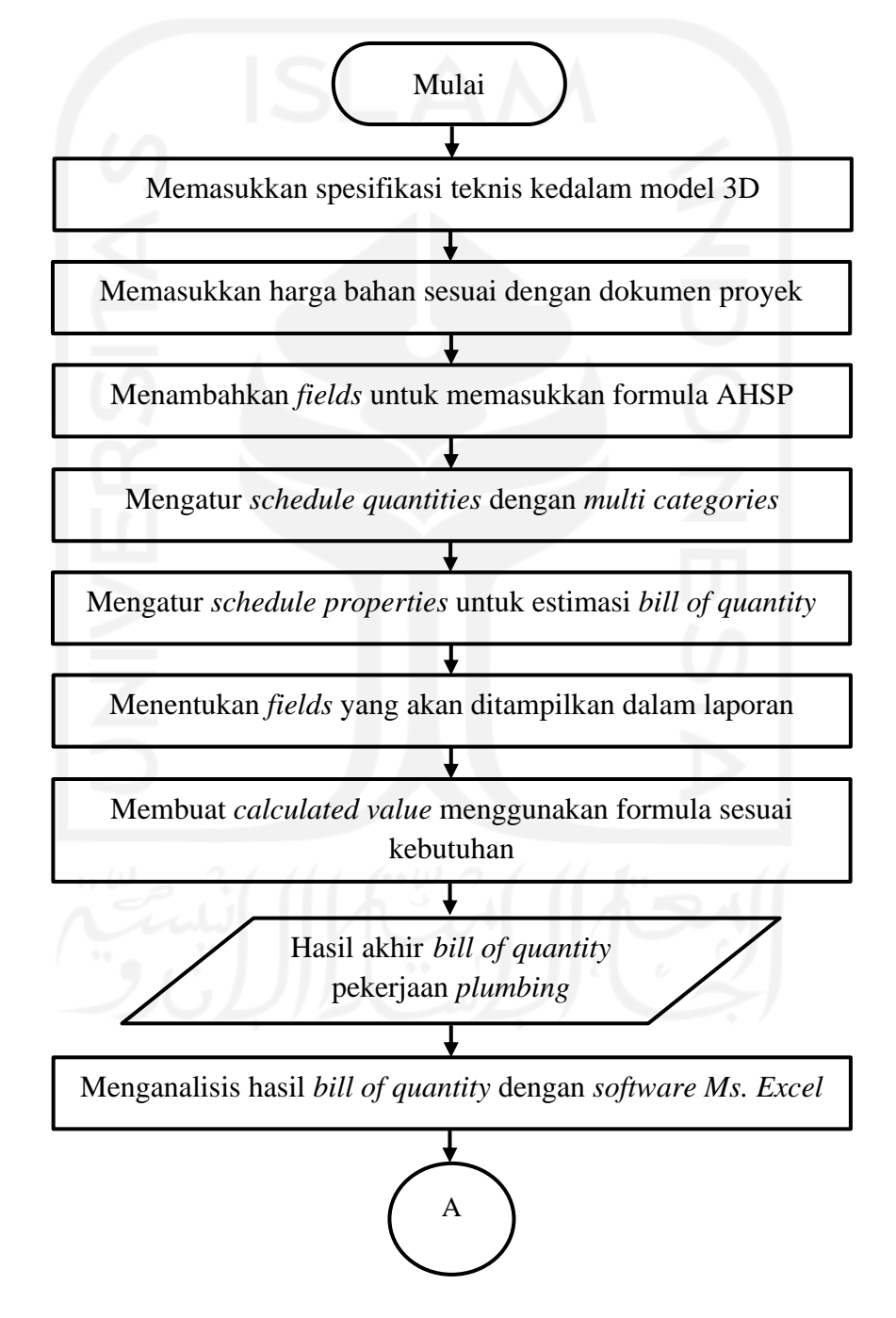

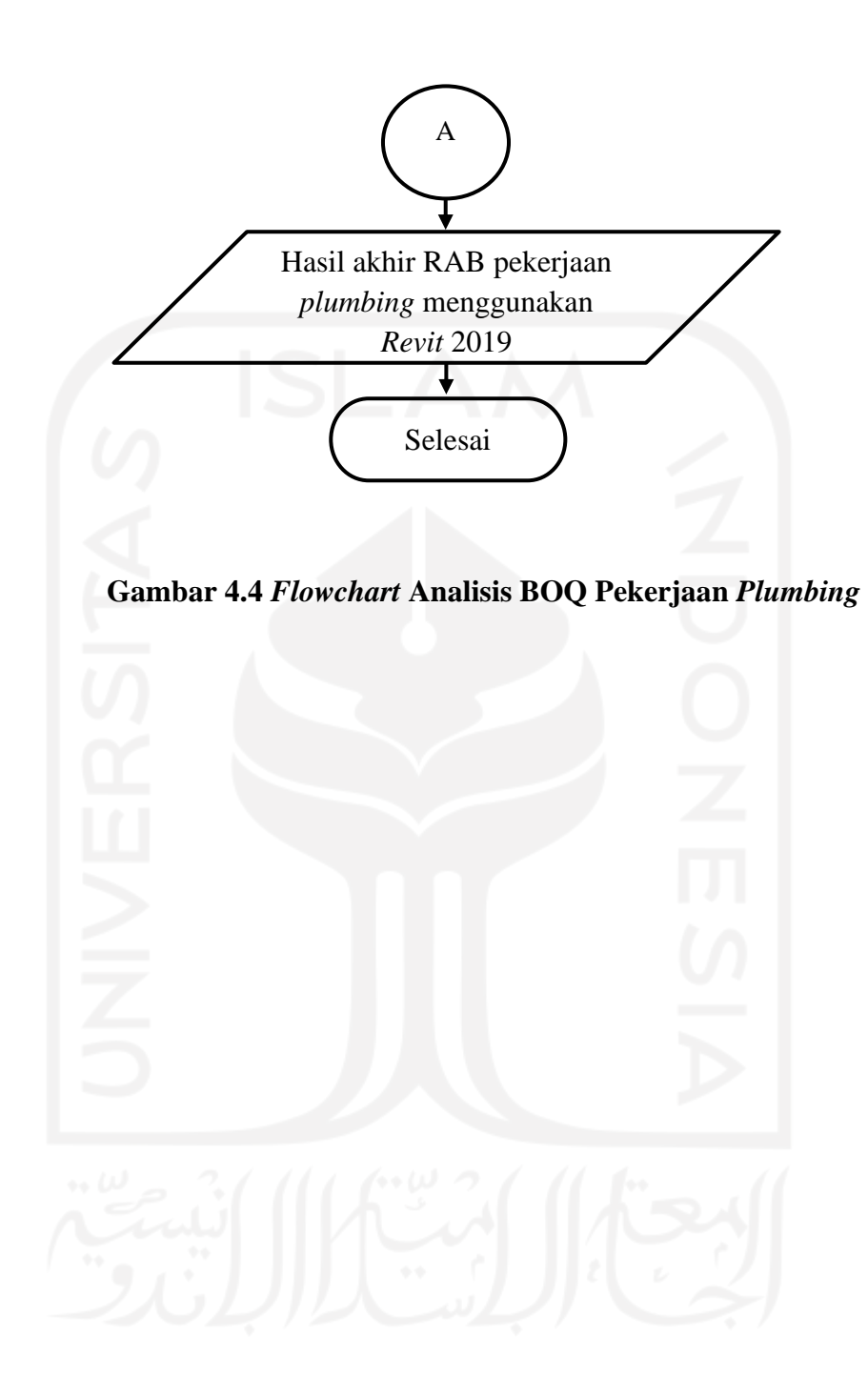

#### **4.6 Bagan Alir Penelitian**

Penelitian ini dilakukan dengan beberapa pendekatan seperti studi kasus, studi literatur, pemodelan dan estimasi biaya. Bagan alir atau *flowchart*  penelitian dapat dilihat pada Gambar 4.4 dibawah ini.

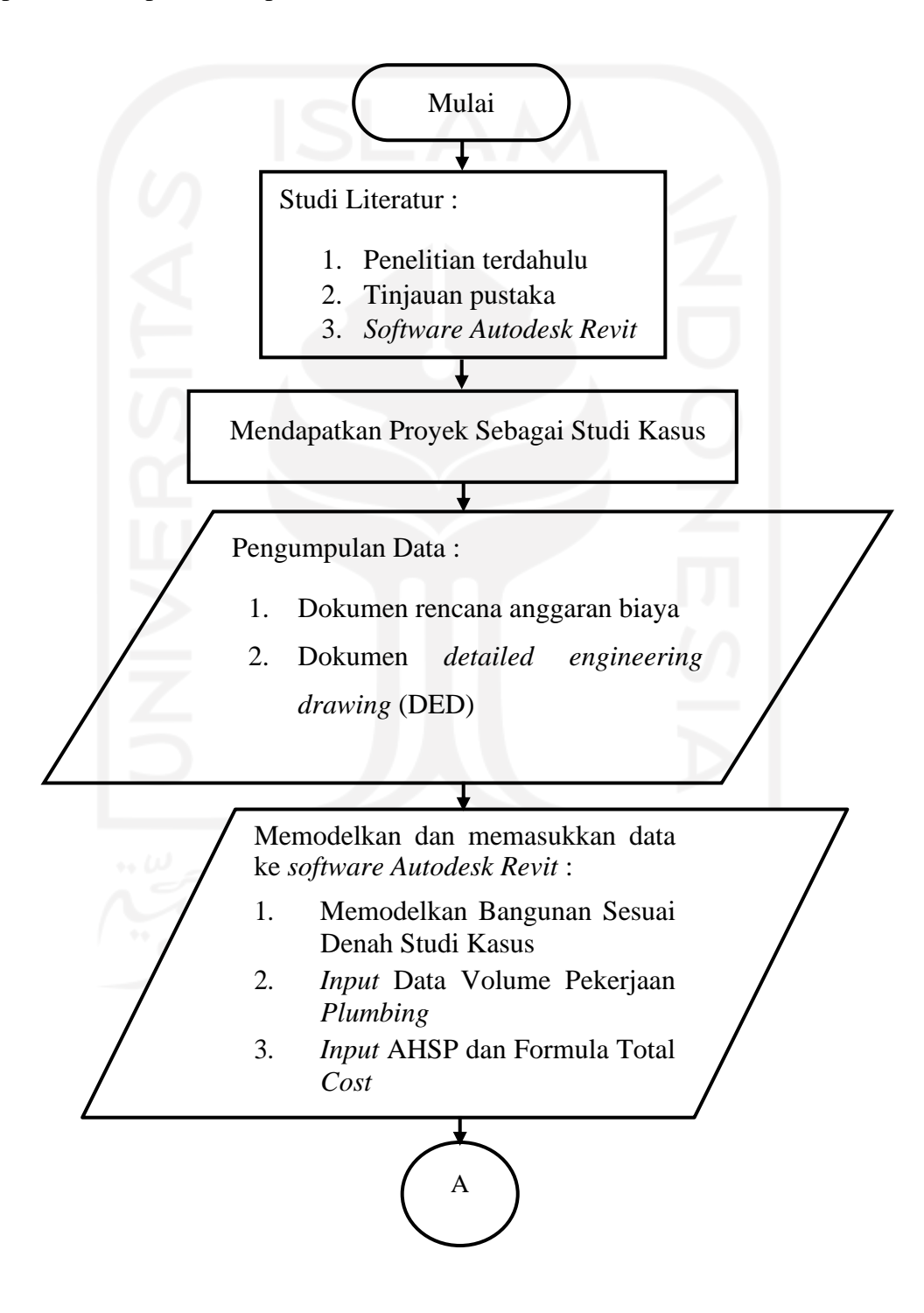

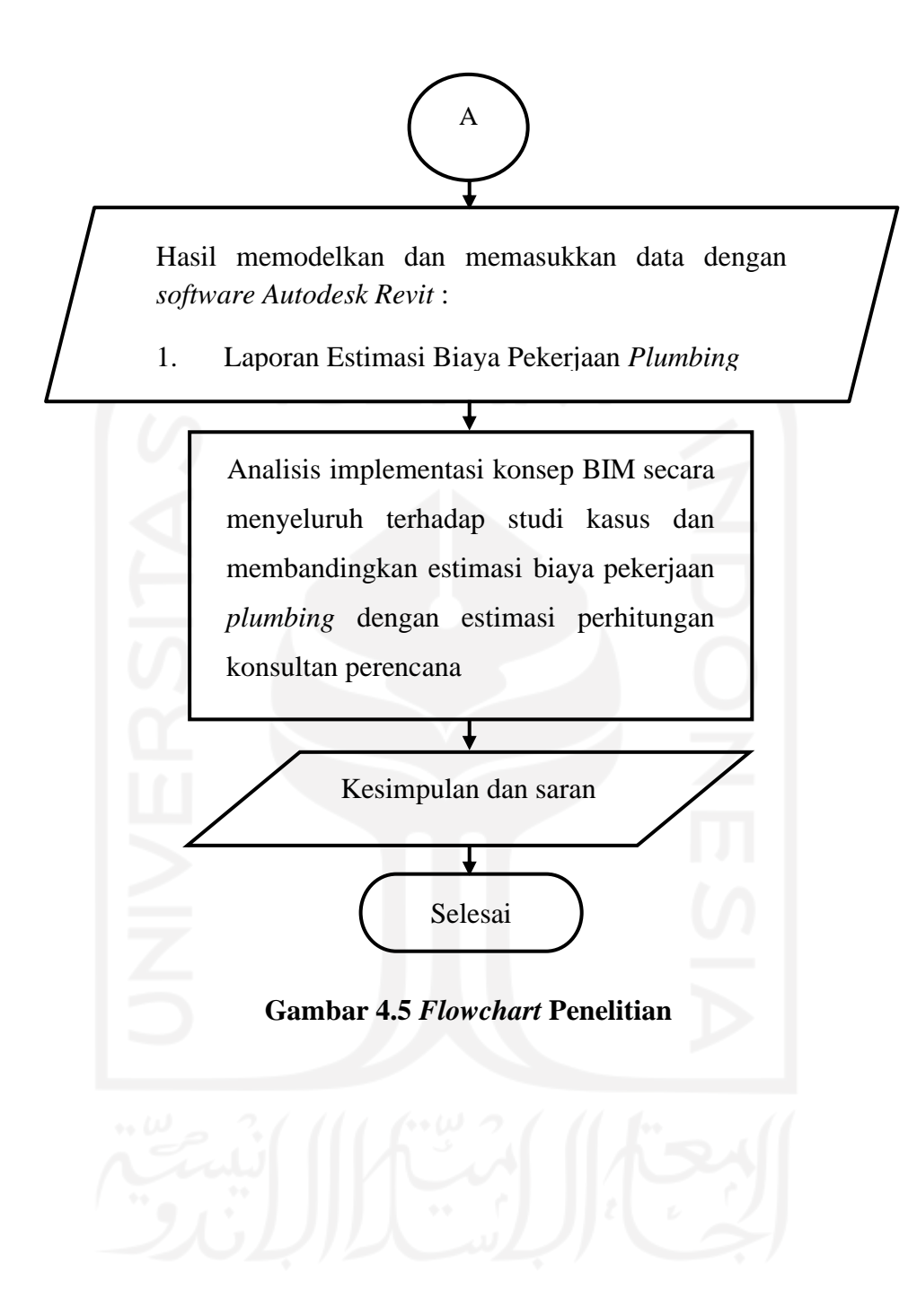

44

# **BAB V**

# **DATA, ANALISIS DAN PEMBAHASAN**

# **5.1 Data Penelitian**

Data penelitian adalah data yang digunakan untuk melakukan estimasi rencana anggaran biaya pada pekerjaan *plumbing*. Selain itu data penelitian dapat menunjang impelmentasi *Building Information Modeling* (BIM). Adapun data-data tersebut sebagai berikut.

5.1.1 Informasi Data Proyek

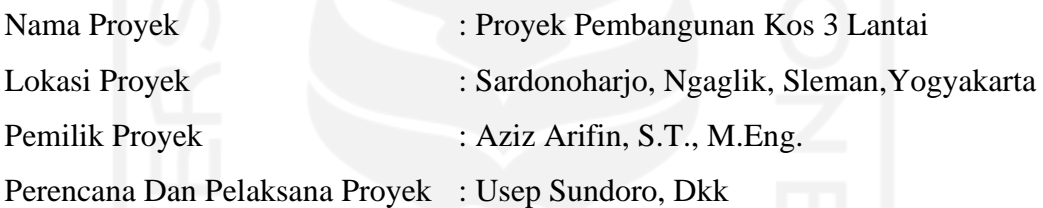

5.1.2 *Detailed Engineering Drawing* (DED)

Data *Detailed Engineering Drawing* (DED) dalam penelitian ini didapatkan dari konsultan perencana. Data tersebut digunakan sebagai acuan untuk pemodelan. Adapun data yang dimaksud terdiri sebagai berikut.

- 1. Denah
- 2. Tampak
- 3. Potongan
- 4. Rencana Instalasi *Plumbing*

Lengkapnya dapat dilihat pada Lampiran 1 dibawah terkait data *detailed engineering drawing* (DED).

Data rencana yang digunakan dalam penelitian ini didapatkan dari konsultan perencanaan. Data tersebut digunakan sebagai acuan dalam pengerjaan penelitian ini. Adapun data yang dimaksud sebagai berikut.

- 1. Daftar Harga Satuan Upah, Bahan dan Alat
- 2. Analisa Harga Satuan
- 3. Rekapitulasi Rencana Anggaran Biaya

Lengkapnya dapat dilihat pada Lampiran 2, Lampiran 3, Lampiran 4 dan Lampiran 5 dibawah terkait data rencana anggaran biaya (RAB).

#### **5.2 Analisis Data**

Analisis data dilakukan setelah mendapatkan data-data yang diperlukan. Adapun langkah-langkah analisis data pada penelitian ini adalah sebagai berikut.

5.2.1 Memodelkan Informasi Kedalam Bentuk 3D

Adapun tahapan dalam memodelkan sistem instalasi *plumbing* kedalam bentuk 3D adalah sebagai berikut.

1. Membuka *software Revit* 2019

Membuka *software Revit* 2019, kemudian memilih *new project* dan memilih *construction template* untuk membuat *file project server*. Adapun tampilan dari *construction template* pada *software Revit* 2019 dapat dilihat pada Gambar 5.1 sebagai berikut.

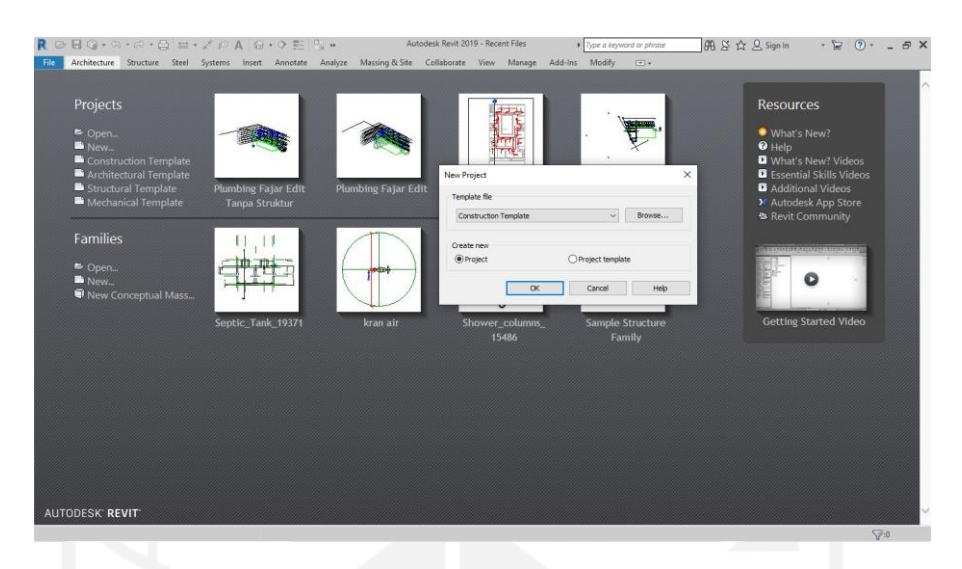

**Gambar 5.1 Tampilan Awal** *Construction Template* **Pada** *Revit* **2019** (Sumber : *Screen Capture Autodesk Revit* 2019, diakses tahun 2021)

2. Menyimpan *file* ke direktori *server*

Memilih *icon save,* kemudian menentukan lokasi penyimpanan pada direktori *server* pada komputer yang dijadikan sebagai *server*. Adapun tampilan proses menyimpan *file* ke direktori *server* dapat dilihat pada Gambar 5.2 sebagai berikut.

| $\circledcirc$ $\circledcirc$ $\circ \circledcirc \circ \circledcirc$ $\circledcirc$ $\circ$ |                                                                                                    |                    |                                      |                    | Autodesk Revit 2019 - Revit TA Server - 3D View: (3D) |        | E. Type a keyword or phrose                                 | 图 区 ☆ 只 Sign in                        | $(2) -$<br>$-12$                         | F X |
|----------------------------------------------------------------------------------------------------|----------------------------------------------------------------------------------------------------|--------------------|--------------------------------------|--------------------|-------------------------------------------------------|--------|-------------------------------------------------------------|----------------------------------------|------------------------------------------|-----|
|                                                                                                    |                                                                                                    |                    |                                      |                    |                                                       |        |                                                             |                                        |                                          |     |
| File<br>Architecture                                                                                                    | Structure Steel Systems Insert Annotate Analyze Massing-&-Site Collaborate View Manage Add-Ins Modify |                    |                                      |                    |                                                       | $\Box$ |                                                             |                                        |                                          |     |
| R                                                                                                    |                                                                                                    |                    |                                      |                    |                                                       |        | NAme *                                                      | <b>NEE</b> Swa                         | 目 Stow<br>Tax Level                      |     |
| Modily<br>Door Window Companyet<br>Wall.                                                                                                    | Roof<br>Column:                                                                                       | Celling Roor.      | Cuttain Cartain Mullion              | Railing Ramp Stair | Model Model<br>Model _ Room                           | Room   | Fift Area Boundary:<br>160                                  | <sup>Ri</sup> g Vernost<br>Shoft<br>By | Eif Rot Rang<br>$S_{\rm eff}$<br>off Gra |     |
|                                                                                                    | ×                                                                                                    | System Grid        |                                      |                    | Giorn<br>less:<br>Une.                                |        | Separator Room. IS Tay Area .                               | <sup>26</sup> Donyan<br>Faire          | <b>III</b> Viewe                         |     |
| Select +                                                                                                    | Build                                                                                                 |                    |                                      | Circulation        | Model                                                 |        | Room & Area -                                               | Opening                                | Work Plane<br>Datum                      |     |
|                                                                                                    |                                                                                                    |                    |                                      |                    |                                                       |        |                                                             |                                        |                                          |     |
| Properties                                                                                                    | x<br><b>Q</b> (3D)                                                                                    |                    |                                      |                    |                                                       |        |                                                             |                                        | W. Project Browser - Revit TA Server     |     |
|                                                                                                    |                                                                                                    | R. Save As         |                                      |                    |                                                       |        | $\overline{\phantom{a}}$<br>$\times$                        | $\sim$                                 | [2] Views (all)                          |     |
| <b>3D View</b>                                                                                                    |                                                                                                    |                    |                                      |                    |                                                       |        |                                                             |                                        | <b>Christianal Plans</b>                 |     |
| $\bigcirc$                                                                                                    |                                                                                                    | See in:            | Sultivere                            |                    |                                                       |        | $\mathbf{v} \leftarrow \mathbf{u} \times \mathbf{u}$ year - |                                        | $-$ Level 3                              |     |
|                                                                                                    |                                                                                                    | $\lambda$          | Name                                 | v                  | Type                                                  |        |                                                             |                                        | Level 4                                  |     |
| $\sim$ 3 Edit Type<br>3D View: (3D)<br>$2 - 2$                                                                                                    |                                                                                                    | È,                 | AutoCAD                              |                    | File folder                                           |        |                                                             |                                        | Level 5<br>Level 6                       |     |
| Graphics                                                                                                    |                                                                                                    | istry              | <b>E IDM</b>                         |                    | File folder                                           |        |                                                             |                                        | $-$ Level 7                              |     |
| 1:100<br>View Scale<br>2100<br>Scale Value                                                                                                    |                                                                                                    |                    | New folder                           |                    | File folder                                           |        |                                                             |                                        | Level 3                                  |     |
| <b>Fine</b><br>Detail Level                                                                                                    |                                                                                                    | ÷                  | REVIT                                |                    | File folder                                           |        |                                                             |                                        | Loyd 9                                   |     |
| Parts Visibility<br>Show Criginal                                                                                                    |                                                                                                    | <b>COMMERCE</b>    | SketchUp                             |                    | File folder                                           |        |                                                             | G                                      | Level 10                                 |     |
| Visibility/Grap.<br>Edit.                                                                                                    |                                                                                                    |                    |                                      |                    |                                                       |        |                                                             | $\mathbb{R}_2$                         | $-$ Level 11<br>Level 12                 |     |
| Feit.<br>Craphic Disci.                                                                                                    |                                                                                                    | S                  |                                      |                    |                                                       |        |                                                             | CH.                                    | Level 13                                 |     |
| Discipline<br><b>Hectrical</b>                                                                                                    |                                                                                                    | Compute            |                                      |                    |                                                       |        |                                                             |                                        | Level 14                                 |     |
| Show Hidden  By Discipline                                                                                                    |                                                                                                    | $\hat{\mathbf{S}}$ |                                      |                    |                                                       |        |                                                             |                                        | <b>El Floor Plans</b>                    |     |
| Default Analys None                                                                                                    |                                                                                                    |                    |                                      |                    |                                                       |        |                                                             |                                        | Level 1                                  |     |
| Sun Path<br>п                                                                                                    |                                                                                                    | y Netwo            |                                      |                    |                                                       |        |                                                             |                                        | Level 2<br>Level 3                       |     |
| Extents:                                                                                                    |                                                                                                    |                    |                                      |                    |                                                       |        |                                                             |                                        | $-$ Level 4                              |     |
| Crop View<br>П                                                                                                    |                                                                                                    | تمط                |                                      |                    |                                                       |        |                                                             |                                        | Level 5                                  |     |
| Crop Region V., I                                                                                                    |                                                                                                    | <b>Evames</b>      |                                      |                    |                                                       |        |                                                             |                                        | Level 6                                  |     |
| Annotation Cr., [<br>Far Clip Active                                                                                                    |                                                                                                    |                    |                                      |                    |                                                       |        |                                                             |                                        | Level 7                                  |     |
| Far Clip Offset<br>304800.0                                                                                                    |                                                                                                    |                    | File name: Revit TA Server.nit       |                    |                                                       | $\sim$ |                                                             |                                        | $-$ Level 8                              |     |
| Scope Box<br>None                                                                                                    |                                                                                                    | 63256              | Files of tape: Project Files (^.rvt) |                    |                                                       | ٠      | Options.                                                    |                                        | Level 9<br>Level 10                      |     |
| Section Box<br>П                                                                                                    |                                                                                                    |                    |                                      |                    |                                                       |        |                                                             |                                        | Level 11                                 |     |
| ٠<br>Cemera                                                                                                    |                                                                                                    | <b>Tros</b><br>۰   |                                      |                    |                                                       | Save   | Cancol                                                      |                                        | $-$ Level 12                             |     |
| Rendering Set.<br>Edit.                                                                                                    |                                                                                                    |                    |                                      |                    |                                                       |        |                                                             |                                        | Level 13                                 |     |
| Locked Orient.                                                                                                    |                                                                                                    |                    |                                      |                    |                                                       |        |                                                             | -30                                    | Level 14                                 |     |
| Projection Mo., Orthographic                                                                                                    |                                                                                                    |                    |                                      |                    |                                                       |        |                                                             |                                        | Site                                     |     |
| Eye Elevation<br>37670.9                                                                                                    |                                                                                                    |                    |                                      |                    |                                                       |        |                                                             |                                        | œ.<br>Ceiling Plans<br>B 3D Views        |     |
| Target Elevati 12429.4                                                                                                    |                                                                                                    |                    |                                      |                    |                                                       |        |                                                             |                                        | 3D Rebar Detailing                       |     |
| Camera Positi Adjusting                                                                                                    |                                                                                                    |                    |                                      |                    |                                                       |        |                                                             |                                        | (3D)                                     |     |
| x<br><b>Identity Data</b><br>$10 - 10$                                                                                                    |                                                                                                    |                    |                                      |                    |                                                       |        |                                                             |                                        | 当<br>Elevations (Building Elevation)     |     |
| <b>Properties help</b><br>Apply                                                                                                    | 1:100                                                                                                 | 图画在最高速的第三人称形象 10 元 |                                      |                    |                                                       |        |                                                             | 2.15                                   | Fact                                     |     |
| Ready                                                                                                    |                                                                                                    |                    | my Workset1                          |                    | 2 @ 3 Main Model                                      |        |                                                             |                                        | <b>完成马院化口 50</b>                         |     |

**Gambar 5.2 Tampilan Proses Menyimpan** *File* **Ke Direktori** *Server* (Sumber : *Screen Capture Autodesk Revit* 2019, diakses tahun 2021)

Memilih *collaborate* pada *toolbar,* kemudian memilih *icon collaborate* dan memilih *collaborate with in your network*. Adapun tampilan dalam membuat *collaborate* dapat dilihat pada Gambar 5.3 sebagai berikut.

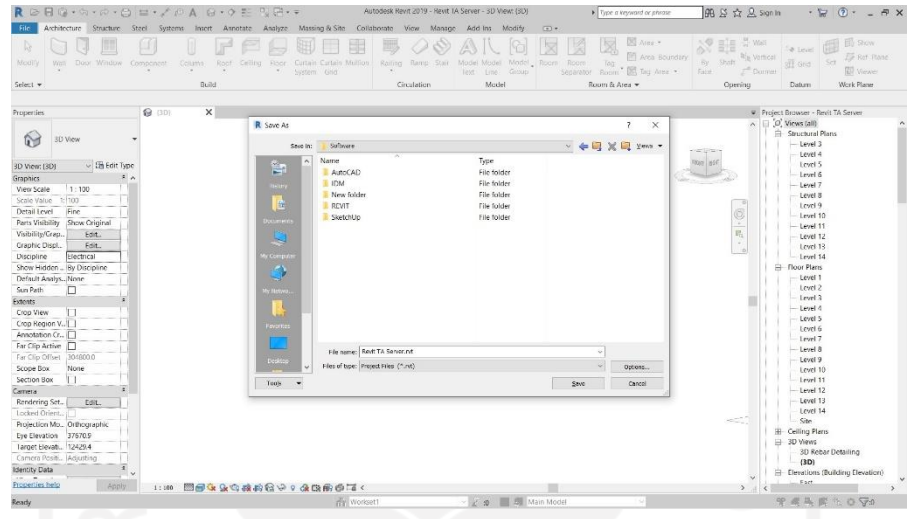

**Gambar 5.3 Tampilan Proses Membuat** *Collaborate* (Sumber : *Screen Capture Autodesk Revit* 2019, diakses tahun 2021)

4. Menyimpan f*ile* menjadi *file server* 

Memilih *icon save file* agar *file* yang sudah di collaborate menjadi *file server.*  Adapun tampilan menyimpan *file* agar menjadi *file server* dapat dilihat pada Gambar 5.4 sebagai berikut.

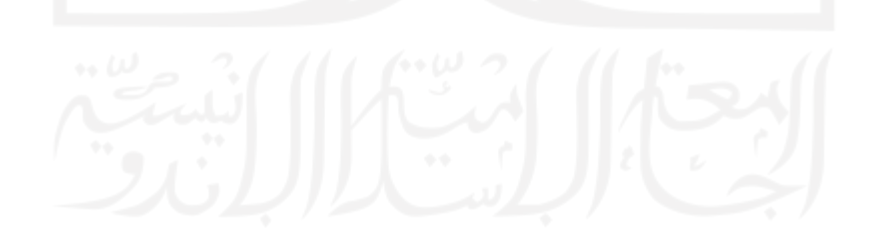

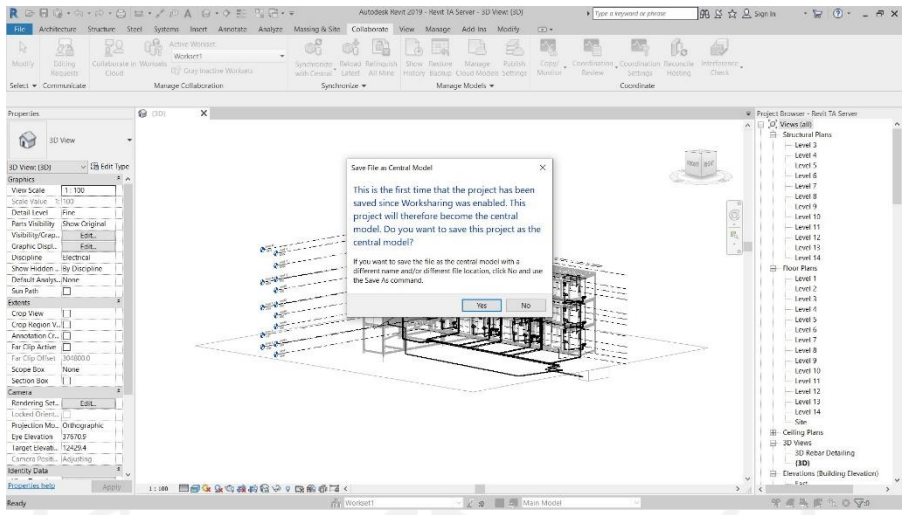

**Gambar 5.4 Tampilan Menyimpan** *File* **Menjadi** *File Server*

(Sumber : *Screen Capture Autodesk Revit* 2019, diakses tahun 2021)

5. Menyimpan *file* ke direktori pribadi

Memilih *toolbar file,* kemudian memilih *save as* dan menentukan lokasi penyimpanan di direktori pribadi. Adapun tampilan dari menyimpan *file* ke direktori dapat dilihat pada Gambar 5.5 sebagai berikut.

| <b>Structure</b><br><b>Architecture</b><br>Steel<br>File<br>없으<br>lazi<br>٠<br>AAAAA<br><b>Edition</b><br>Cittationale Workpris<br>Required<br>Select v Communicate                                                                                                    | Systems Insert Annutate<br>Active Number<br>(C) dug invotive motives.<br>Managel <b>R</b> Save As                            | Massing & Ste Collaborate<br>Analyze<br>e8<br>圖 | Add-Ins<br>View<br>Manage<br>Synchronice Autout-Referents These Return Manager<br>ash Central  Lebest  All Mine  Henry, Beckup. Cloud Models Settings  Modus | Modify<br>$\left($<br>欧<br>B<br>Publish | Review Settings<br>×<br>$\rightarrow$ | ᄧ<br>6J<br>$\mathbb{B}_{\alpha}$<br>Copy Continuity Condition Records.<br>biofronts,<br>Overk.<br><b>Hortford</b><br>Enate                                                                                                    |
|----------------------------------------------------------------------------------------------------|----------------------------------------------------------------------------------------------------|-------------------------------------------------|----------------------------------------------------------------------------------------------------|-----------------------------------------|---------------------------------------|----------------------------------------------------------------------------------------------------|
| <b>IPI</b> Texas I<br>Properties                                                                                                    | Save in:                                                                                                    | Favorites                                       |                                                                                                    |                                         | - < 图 X B Year +                      | Project Browser - Project1                                                                                                    |
| <b>Floor Plan</b><br>$\sim$ $\frac{120}{100}$ Edit Type<br>Floor Plan: Level 1<br>Graphics<br>全 A<br>View Scale<br>$1 + 300$<br>$1 - 150$<br>Scale Value<br>Display Model<br>Normal<br>Detail Level<br>Coarse<br>Parts Visibility<br>Show Onginal<br>Visibility/Grap.<br>Edit<br>Graphic Displ.<br>Let.<br><b>Project North</b><br>Orientation<br>Wall Join Disp., Clean all wall j.,<br>Discipline<br>Architectural<br>Show Hidden  By Discipline | $\overline{\phantom{a}}$<br>È.<br>us,<br>믴<br>$\sim$<br>D<br><b><i>Gampute</i></b><br>э<br>y fertscok<br><b>Land</b><br>2002 | ÷<br>Name:<br><b>Favorites Bar</b>              | Date modified<br>13/03/2021 20:33                                                                                                    | Type<br>File folder                     | Sat                                   | $\Box$ $O$ . Wents (all)<br>$\kappa$<br>- Floor Plans<br>q,<br>Level 1<br>$\overline{\phantom{a}}$<br>Level 2<br>×,<br>Site<br>$\sim$<br>Ceiling Plans<br>$\sim$<br>Level 1<br>Level 2<br><b>B-Berations (Building Elevation</b><br>East<br>North<br>South<br>West<br><b>ET Legends</b><br><b>ITT</b> Schedules/Quantities (all)<br>El Sheets (all)<br>(ii) [8] Families<br>= Ril Groups |
| Color Scheme. Background<br>Color Scheme<br>crone>                                                                                                    |                                                                                                    | File name: Propectiont                          |                                                                                                    | ٠                                       | <b>Revit Links</b>                    |                                                                                                    |
| System Color<br>Edit<br>Default Analy None                                                                                                    | $-10$                                                                                                    | Files of type: Project Files (".rvD.            |                                                                                                    | Options                                 |                                       |                                                                                                    |
| Sun Path<br>Underlay                                                                                                    | Tools<br>٠                                                                                                    |                                                 |                                                                                                    | Save                                    | Cancel                                |                                                                                                    |
| Range: Base L., None<br>Range: Top Le., Linkounded<br>Underlay Orie Lock down.<br>$\pm$<br>Extents<br>$\ddot{}$<br>Properties help<br>Araty<br>1:100<br>$-$                                                                                                    | □母生生産的少々良産者く<br><b>START STAR</b>                                                                                            |                                                 | ô<br>The control of the control of the                                                                                                    |                                         |                                       | Activate Windows<br>Go to September 20 activity Window<br>they will be able to the Price.                                                                                                    |

**Gambar 5.5 Tampilan Menyimpan** *File* **Ke Direktori**

(Sumber : *Screen Capture Autodesk Revit* 2019, diakses tahun 2021)

6. Membuat *worksets*

Pada *toolbar* memilih *icon worksets,* kemudian memilih *new* untuk membuat *worksets* baru sesuai pekerjaan. Adapun tampilan *worksets* dapat dilihat pada Gambar 5.6 sebagai berikut.

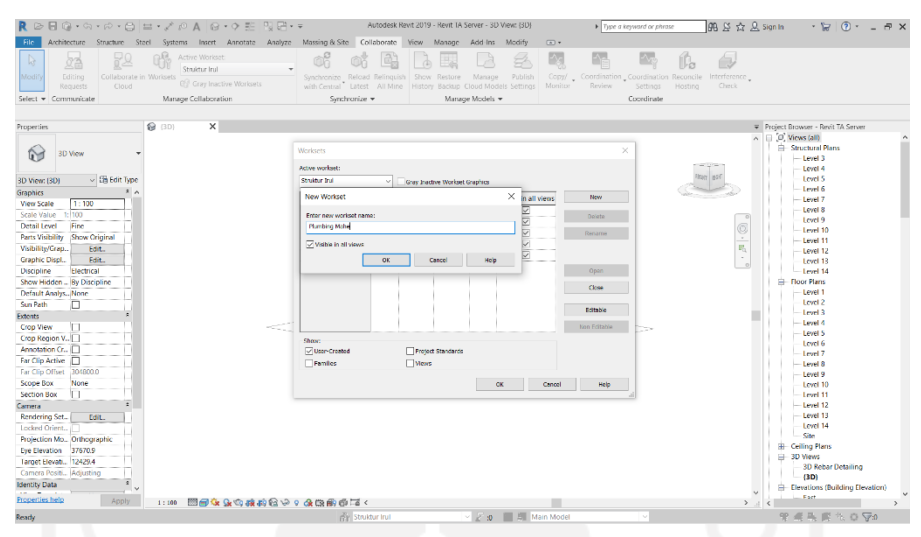

**Gambar 5.6 Tampilan Membuat** *Worksets*

(Sumber : *Screen Capture Autodesk Revit* 2019, diakses tahun 2021)

7. Menyimpan *file* menggunakan *icon synchronize* 

Menyimpan *file* dengan cara memilih *icon synchronize* pada *toolbar Revit*  2019 agar *file* tersimpan di direktori pribadi dan akan terbarui pada direktori *server.* Adapun tampilan menyimpan *file* menggunakan *icon synchronize* dapat dilihat pada Gambar 5.7 sebagai berikut.

|                                                                                                    | $\text{or} \ \mathbb{R} \oplus \mathbb{R} \oplus \mathbb{R} \$ |                                                                                  | Autodesk Revit 2019 - Revit TA Server - 3D View: (3D)                                           | F. Type a keyword or photo-                                             | 图 Si ☆ Q Sign In                                            | $\cdot$ $\approx$ $(0)$ $\cdot$ $=$ $\approx$ $\times$                                                                                                    |
|----------------------------------------------------------------------------------------------------|----------------------------------------------------------------------------------------------------|----------------------------------------------------------------------------------|-------------------------------------------------------------------------------------------------|-------------------------------------------------------------------------|-------------------------------------------------------------|----------------------------------------------------------------------------------------------------|
| File                                                                                                    | Architecture Structure Steel Systems Insert Annotate Analyze Massing-&-Site Collaborate View Manage                                                                                                    |                                                                                  | Add Ins<br>Modify                                                                               | $\Box$                                                                  |                                                             |                                                                                                    |
| IG.<br>ða<br>Collaborate in Worksets<br>Modif<br>Editing<br>Cloud<br><b>Requests</b><br>Select v Communicate                                                                                                    | -16<br>Active Workset<br>Shoktur Irul<br>C Gray Inactive Worksets<br>Manage Collaboration                                                                                                    | Synchronize Reload-Relinquish Show Restore Manage<br>Synchronize *               | Pablish<br>with Central Latest All Mine History Backup Cloud Models Settings<br>Manage Models - | 际<br>Copy/ _ Coordination _Coordination Reconcile<br>Monitor<br>Review. | Interference<br>Check.<br>Settinos<br>Hosting<br>Coordinate |                                                                                                    |
|                                                                                                    |                                                                                                    |                                                                                  |                                                                                                 |                                                                         |                                                             |                                                                                                    |
| Properties                                                                                                    | <b>@ (3D)</b><br>$\times$                                                                                                    |                                                                                  |                                                                                                 |                                                                         |                                                             | Project Browser - Revit TA Server<br>D. O. Views (all)                                                                                                    |
| 的<br>3D View<br>$\vee$ $\Box$ Edit Type<br>3D View: (3D)<br>$2 - 2$<br>Graphics                                                                                                    |                                                                                                    | Warksets<br>Active workeet:<br>Straight fruit<br>New Workert                     | Grey Inactive Workset Graphics<br>×                                                             | v                                                                       |                                                             | $\sim$<br><b>Constituted Plans</b><br>$-$ Level 3<br>Level 4<br>Level 5<br>Level 6                                                                                      |
| 1:100<br>View Scale<br>1:100<br>Scale Value<br>Fine<br><b>Detail Level</b><br><b>Parts Visibility</b><br>Show Criginal<br>Visibility/Grap.<br>Edit.,<br><b>Graphic Discl.</b><br>Fdit.                                                                       |                                                                                                    | Fotor new vicitizet name:<br><b>Humbing Nobel</b><br>Visible in all views<br>OK. | $\frac{1}{2}$<br>Cancel<br>Help                                                                 | New<br>in all views<br>Dalette<br>Renane                                | C<br>$\mathbf{R}_i$<br>$\sim$                               | $-$ Level 7<br>Level 8<br>Level 9<br>Level 10<br>$-$ Level 11<br>Level 12<br>Level 13<br>Level 14                                                                       |
| Discipline<br><b>Hectrical</b><br>Show Hidden  By Discipline<br>Default Analys, None<br>Sam Path<br>Ю<br>Extents<br>$\sim$<br>IП<br>Crop View                                                                                                    | ÷.                                                                                                    |                                                                                  |                                                                                                 | Open<br>Close<br>Editatio<br>Non Follable                               |                                                             | <b>El-Floor Plans</b><br>Level 1<br>Level 2<br>Level 3<br>$-$ Level 4                                                                                                   |
| Crop Region V.,  <br>Annotation Cr., O<br>Far Clip Active  <br>Far Clip Offset 304800.0<br>Scope Box<br>None<br>IП                                                                                                    |                                                                                                    | Shows<br>User-Created<br>Flamiles                                                | Project Standards<br><b>UWWS</b><br><b>OK</b>                                                   | Cancel<br>Reis                                                          | - 2                                                         | Level 5<br>Level 6<br>Level 7<br>$-$ Level 8<br>Loyel 9<br>Level 10                                                                                                    |
| <b>Section Box</b><br>Camera<br>Rendering Set.<br>Edit.<br>Locked Orient<br>Projection Mo., Orthographic<br><b>Eye Elevation</b><br>37670.9<br>Target Elevati 12429.4<br>Camera Positi Adjusting<br>$\overline{\bullet}$<br><b>Identity Data</b><br>$\cdots$ |                                                                                                    |                                                                                  |                                                                                                 |                                                                         |                                                             | Level 11<br>$-$ Level 12<br>Level 13<br>Level 14<br>Site<br><b>El</b> Celling Plans<br>El 3D Views<br>3D Rebar Detailing<br>(3D)<br>Fi- Elevations (Building Elevation) |
| Properties help<br>Apply                                                                                                    | 関節ならなお客や?食物的事でく<br>1:100                                                                                                    |                                                                                  |                                                                                                 |                                                                         |                                                             | Fact<br>$>$ $\leq$                                                                                                    |
| Ready                                                                                                    |                                                                                                    | rein Struktur Irul                                                               | 2 g   5 Main Model                                                                              |                                                                         |                                                             | 学者头顶的 0 50                                                                                                    |

**Gambar 5.7 Tampilan Menyimpan** *File* **Menggunakan** *Synchronize*

(Sumber : *Screen Capture Autodesk Revit* 2019, diakses tahun 2021)

#### 8. Membuka *plumbing template* pada *Software Revit* 2019

Membuka *software Autodesk Revit* 2019 terlebih dahulu, kemudian memilih *project plumbing template* yang sudah dibuat dan disimpan pada server yang sudah ada, selanjutnya melakukan pengerjaan pekerjaan *plumbing* pada *file* yang sudah terintegrasi dengan pekerjaan lainnya. Adapun tampilan dari *file* yang sudah terintegrasi seperti pada Gambar 5.8 berikut.

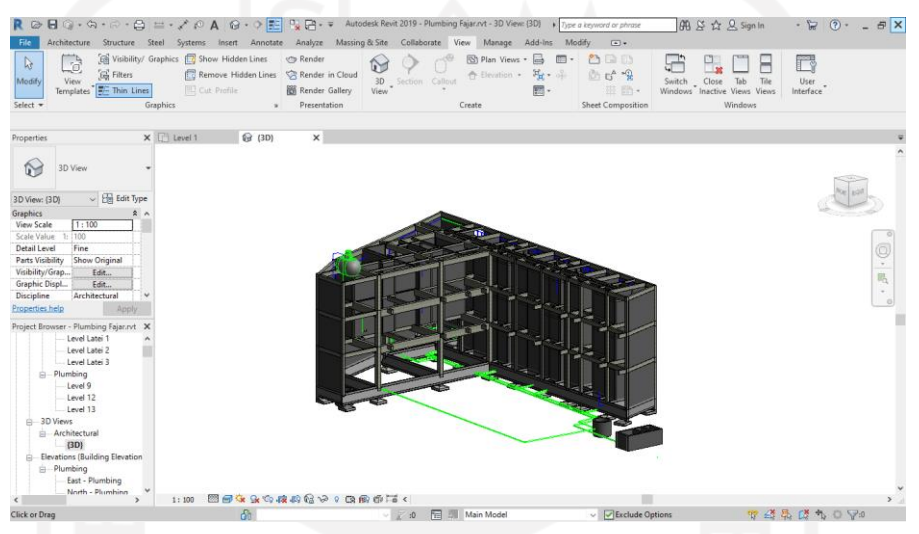

**Gambar 5.8 Tampilan Awal** *File* **Yang Sudah Terintegrasi** (Sumber : *Screen Capture Autodesk Revit* 2019, diakses tahun 2021)

# 9. Mengatur *project units piping*

Memilih *toolbar manage* pada bagian *taskbar* yang berada diatas, kemudian memilih *project units* dan mengubah *discipline* menjadi *piping*. Hal tersebut dilakukan untuk mengatur *units piping* sesuai dengan yang akan digunakan dalam pemodelan. Adapun tampilan *project units piping* seperti pada Gambar 5.9 sebagai berikut.

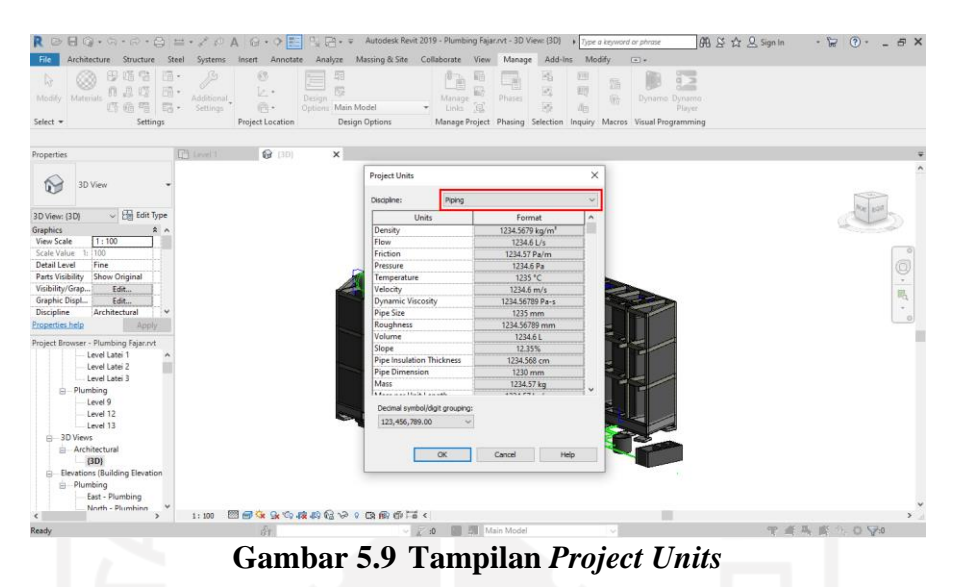

(Sumber : *Screen Capture Autodesk Revit* 2019, diakses tahun 2021)

10. Memasukkan komponen *plumbing fixtures* kedalam *modelling*

Memilih *command plumbing* pada *taskbar systems*, kemudian memilih *plumbing fixtures*, kemudian memasukkan komponen *utilitas* seperti keran air, *floor drain*, dan *water closet* sesuai dengan perencanaan. Adapun tampilan memasukkan komponen *plumbing fixtures* kedalam *modelling*  seperti pada Gambar 5.10 sebagai berikut.

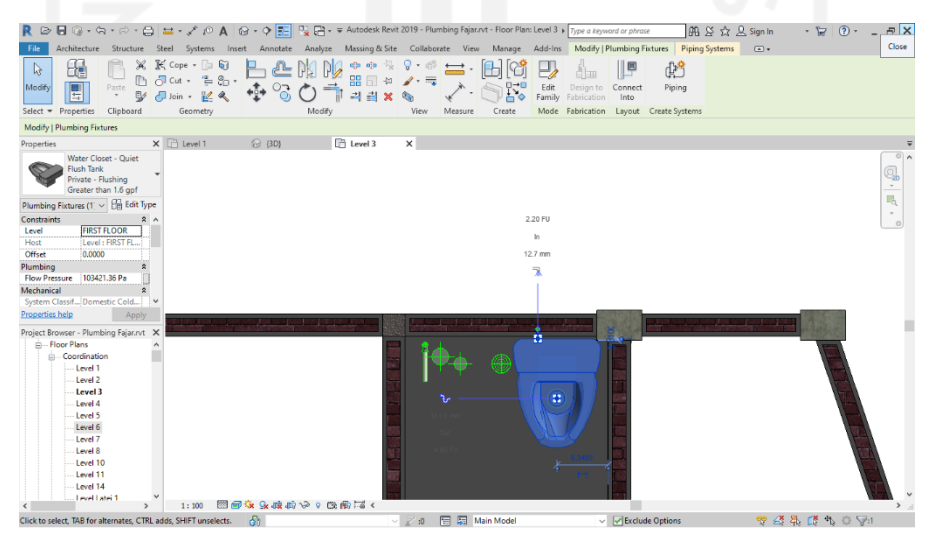

**Gambar 5.10 Memasukkan** *Plumbing Fixtures* (Sumber : *Screen Capture Autodesk Revit* 2019, diakses tahun 2021)

- 11. Memasukkan spesifikasi teknis seperti merk, kelas dan dimensi komponen pipa yang digunakan dalam penelitian, serta fungsi pipa pada *modelling* 3D dengan menggunakan *software Revit* 2019.
- 12. Memasukkan harga material sesuai dengan acuan dokumen proyek yang digunakan ke dalam *modelling* 3D dengan menggunakan *software Revit* 2019. Adapun daftar harga material sesuai dengan dokumen peroyek dapat dilihat pada Lampiran 4.
- 13. Memasukkan instalasi pipa

Untuk memasukkan instalasi pipa, dengan cara mengklik pada *plumbing fixtures*, kemudian mengklik *icon* pipa yang muncul untuk membuat sistem pipa. Adapun tampilan dari proses memasukkan instalasi pipa seperti pada Gambar 5.11 sebagai berikut.

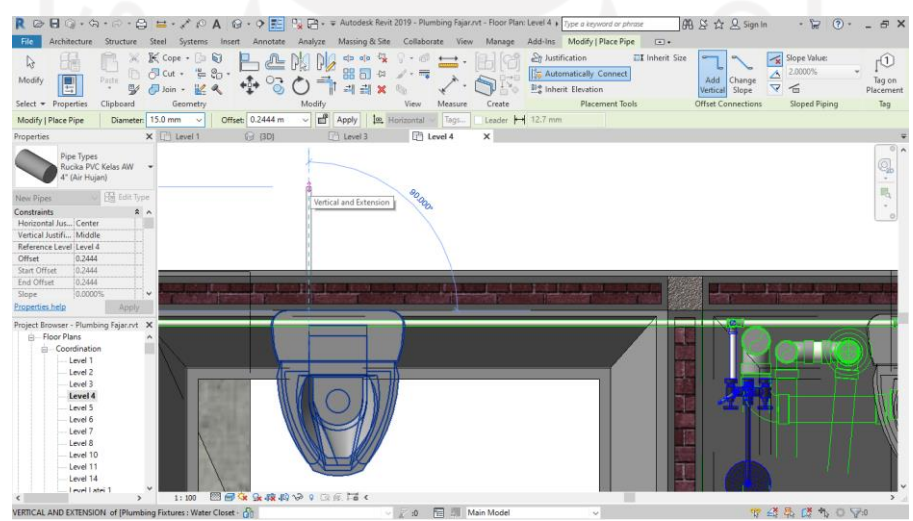

**Gambar 5.11 Proses Memasukkan Instalasi Pipa**

(Sumber : *Screen Capture Autodesk Revit* 2019, diakses tahun 2021)

14. Mengatur diameter, elevasi dan sambungan pipa

Setelah muncul pipa, atur diameter pada *bar modify*, kemudian atur diameter pipa sesuai dengan data yang sudah direncanakan. Tahapan selanjutnya adalah mengatur elevasi pipa pada bagian *offset* sesuai dengan data yang sudah direncanakan. Selanjutnya, mengatur sambungan pipa pada *taskbar placement setting* diubah menjadi *automatically connect* umtuk setiap belokan dan pertemuan antar pipa. Adapun tampilan mengatur diameter, elevasi dan sambungan pipa seperti pada Gambar 5.12 sebagai berikut.

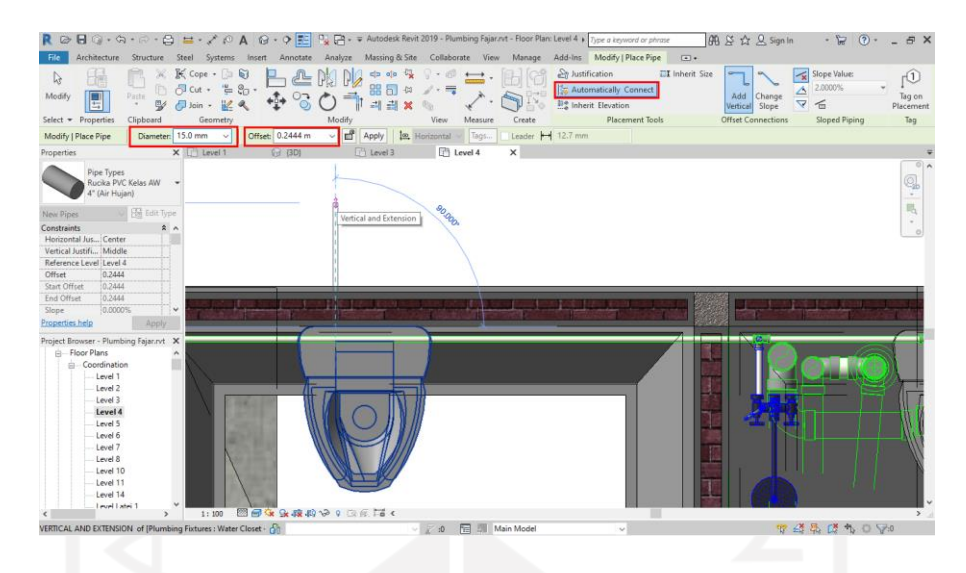

**Gambar 5.12 Mengatur Diameter, Elevasi Dan Sambungan Pipa** (Sumber : *Screen Capture Autodesk Revit* 2019, diakses tahun 2021)

15. Hasil dari sistem instalasi pipa

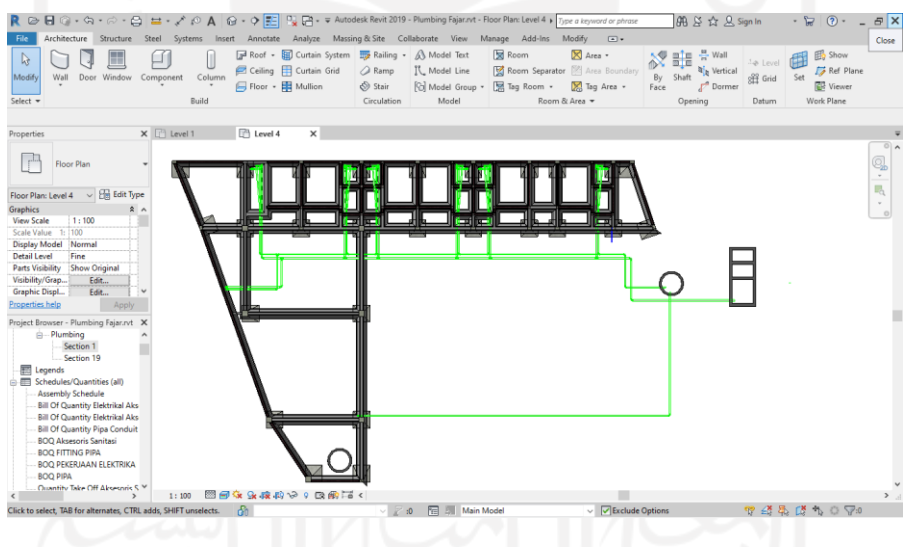

**Gambar 5.13** *View* **2D Sistem Instalasi Pipa**

(Sumber : *Screen Capture Autodesk Revit* 2019, diakses tahun 2021)

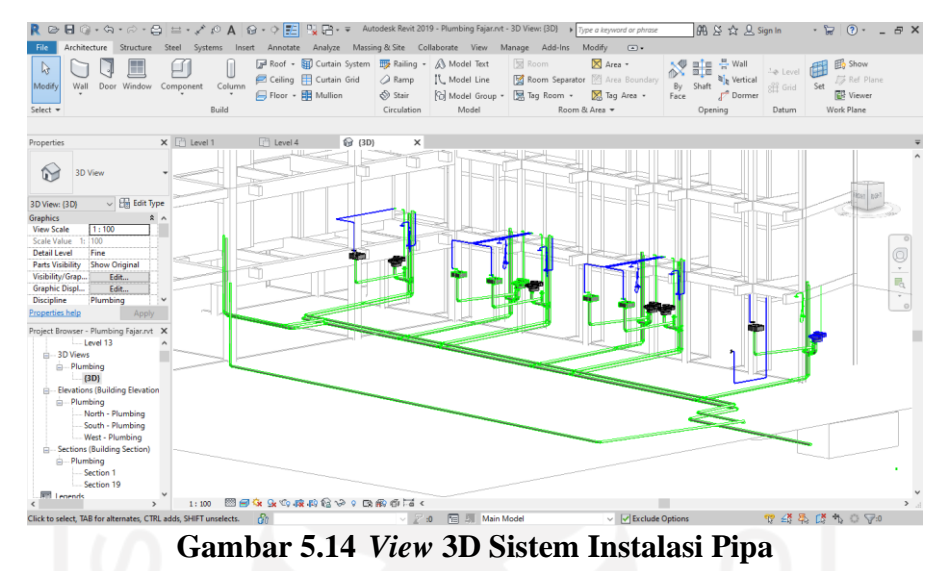

#### 16. Hasil dari sistem instalasi pipa dalam bentuk 3D

(Sumber : *Screen Capture Autodesk Revit* 2019, diakses tahun 2021)

Adapun untuk melihat tampilan 3D secara keseluruhan dapat dilihat pada Lampiran 6 dibawah.

# 5.2.2 Memasukkan Spesifikasi Dan Analisa Harga Satuan Pekerjaan (AHSP) Menggunakan *Software Revit* 2019

Memberikan keterangan pada masing-masing *family piping* pada parameter *model*, *manufacturer*, *type comments*, *description*, *type mark* dan *cost* sesuai dengan spesifikasi teknis yang digunakan pada dokumen proyek. Hal tersebut dilakukan untuk memasukkan spesifikasi teknis (merk, kelas, dimensi dan fungsi pipa).

Kemudian mengatur *type properties* pada *properties bar*, dengan cara memilih masing-masing *family*, kemudian menentukan *value model*, *manufacturer*, *description* dan *type mark* yang digunakan. Pada bagian *parameter type comments* dan *cost* dimasukkan nilai pada *value* sesuai dengan AHSP tenaga dan material yang digunakan. Untuk AHSP yang digunakan di proyek dapat dilihat pada Lampiran 3. Adapun tampilan *type properties* spesifikasi dan analisa harga satuan pekerjaan seperti pada Gambar 5.15 sebagai berikut.

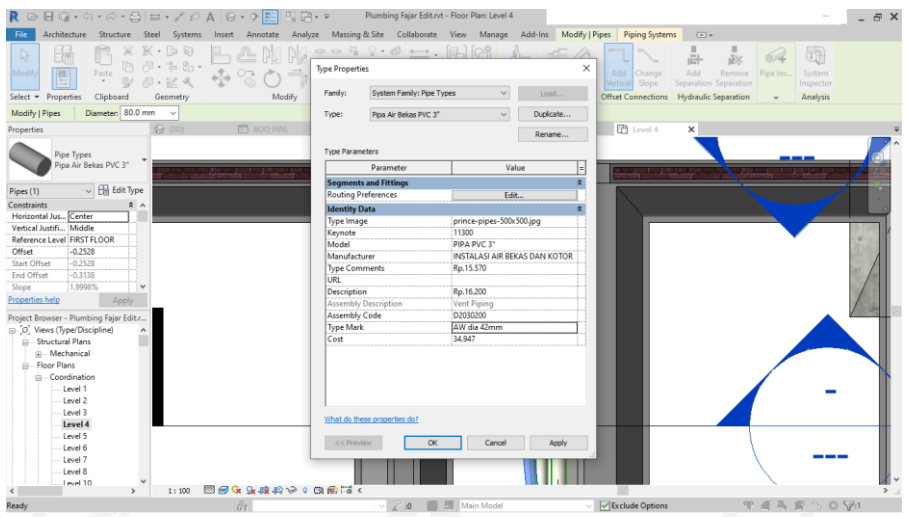

**Gambar 5.15 Tampilan** *Type Properties*

(Sumber : *Screen Capture Autodesk Revit* 2019, diakses tahun 2021)

# 5.2.3 Menganalisa *Bill Of Quantity*

Dalam menganalisa *bill of quantity* pekerjaan *plumbing* pada *software Revit*  2019 dapat dilakukan dengan memilih *schedules quantities* pada *taskbar reports* yang berada didalam *command analyze* dan mengatur *schedules quantities*. Selanjutnya, memilih *piping* pada *filter list* kemudian memilih *pipes* pada *category* untuk membuat *pipes schedule*. Adapun tampilan *new schedule* seperti pada Gambar 5.16 sebagai berikut.

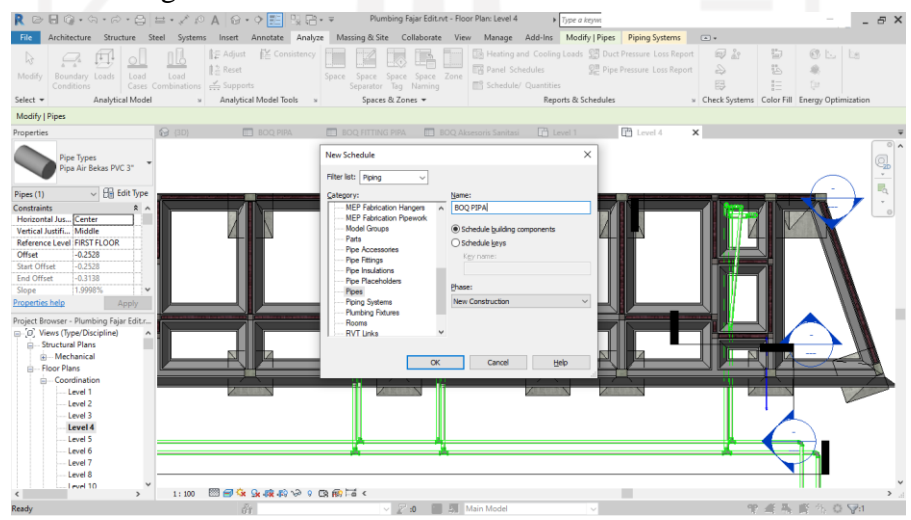

**Gambar 5.16 Tampilan** *New Schedule*

(Sumber : *Screen Capture Autodesk Revit* 2019, diakses tahun 2021)

Setelah memilih *piping* pada *filter list*, pilih *pipes* pada *category* untuk membuat *pipes schedule*, kemudian menentukan *fields* apa saja yang akan ditampilkan sebagai laporan akhir dari *software Revit* 2019. *Fields* yang perlu ditampilkan yaitu *manufacturer*, *type*, *length*, *type comments*, *descriptions* dan *cost*. Adapun tampilan *fileds* tersebut dapat dilihat pada Gambar 5.17 sebagai berikut.

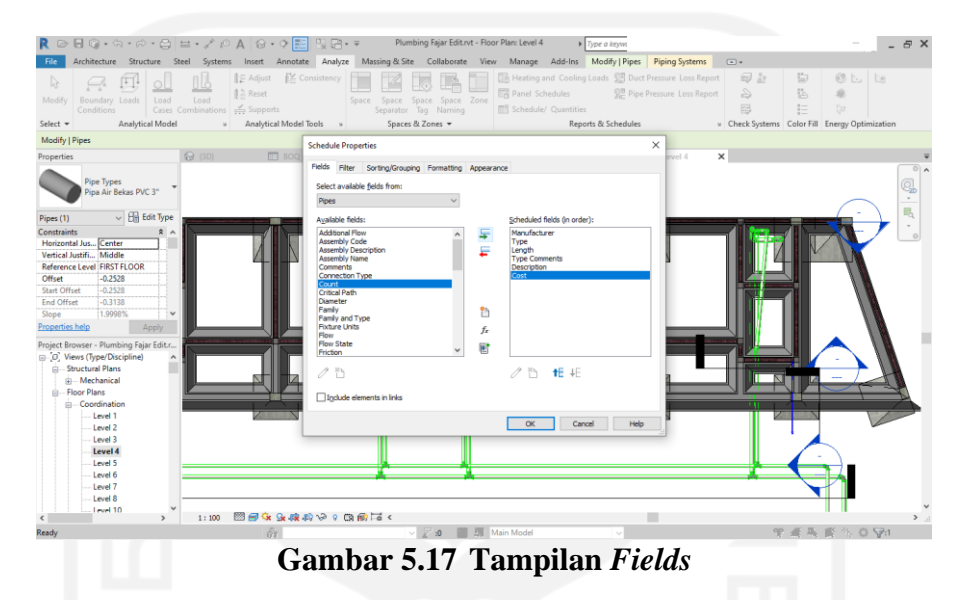

(Sumber : *Screen Capture Autodesk Revit* 2019, diakses tahun 2021)

Selanjutnya membuat *calculated value* dengan nama Total Harga. Formula dari Total Harga adalah *cost* dikalikan dengan *length*. Adapun tampilan *calculated value* dapat dilihat pada Gambar 5.18 sebagai berikut.

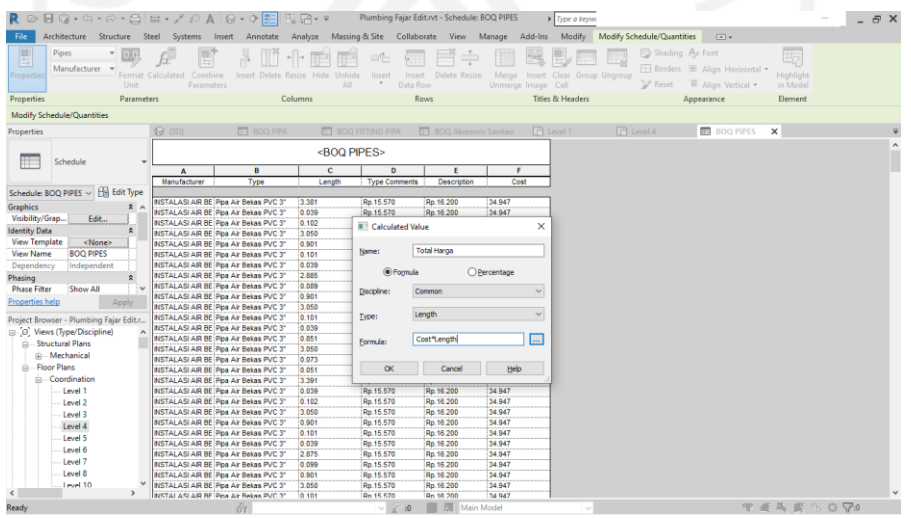

**Gambar 5.18** *Calculated Value*

(Sumber : *Screen Capture Autodesk Revit* 2019, diakses tahun 2021)

Selanjutnya menentukan *sorting/grouping* sesuai dengan tampilan *schedule properties* pada Gambar 5.19 sebagai berikut.

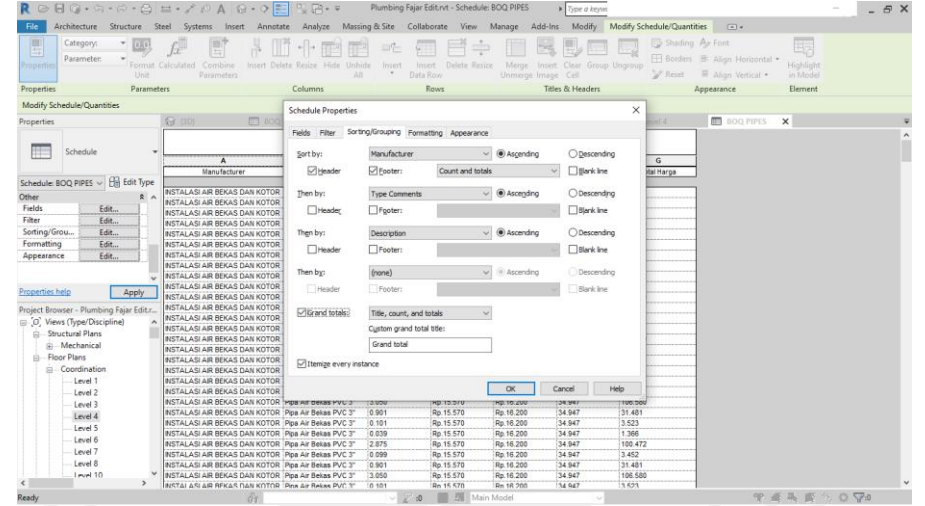

**Gambar 5.19** *Sorting Schedule Properties*

(Sumber : *Screen Capture Autodesk Revit* 2019, diakses tahun 2021)

Selanjutnya mengubah nama *fields* sesuai dengan kebutuhan pada *formatting schedule properties*. *Fields* yang perlu diubah yaitu *manufacturer* menjadi uraian pekerjaan, *length* menjadi *volume*, *type comments* menjadi AHSP tenaga, *description* menjadi AHSP material, *cost* menjadi harga satuan. Adapun tampilan nama pada *formatting schedule properties* dapat dilihat pada Gambar 5.20 sebagai berikut.
| Modify Schedule/Quantities<br>Architecture Structure Steel Systems Insert Annotate Analyze Massing-& Site Collaborate View Manage Add-Ins Modify<br>File<br>$\boxed{4}$                                                                                                    |  |
|----------------------------------------------------------------------------------------------------|--|
|                                                                                                    |  |
| E <sub>r</sub><br>画<br><b>FB</b> Shading A <sub>P</sub> Font<br>Category:<br>0.0<br>$\left\  \cdot \right\ $ .<br>与<br>Fil Borders B Align Horizontal *<br>Parameter:<br>Highlight<br>Format Calculated<br>Combine<br>Insert Delete Resize<br>Merge Insert Clear Group Ungroup<br>Insert Delete Resize Hide Unhide<br>ropertic<br>Insert<br>%/ Reset<br>Align Vertical<br>Unit<br>Data Row<br>Unmerge Image Cell<br>in Model<br>Parameters<br>Titles & Headers<br><b>Properties</b><br>Columns<br>Rows<br>Element<br>Parameters<br>Appearance                                                                                                    |  |
| Modify Schedule/Quantities<br>$\times$<br><b>Schedule Properties</b>                                                                                                    |  |
| <b>BOQ PIPES</b><br>$\Box$ BOQ<br>$\times$<br>$\Theta$ (3D)<br>Properties<br>$ P  \leq 1$                                                                                                    |  |
| Sorting/Grouping Formatting Appearance<br>Fields Filter<br><b>Fields:</b><br>Schedule<br>$\overline{G}$<br>A<br><b>Aanufacturer</b><br>Heading:<br>Manufacturer<br>Type<br>ital Harga<br>Length<br><b>Uraian Pekeriaan</b><br>Schedule: BOO PIPES ~ Hill Edit Type<br><b>Type Comments</b><br>INSTALASI AIR BEKAS DAN KOTOR<br>Other<br>Description<br>$\hat{z}$ $\wedge$<br>Heading orientation:<br>INSTALASI AIR BEKAS DAN KOTOR<br>Cost<br>Fields<br>Edit<br>$\checkmark$<br>INSTALASI AIR BEKAS DAN KOTOR<br>Horizontal<br><b>Total Harga</b><br>Filter<br>Edit<br>INSTALASI AIR BEKAS DAN KOTOR<br>Sorting/Grou<br>Alignment:<br>Edit<br>INSTALASI AIR BEKAS DAN KOTOR<br>Left<br>$\checkmark$<br>Formatting<br>Edit<br>INSTALASI AIR BEKAS DAN KOTOR<br><b>NSTALASI AR BEKAS DAN KOTOR</b><br>Appearance<br>Edit<br>Field Format<br><b>Field formatting:</b><br>INSTALASI AR BEKAS DAN KOTOR<br><b>NSTALASI AR BEKAS DAN KOTOR</b><br>Hidden field<br>Conditional Format<br>INSTALASI AIR BEKAS DAN KOTOR<br>Properties help<br>Apply<br>Show conditional format on sheets<br><b>NSTALASLAR BEKAS DAN KOTOR</b>                                                                                                    |  |
| INSTALASI AIR BEKAS DAN KOTOR<br>Project Browser - Plumbing Fajar Edit.r<br>No calculation<br><b>NSTALASI AIR BEKAS DAN KOTOR</b><br>(iii) Views (Type/Discipline)<br>INSTALASI AIR BEKAS DAN KOTOR<br><b>Co., Structural Plans</b><br>INSTALASI AIR BEKAS DAN KOTOR<br>iii Mechanical<br>INSTALASI AIR BEKAS DAN KOTOR<br><b>E-Floor Plans</b><br><b>NSTALASI AR BEKAS DAN KOTOR</b><br>Coordination<br>INSTALASI AIR BEKAS DAN KOTOR<br>Level 1<br><b>NSTALASI AR BEKAS DAN KOTOR</b><br>$\alpha$<br>Cancel<br>Help<br>INSTALASI AIR BEKAS DAN KOTOR<br>Level 2<br>INSTALASI AIR BEKAS DAN KOTOR IMPB AIR DEKBS MVU 3<br><b>NOTIO OTU</b><br><b>ND.10.200</b><br>38.997<br>5.561<br>0.102<br>Level 3<br>3.050<br>Rp.16.200<br>34 947<br>106,580<br>INSTALASI AIR BEKAS DAN KOTOR Pipa Air Bekas PVC 3"<br>Rp. 15.570<br>Level 4<br>31,481<br>INSTALASI AIR BEKAS DAN KOTOR   Pipa Air Bekas PVC 3"<br>0.901<br>Rp.15.570<br>Rp.16.200<br>34 947<br>Level 5<br>INSTALASI AR BEKAS DAN KOTOR Poa Air Bekas PVC 3"<br>0.101<br>Rp.16.200<br>34 947<br>3.523<br>Rp.15.570<br>Level 6<br>0.039<br>Rp.16.200<br>34.947<br>1.366<br>INSTALASI AIR BEKAS DAN KOTOR Pipa Air Bekas PVC 3"<br>Rp.15.570<br>Level 7<br>2.875<br>34 947<br>100.472<br>INSTALASI AIR BEKAS DAN KOTOR Pipe Air Bekas PVC 3"<br>Rp. 15, 570<br>Rp. 16, 200<br>Level 8<br>3.452<br>INSTALASI AIR BEKAS DAN KOTOR Pipa Air Bekas PVC 31<br>34 947<br>0.099<br>Rp.15.570<br>Rp.16.200<br>Level 10<br><b>NSTALASI AR BEKAS DAN KOTOR Poa Air Bekas PVC 3"</b><br>0.901<br>Rp. 16, 200<br>34 947<br>31.481<br>Rp.15.570<br>$\epsilon$<br>$\lambda$<br>INSTALASI AIR REKAS DAN KOTOR Pina Air Bekas PVC 3"<br>3.050<br>Rn 15 570<br>Rn 16.200<br>106,580<br>34,947 |  |
| 学者系统公众79<br><b>Ell</b> Main Model<br>Ready<br>8a.<br>$\mathbf{A}$                                                                                                    |  |

**Gambar 5.20 Mengubah** *Schedule Properties*

(Sumber : *Screen Capture Autodesk Revit* 2019, diakses tahun 2021)

Selanjutnya didapatkan hasil dari setiap *fields* yang sudah ditentukan sebagai keperluan yang perlu ditampilkan pada laporan *bill of quantity* menggunakan *software Revit* 2019 dengan nilai *grand total* pada *fields volume* dan total harga di setiap uraian pekerjaan. Adapun tampilan *fields* keseluruhan dari hasil *bill of quantity* dapat dilihat pada Gambar 5.21 sebagai berikut.

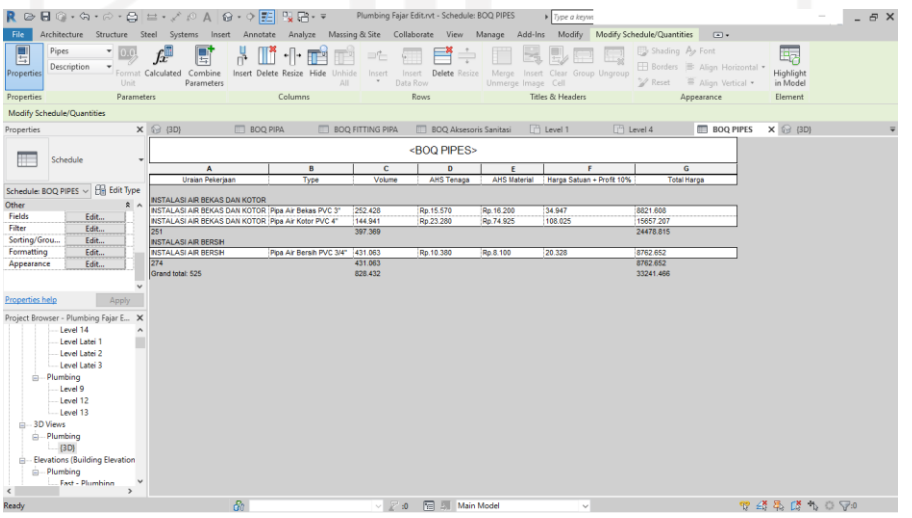

**Gambar 5.21 Hasil** *Bill Of Quantity Pipes*

(Sumber : *Screen Capture Autodesk Revit* 2019, diakses tahun 2021)

### 5.2.4 Menghitung Harga Material Total

Harga material untuk keseluruhan pekerjaan *plumbing* menggunakan *software* pendukung lainnya, karena *bill of quantity* yang dihasilkan dari *software Revit* 2019 dari awal pengerjaannya tidak rapih. Oleh sebab itu, maka dibutuhkan *software* pendukung lainnya seperti *Ms. Excel* dalam proses estimasi harga material total. Informasi *bill of quantity* yang didapatkan pada *software Revit* 2019 kemudian diintegrasikan kedalam *software Ms. Excel* untuk membuat tampilan tabel hasil perhitungan menjadi lebih tertata dengan rapih.

5.2.5 *Output* Yang Dihasilkan *Software Revit* 2019 Dan *Software* Pendukung

Adapun *Output* dari *software Revit* 2019 yaitu berupa *bill of quantity* dari setiap pekerjaan *plumbing* yang sudah direncanakan, mulai dari sistem instalasi pipa (*pipes*), *pipe fittings* dan *plumbing fixtures*. Adapun tampilan *bill of quantity* dari sistem instalasi pipa (*pipes*) dapat dilihat pada Gambar 5.22 sedangkan untuk *pipe fittings* dan *plumbing fixtures* dapat dilihat pada Gambar 5.23 dan Gambar 5.24 sebagai berikut.

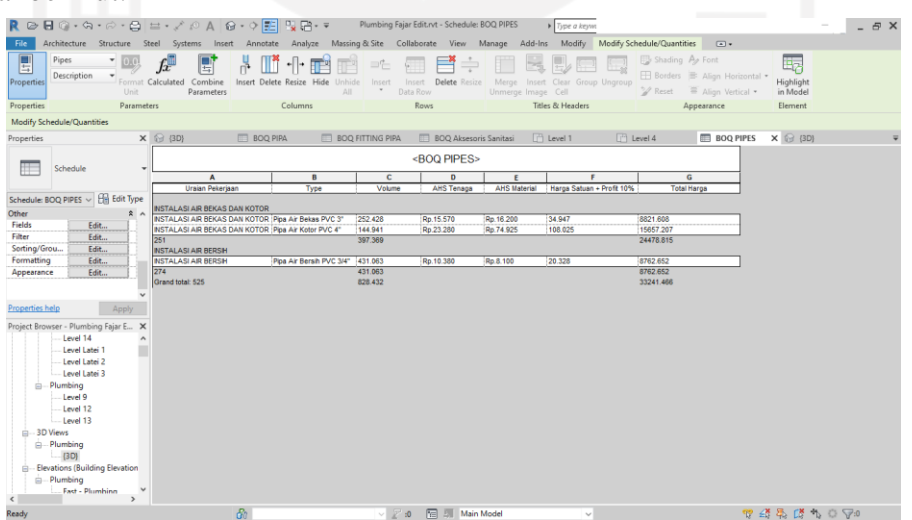

**Gambar 5.22** *Bill Of Quantity Pipes*

(Sumber : *Screen Capture Autodesk Revit* 2019, diakses tahun 2021)

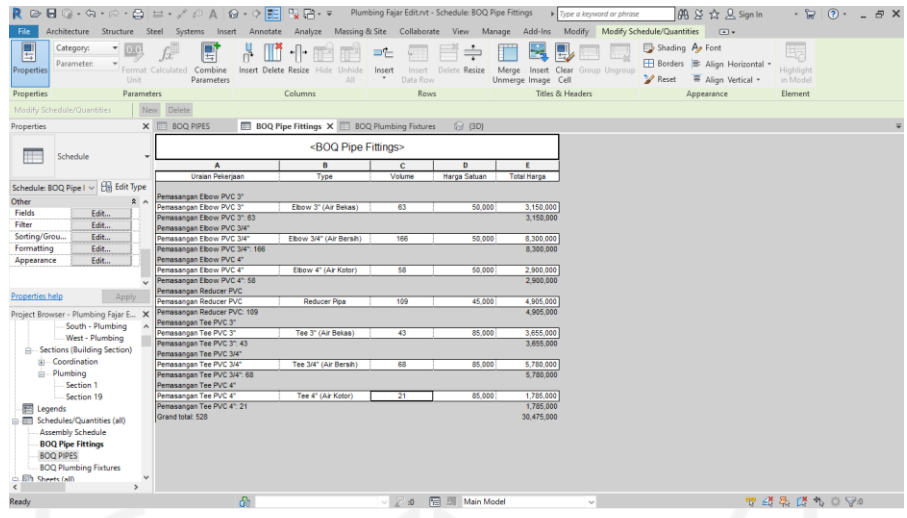

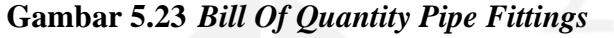

(Sumber : *Screen Capture Autodesk Revit* 2019, diakses tahun 2021)

|                                                         |                                                  | <b>P</b>                                 |                                                |                                      |                    | Plumbing Fajar Edit.rvt - Schedule: BOQ Plumbing Fatures > Type a keyword or phrase |                            | BB & ☆ 只 Sign In                                                    | $\cdot$ D $\cap$ $\cdot$                                                        | $ \#$ $\times$ |
|---------------------------------------------------------|--------------------------------------------------|------------------------------------------|------------------------------------------------|--------------------------------------|--------------------|-------------------------------------------------------------------------------------|----------------------------|---------------------------------------------------------------------|---------------------------------------------------------------------------------|----------------|
| Architecture Structure Steel Systems Insert<br>File     | Annotate                                         | Analyze                                  | Massing & Site Collaborate View Manage Add-Ins |                                      |                    | Modify                                                                              | Modify Schedule/Quantities | $\boxed{4}$                                                         |                                                                                 |                |
| 圓<br>Schedule<br>0.0<br>View Name<br>Properties<br>Unit | 듁<br>Format Calculated Combine<br>Parameters     | Insert Delete Resize Hide Unhide<br>All. | Insert<br>Data Row                             | Insert Delete Resize                 | Unmerge Image Cell | Merge Insert Clear Group Ungroup                                                    | 2 Reset                    | Shading Ap Font<br>Borders B Align Horizontal -<br>Align Vertical - | li <sub>7</sub><br>Highlight<br>in Model                                        |                |
| Properties<br>Parameters                                |                                                  | Columns                                  |                                                | <b>Rows</b>                          |                    | Titles & Headers                                                                    |                            | Appearance                                                          | Element                                                                         |                |
| Madify Schedule/Quantities                              | New Delete                                       |                                          |                                                |                                      |                    |                                                                                     |                            |                                                                     |                                                                                 |                |
| Properties                                              | $\times$ $\blacksquare$ BOO PIPES                | <b>BOQ Pipe Fittings</b>                 | <b>BOQ Plumbing Fixtures X (3D)</b>            |                                      |                    |                                                                                     |                            |                                                                     |                                                                                 |                |
| <boq fixtures="" plumbing=""><br/>Schedule</boq>        |                                                  |                                          |                                                |                                      |                    |                                                                                     |                            |                                                                     |                                                                                 |                |
|                                                         | A                                                | п                                        | $\epsilon$                                     | $\mathbf{D}$                         | F.                 |                                                                                     | $\mathbf G$                |                                                                     |                                                                                 |                |
| Schedule: BOQ Plum v High Edit Type                     | Uraian Pekeriaan                                 | Merk                                     | AHS Tensos                                     | <b>AHS Material</b>                  | Volume             | Harga Satuan                                                                        | <b>Total Harga</b>         |                                                                     |                                                                                 |                |
|                                                         | Pemasangan Closet Duduk                          |                                          |                                                |                                      |                    |                                                                                     |                            |                                                                     |                                                                                 |                |
| Other<br>$x^2$                                          | Pemasangan Closet Duduk                          | American Standart                        | 268100                                         | 2711250                              | $\overline{22}$    | 2.979.350                                                                           | 65.545.700                 |                                                                     |                                                                                 |                |
| <b>Fields</b><br>Edit                                   | Pemasangan Closet Duduk: 22                      |                                          |                                                |                                      |                    |                                                                                     | 65,545,700                 |                                                                     |                                                                                 |                |
| Filter<br>Edit                                          | Pemasangan Floor Drain                           |                                          |                                                |                                      |                    |                                                                                     |                            |                                                                     |                                                                                 |                |
| Sorting/Grou<br>Edit                                    | Pemasangan Floor Drain                           | Toto                                     | 12575                                          | 75000                                | 23                 | 87,575                                                                              | 2,014.225                  |                                                                     |                                                                                 |                |
| Formatting<br>Edit                                      | Pemasangan Floor Drain: 23                       |                                          |                                                |                                      |                    |                                                                                     | 2.014.225                  |                                                                     |                                                                                 |                |
| Appearance<br>Edit                                      | Pemasangan Kran Air<br>Pemasangan Kran Air       | Kenmaster                                | 45875                                          | 35125                                | $\mathbf{a}$       | 81,000                                                                              | 243,000                    |                                                                     |                                                                                 |                |
| $\ddot{\phantom{0}}$                                    | Pemasangan Kran Air: 3                           |                                          |                                                |                                      |                    |                                                                                     | 243.000                    |                                                                     |                                                                                 |                |
|                                                         | Pemasangan Shower                                |                                          |                                                |                                      |                    |                                                                                     |                            |                                                                     |                                                                                 |                |
| Properties help<br>Apply                                | Pemasangan Shower                                | Shower Wasser                            | 45875                                          | 800125                               | $\overline{22}$    | 846,000                                                                             | 18.612.000                 |                                                                     |                                                                                 |                |
| Project Browser - Plumbing Fajar E X                    | Pemasangan Shower: 22                            |                                          |                                                |                                      |                    |                                                                                     | 18,612,000                 |                                                                     |                                                                                 |                |
| South - Plumbing                                        | Pemasangan Wastafel                              |                                          |                                                |                                      |                    |                                                                                     |                            |                                                                     |                                                                                 |                |
| West - Plumbing                                         | Pemasangan Wastafel                              | Toto                                     | 37725                                          | 1260000                              | 22                 | 1,297,725                                                                           | 28.549.950                 |                                                                     |                                                                                 |                |
| - Sections (Building Section)                           | Pemasangan Wastafet 22<br>Pemasangan Water Toren |                                          |                                                |                                      |                    |                                                                                     | 28.549.950                 |                                                                     |                                                                                 |                |
| in-Coordination                                         | Pemasangan Water Toren                           | Penguin                                  | 488250                                         | 2150000                              | $\overline{1}$     | 2.638.250                                                                           | 2,638.250                  |                                                                     |                                                                                 |                |
| $\Box$ -Plumbing                                        | Pemasangan Water Toren: 1                        |                                          |                                                |                                      |                    |                                                                                     | 2 638 250                  |                                                                     |                                                                                 |                |
| Section 1                                               | Grand total: 93                                  |                                          |                                                |                                      |                    |                                                                                     | 117,603.125                |                                                                     |                                                                                 |                |
| -Section 19                                             |                                                  |                                          |                                                |                                      |                    |                                                                                     |                            |                                                                     |                                                                                 |                |
| <b>图 Legends</b>                                        |                                                  |                                          |                                                |                                      |                    |                                                                                     |                            |                                                                     |                                                                                 |                |
| Schedules/Quantities (all)                              |                                                  |                                          |                                                |                                      |                    |                                                                                     |                            |                                                                     |                                                                                 |                |
| Assembly Schedule                                       |                                                  |                                          |                                                |                                      |                    |                                                                                     |                            |                                                                     |                                                                                 |                |
| <b>BOQ Pipe Fittings</b>                                |                                                  |                                          |                                                |                                      |                    |                                                                                     |                            |                                                                     |                                                                                 |                |
| <b>BOQ PIPES</b>                                        |                                                  |                                          |                                                |                                      |                    |                                                                                     |                            |                                                                     |                                                                                 |                |
| <b>BOQ Plumbing Fixtures</b>                            |                                                  |                                          |                                                |                                      |                    |                                                                                     |                            |                                                                     |                                                                                 |                |
| C. Ella Sheets (all)<br>$\epsilon$<br>$\lambda$         |                                                  |                                          |                                                |                                      |                    |                                                                                     |                            |                                                                     |                                                                                 |                |
| Ready                                                   | a.                                               |                                          |                                                | $\vee$ 2 :0 $\boxed{2}$ 3 Main Model |                    | $\checkmark$                                                                        |                            |                                                                     | $\Psi \not\in \mathcal{B}$ , $\mathcal{C}^{\mathbf{y}}$ $\uparrow$ 0 $\nabla$ 0 |                |

**Gambar 5.24** *Bill Of Quantity Plumbing Fixtures*

(Sumber : *Screen Capture Autodesk Revit* 2019, diakses tahun 2021)

# 5.2.6 Hasil Rekapitulasi *Bill Of Quantity*

Hasil dari perhitungan *bill of quantity* yang dihitung menggunakan *software Revit* 2019 adalah sebesar Rp. 184.702.341,81. Sedangkan perhitungan *Bill Of Quantity* yang didapatkan dari dokumen proyek sendiri sebesar Rp. 186.145,860. Adapun tabel dari perhitungan tersebut dapat dilihat pada Tabel 5.1 dan Tabel 5.2 sebagai berikut.

| NO.                      | <b>URAIAN PEKERJAAN</b>   | <b>SATUAN</b> | <b>VOLUME</b> | <b>HARGA</b><br><b>SATUAN</b> | <b>JUMLAH</b><br><b>HARGA</b> | <b>TOTAL HARGA</b> |
|--------------------------|---------------------------|---------------|---------------|-------------------------------|-------------------------------|--------------------|
| Pekerjaan Plumbing       |                           |               |               |                               |                               |                    |
| <b>Fitting Pipes</b>     |                           |               |               |                               |                               |                    |
|                          | 1 Pemasangan Elbow 3/4"   | bh            | 166           | 50,000.00<br>Rp               | Rp 8,300,000.00               |                    |
|                          | 2 Pemasangan Elbow 3"     | bh            | 63            | 50,000.00<br>Rp               | Rp 3,150,000.00               |                    |
|                          | 3 Pemasangan Elbow 4"     | bh            | 58            | 50,000.00<br>Rp               | Rp 2,900,000.00               |                    |
|                          | 4 Pemasangan Reducer Pipa | bh            | 109           | 45,000.00<br>Rp               | Rp 4,905,000.00               |                    |
|                          | 5 Pemasangan Tee 3/4"     | bh            | 68            | 85,000.00<br>Rp               | Rp 5,780,000.00               |                    |
|                          | 6 Pemasangan Tee 3"       | bh            | 43            | 85,000.00<br>Rp               | Rp 3,655,000.00               |                    |
|                          | 7 Pemasangan Tee 4"       | bh            | 21            | 85,000.00<br>Rp               | Rp 1,785,000.00               |                    |
| <b>Plumbing Fixtures</b> | Rp 184,702,341.81         |               |               |                               |                               |                    |
|                          | 8 Pemasangan Closet Duduk | bh            | 22            | 2,979,450.00<br>Rp            | Rp 65,547,900.00              |                    |
|                          | 9 Pemasangan Floor Drain  | bh            | 23            | 87,575.00<br>Rp               | Rp 2,014,225.00               |                    |
|                          | 10 Pemasangan Kran Air    | bh            | 3             | 81,000.00<br>Rp               | 243,000.00<br>Rp              |                    |
|                          | 11 Pemasangan Shower      | bh            | 22            | 846,000.00<br>Rp              | Rp 18,612,000.00              |                    |
|                          | 12 Pemasangan Wastafel    | bh            | 22            | 1,297,725.00<br>Rp            | Rp 28,549,950.00              |                    |
|                          | 13 Pemasangan Water Toren | bh            | 1             | Rp 2,638,250.00               | Rp 2,638,250.00               |                    |
| Pipes                    |                           |               |               |                               |                               |                    |
|                          | 14 Pemasangan Pipa 3/4"   | m'            | 429.629       | 25,620.00<br>Rp               | Rp11,007,094.98               |                    |
|                          | 15 Pemasangan Pipa 3"     | m'            | 252.428       | 52,335.00<br>Rp               | Rp13,210,819.38               |                    |
|                          | 16 Pemasangan Pipa 4"     | m'            | 146.387       | 84,735.00<br>Rp               | Rp12,404,102.45               |                    |

**Tabel 5.1 Rekapitulasi** *Bill Of Quantity* **Menggunakan** *Revit* **2019**

(Sumber : Rekapitulasi Dari *Software Revit* 2019)

# **Tabel 5.2 Rekapitulasi** *Bill Of Quantity* **Dari Proyek**

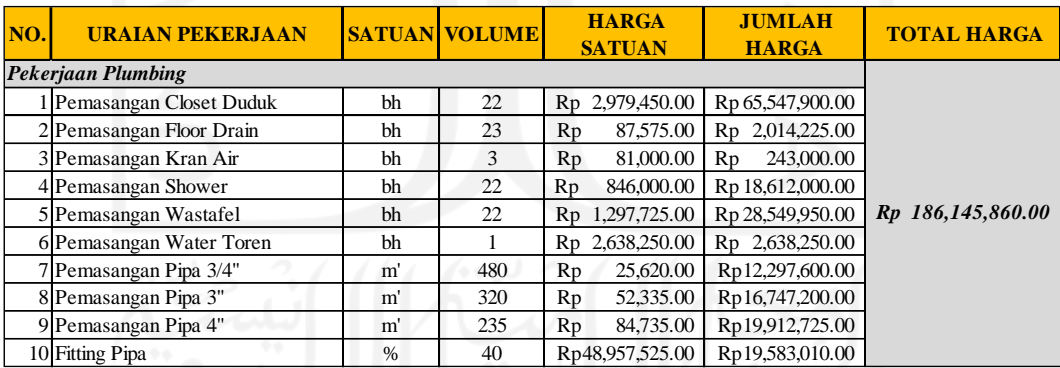

(Sumber : Dokumen Proyek)

### **5.3 Pembahasan**

Implementasi konsep *Building Information Modelling* (BIM) dalam *software Autodesk Revit* 2019 menghasilkan *output* estimasi total rencana anggaran biaya pekerjaan *plumbing*, dimulai dari proses *modelling* informasi kedalam bentuk 3D dari dokumen proyek yang digunakan sebagai acuan dalam pengerjaan, sampai menghasilkan *output* berupa informasi berupa kelas, dimensi dan merk pipa yang ditinjau. Selanjutnya dari informasi yang sudah didapatkan, dilakukan analisis untuk mendapatkan keseluruhan *bill of quantity* dari pekerjaan *plumbing*.

Terdapat perbedaan total harga antara 2 hasil rekapitulasi diatas. Adapun selisih biaya antara perhitungan menggunakan *software Revit* 2019 dengan perhitungan yang sudah ada di proyek sebesar Rp. 1.443.518,19. Jika dibandingkan berdasarkan persentase, Hasil *Bill Of Quantity* yang didapatkan dari *software Revit* 2019 lebih kecil 0,39% dibandingkan dengan metode konvensional yang ada pada proyek.

Hal tersebut diakibatkan karena dalam proses analisis rencana anggaran biaya total antara analisa *software Revit* 2019 dengan dokumen proyek menggunakan acuan yang berbeda. Dimana dokumen proyek menganalisis rencana anggaran biaya total dengan menggunakan acuan gambar 2D, sedangkan dalam proses analisis menggunakan *software Revit* 2019 menggunakan acuan *modelling* 3D. *Clash detection* antara gambar 2D dan 3D membuat faktor pengali dari analisis harga satuan pekerjaan berbeda, hal tersebut yang memungkinkan terjadi perbedaan hasil *bill of quantity* dari setiap material yang dibutuhkan. Sesuai dengan penelitian Setiawan (2021), dimana penyebab perbedaan volume dan harga diakibatkan oleh kurangnya ketepatan dalam perhitungan konvensional.

Selain itu, perbedaan diatas diakibatkan juga oleh perhitungan *fitting* pipa di proyek yang menggunakan persenan dari total panjang pipa sedangkan di *software Revit* 2019 dapat menghitung *fitting* pipa dengan tepat sesuai dengan kebutuhan.

Indikator keberhasilan dari proses konsep *Building Information Modelling* (BIM) dalam penerapan estimasi rencana anggaran biaya pekerjaan *plumbing* dapat dilihat dari proses *modelling* kedalam bentuk 3D. Hal tersebut membuat pekerjaan *plumbing* lebih detail, dikarenakan pada model 3D ini desain pekerjaan *plumbing* dapat ditampilkan secara vertikal sehingga bisa mendapatkan nilai yang lebih akurat. Dalam *modelling* dalam bentuk 3D ini juga dilakukan proses *input* informasi yaitu dengan cara melakukan pemberian segala informasi sesuai spesifikasi yang terdapat pada dokumen proyek seperti informasi mengenai merk, dimensi, elevasi, analisa harga satuan upah pekerja dan material yang dipakai dalam proyek studi kasus.

Ditinjau dari segi implementasinya, penerapan konsep BIM dalam penelitian ini membuat pekerjaan menjadi lebih efektif dan efisien. Dikarenakan, apabila adanya sebuah perubahan dari segi harga dan spesifikasi barang atau material yang digunakan atau upaya dalam perubahan satu informasi pada satu model, maka harga total material akan berubah secara otomatis dikarenakan setiap model yang telah dibuat memuat informasi yang terhubung dalam perhitungan volume dan *bill of quantity*.

Ditinjau dari *Autodesk Revit* 2019 sebagai *software* pendukung yang digunakan untuk proses *modelling* informasi. *Software Revit* ini mampu memberikan *output* berupa *bill of quantity* beserta dengan informasi sesuai dengan spesifikasi teknis dari sistem *plumbing* yang sudah di *input* sesuai dokumen proyek. Selain itu, *software Revit* juga mampu menerapkan *OpenBIM* yang memungkinkan hasil dari proses *modelling* dapat diintegrasikan ke semua disiplin dengan menggunakan satu objek (*shared object*), karena format *file* tersebut dapat dibuat menjadi IFC (*Industry Foundation Classes*) yang berfungsi sebagai penghubung antar *software* BIM yang mempunyai format data sendiri.

Selain itu, konsep *Building Information Modelling* (BIM) juga banyak memberikan manfaat seperti, proses desain menjadi lebih cepat, proses koordinasi dan kolaborasi menjadi lebih mudah, ketepatan dalam evaluasi desain untuk mengetahui *clash* yang terjadi, manajemen resiko, menyajikan penjadwalan (*scheduling*) dan biaya (*costing*) dalam satu paket sehingga memberikan kemudahan dalam proses pengambilan keputusan.

.

# **BAB VI KESIMPULAN DAN SARAN**

### **6.1 Kesimpulan**

Dari hasil penelitian yang dilakukan, dapat ditarik kesimpulan sebagai berikut.

- 1. Proses penerapan konsep BIM pada pekerjaan *plumbing* Proyek Pembangunan Kos 3 Lantai Sardonoharjo, Ngaglik, Sleman,Yogyakarta dapat mempermudah dalam pengelompokkan informasi yang dibutuhkan pada pekerjaan *plumbing*, efektif dan efisien dalam memanfaatkan material, dan meminimalisir *waste.* Hal diatas didapatkan dengan cara menggunakan *software* pendukung yaitu *Autodesk Revit* 2019.
- 2. Total dari rencana anggaran biaya (RAB) yang dihitung menggunakan *software Autodesk Revit* 2019 adalah sebesar Rp. 184.702.341,81. Sedangkan perhitungan yang didapatkan dari dokumen proyek sendiri sebesar Rp. 186.145,860. Dari hasil diatas terdapat selisih biaya antara perhitungan menggunakan *software Revit* 2019 dengan perhitungan yang sudah ada di proyek sebesar Rp. 1.443.518,19. Jika dibandingkan berdasarkan persentase, Hasil *Bill Of Quantity* yang didapatkan dari *software Revit* 2019 lebih kecil 0,39% dibandingkan dengan metode konvensional yang ada pada proyek.

## **6.2 Saran**

Berdasarkan hasil penelitian diatas, terdapat beberapa saran yang dapat dijadikan acuan untuk melakukan penelitian kedepannya. Adapun saran tersebut adalah sebagai berikut.

- 1. Pengimplementasian konsep *Building Information Modelling* (BIM) yang dapat mempermudah untuk saling berkolaborasi dan mendapatkan informasi bisa digunakan dalam memanajemen proyek konstruksi.
- 2. Untuk penelitian selanjutnya perlu dilakukan penyempurnaan *Software Autodesk Revit* 2019 dengan menambahkan metode pelaksanaan dan *time schedule*.
- 3. Untuk penelitian lanjutan bisa mengintegrasikan dengan *software* yang menggunakan konsep BIM lain, agar integrasi dan kolaborasi dapat melibatkan berbagai disiplin ilmu yang lebih kompleks.
- 4. *Software* sejenis dapat dikembangkan lagi agar sesuai dengan kebutuhan serta permasalahan yang ada.

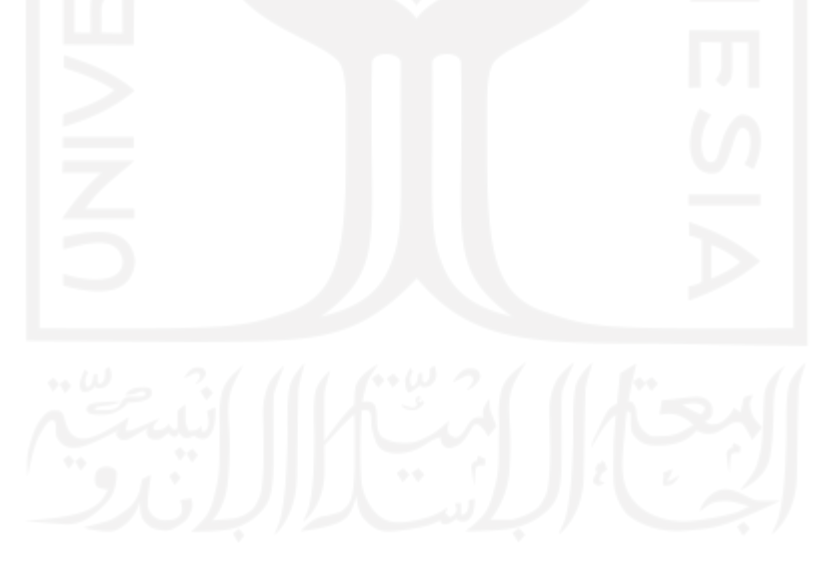

### **DAFTAR PUSTAKA**

- Arikunto, S. (2002). *Prosedur Penelitian Suatu Pendekatan Praktis.* Jakarta: Rineka Cipta.
- Artika, D. (2014). *Penerapan Metode Lean Project Management dalam Proyek Konstruksi pada Pembangunan Gedung DPRD Kabupaten Ogan Ilir.* Palembang: Jurnal Teknik Sipil dan Lingkungan Vol. 2 No. 1.
- Darma, Y. (2012). *PERHITUNGAN RENCANA ANGGARAN BIAYA DAN PERHITUNGAN PERENCANAAN JALAN KAMPUNG LEBAK LERONG MUARA ANCALONG KUTAI TIMUR.* Tugas Akhir Fakultas Teknik Jurusan Teknik Sipil: UNIVERSITAS 17 AGUSTUS 1945 SAMARINDA.
- Dwiandito, H. A. (2015). *Clash Detection dengan Revit dan Naviswork : Studi Kasus Pada Bangunan Gedung.* Tugas Akhir Jurusan Teknik Sipil Dan Lingkungan Fakultas Teknik: Universitas Gajah Mada Yogyakarta.
- Hasnan, F. (2013). *Analisis Sistem Plumbing Pada Hartono Lifestyle Mall Solobaru.* Tugas Akhir Fakultas Teknik Program D3 Infrastruktur Perkotaan: Universitas Sebelas Maret.
- Husen, A. (2009). *Manajemen Proyek.* Yogyakarta: Andi Offset.
- Manurung, V. (2012). *Analisis Aplikasi Lean Construction untuk Mengurangi.* Tugas Akhir Departemen Teknik Sipil: Universitas Indonesia.
- Nugraha, A. K. (2020) *Implementasi Konsep Building Information Modeling (BIM) Dalam Estimasi Biaya Pekerjaan Plambing,* Tugas Akhir Jurusan Teknik Sipil: Universitas Islam Indonesia,
- Pertama, R. S. (2019). *PENGARUH PENGGUNAAN SOFTWARE IBUILD DALAM ESTIMASI BIAYA DAN PENJADWALAN TERHADAP KONSEP LEAN CONSTRUCTION.* Tugas Akhir Fakultas Teknik Sipil Dan Perencanaan Jurusan Teknik Sipil: Universitas Islam Indonesia.
- Putra, W. M. (2020). *Estimasi Waktu untuk Pengadaan Material Berdasarkan Time Schedule pada Proyek Pembangunan Ruko Kawasan SP Plaza Batu Aji.* Tugas Akhir: Universitas Internasional Batam.
- Ramadiaprani, R. (2012). *Aplikasi Building Information Modeling (BIM) Menggunakan Software Tekla Structures 17 Pada Konstruksi Gedung Kuliah Tiga Lantai Fahutan IPB, Bogor.* Tugas Akhir Departemen Teknik Sipil Dan Lingkungan : Institut Pertanian Bogor.
- Sakningtyas, G. A. (2018). *PERHITUNGAN RENCANA ANGGARAN BIAYA DAN TAHAPAN PELELANGAN PEMBANGUNAN GEDUNG KANTOR OPERASIONAL BAWEN PT TRANS MARGA JATENG.* Tugas Akhir Jurusan Teknik Sipil: Universitas Semarang.
- Seri, J. I. (2020). *ANALISA PERHITUNGAN BIAYA PEKERJAAN ARSITEKTUR PADA PROYEK SATRIO TOWER.* Diploma Thesis Fakultas Teknik Sipil dan Perencanaan Jurusan Teknik Ekonomi Konstruksi: UNIVERSITAS BUNG HATTA.
- Setiawan, E. B., & Abma, V. (2021). Penerapan Konsep BIM Dari Studi Kasus Dan Perspektif Pengguna. *Proceedings of Inovasi Teknologi dan Material Terbarukan Menuju Infrastruktur yang Aman Terhadap Bencana dan Ramah Lingkungan*, Universitas Muhammadiyah Surakarta: 30 Juni 2021. Hal. 274-281
- Wardani, A. K. (2018). *Perencanaan Sistem Pembuangan Air Kotor Pada Proyek Tower 5 YApartemen Anderson Surabaya.* Tugas Akhir Fakultas Tenik Jurusan Teknik Sipil: Universitas Jember.

Yassin, M. O., Kawet, L., Halim, F., & Jasin, M. (2013). *PENGEMBANGAN SISTEM PENYEDIAAN AIR BERSIH UNTUK ZONA PELAYANAN IPA PILOLODAA KOTA GORONTALO.* Jurnal Sipil Statik Vol.1 No.12: Universitas Sam Ratulangi Manado.

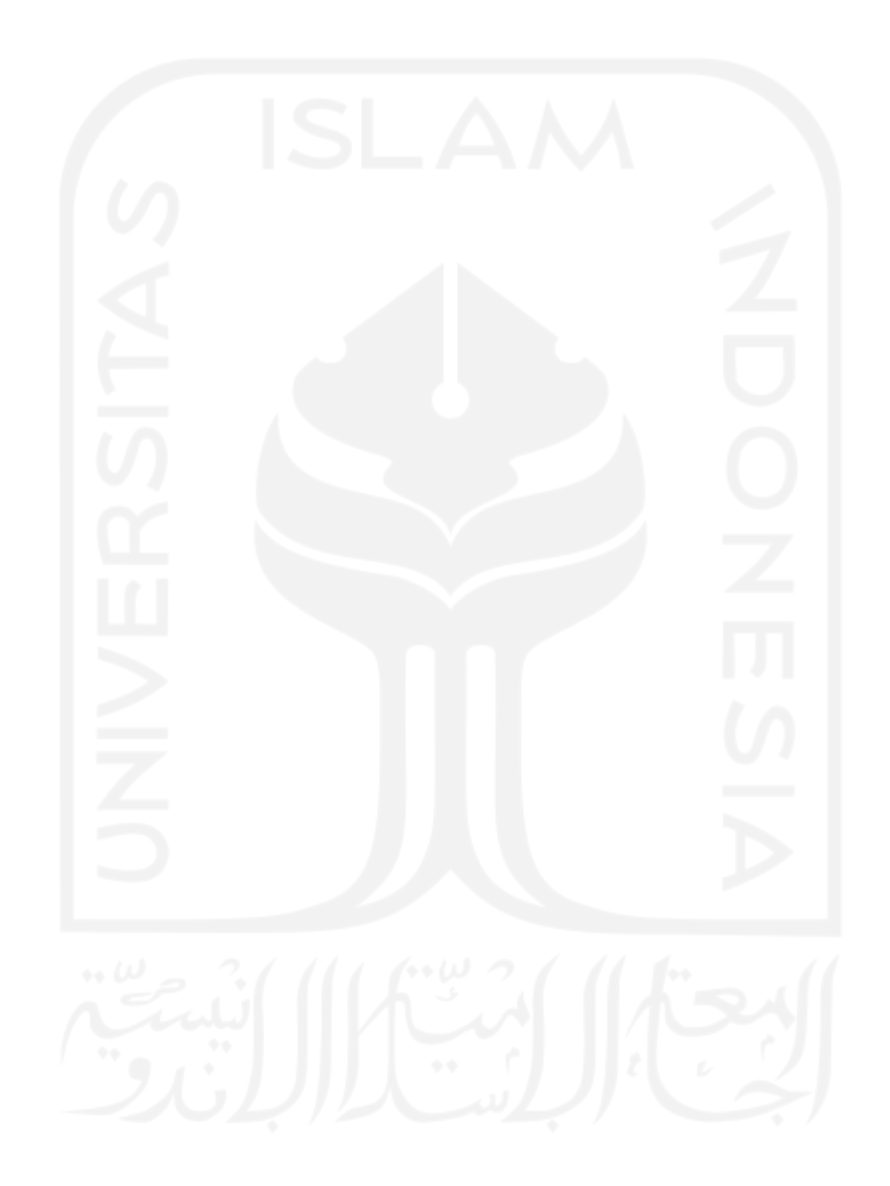

# **LAMPIRAN 1 Gambar Rencana Dokumen Proyek**

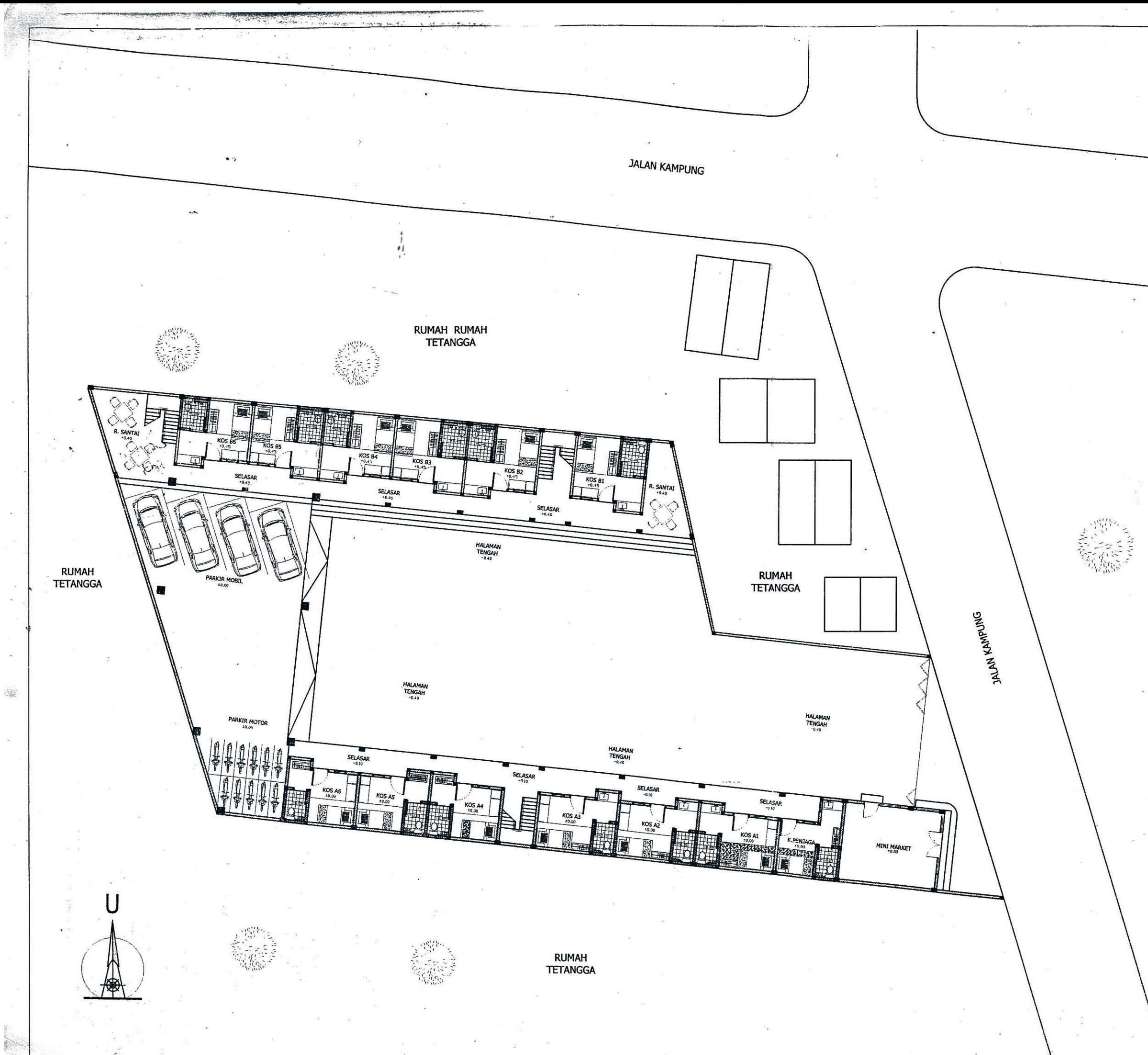

CATATAN: **PEKERJAAN:** PERENCANAAN KOS LOKASI: DESA/KEL : SADONOHARJO<br>KECAMATAN : NGAGLIK KABUPATEN : SLEMAN<br>KABUPATEN : SLEMAN<br>PROVINSI : D.I. YOGYAKARTA MENGETAHUI: Bp. AZIZ ARIFIN, S.T.M.Eng Pemilik **TANAH KOSONG** PENAGGUNG JAWAB PERENCANAAN: **ARSITEKTUR:** ARIFIN NURROHKIM, A.Md.T **STRUKTUR:** DIAN EKSANA W, S.T, M.Eng JUDUL GAMBAR : **SITEPLAN** SITEPLAN SKALA **REVISI** SKALA 1 : 200 1:200  $\overline{2}$  $\overline{1}$  $\mathbf{3}$ NOMOR LEMBAR  $UM - 1002$ 

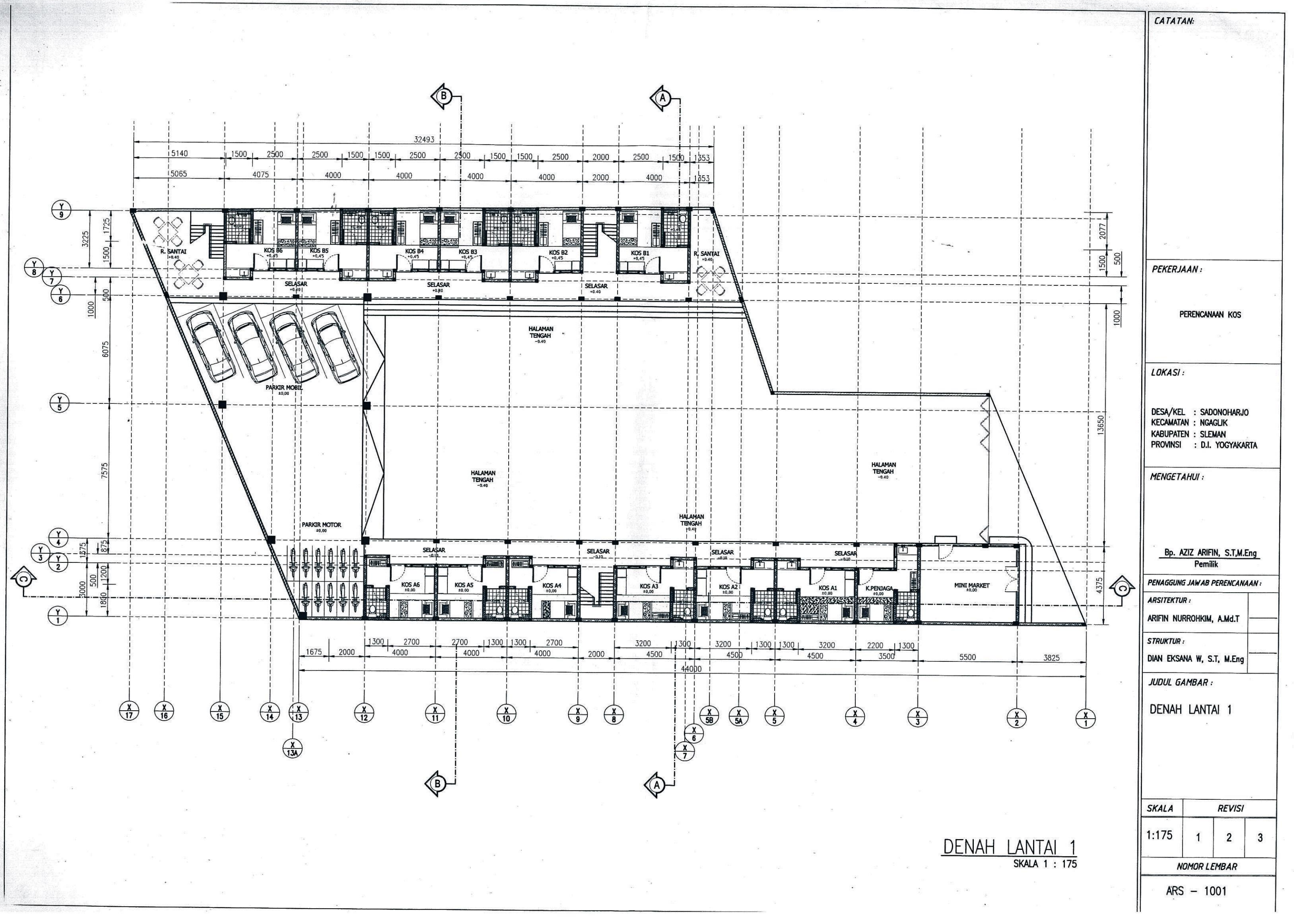

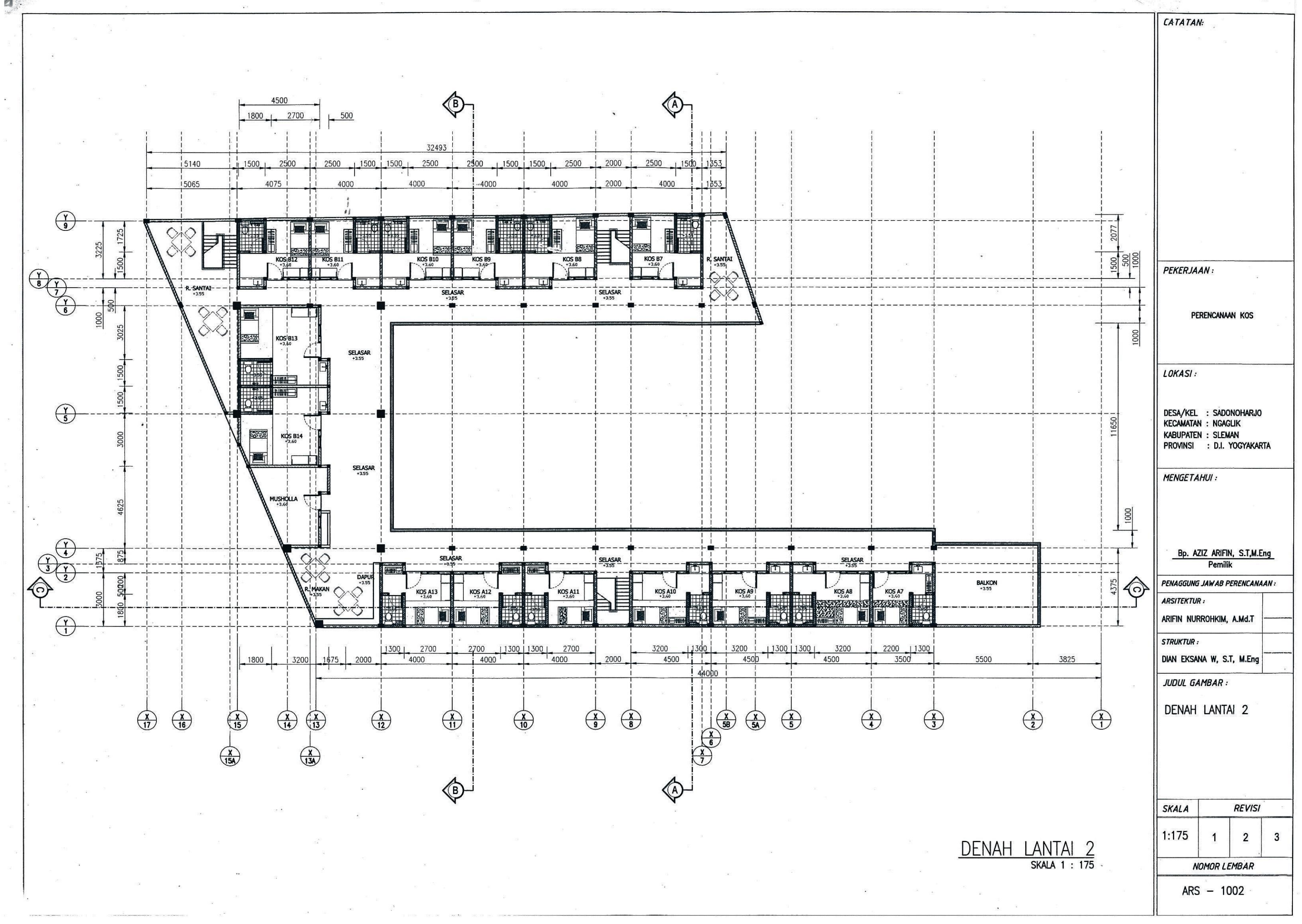

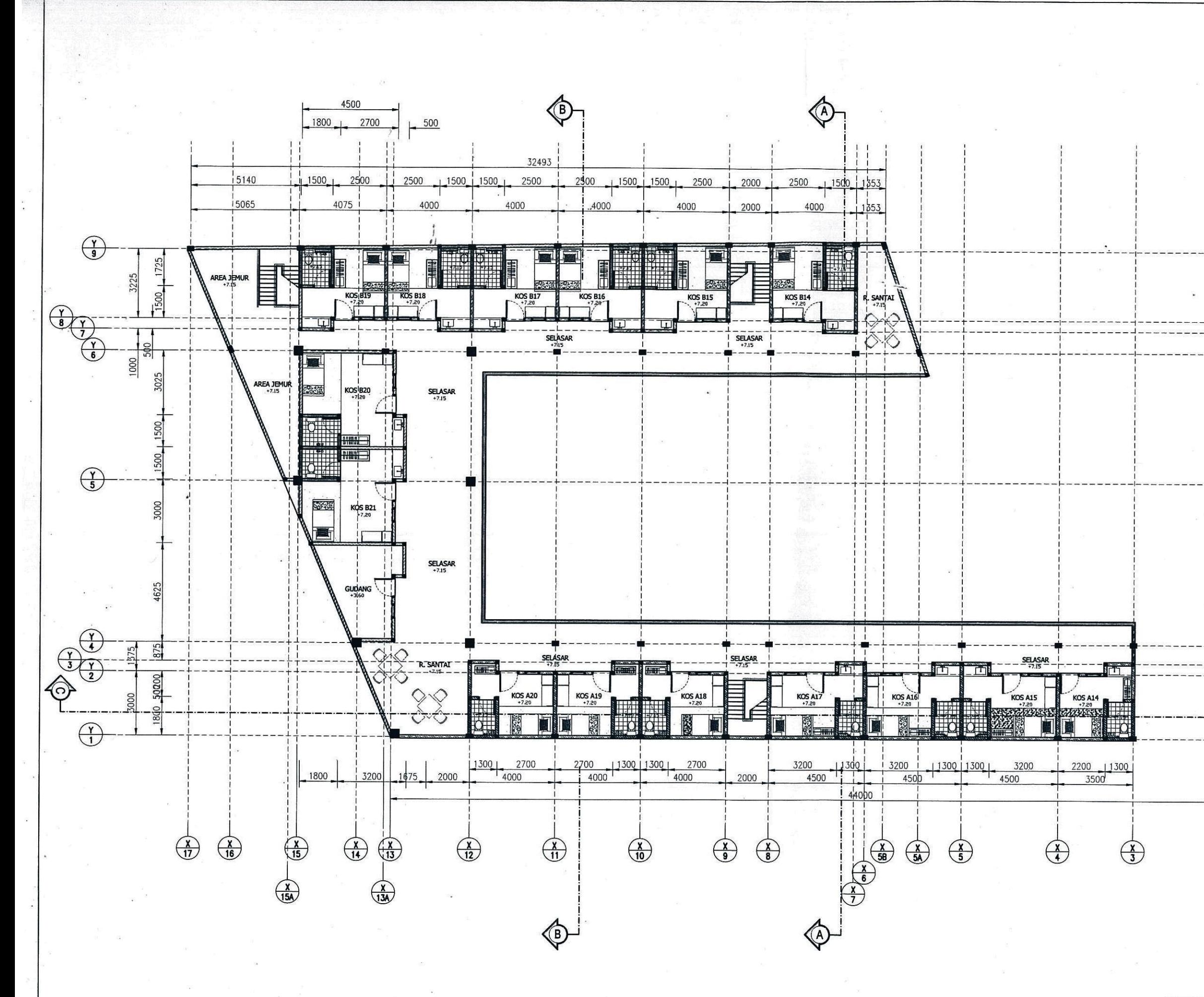

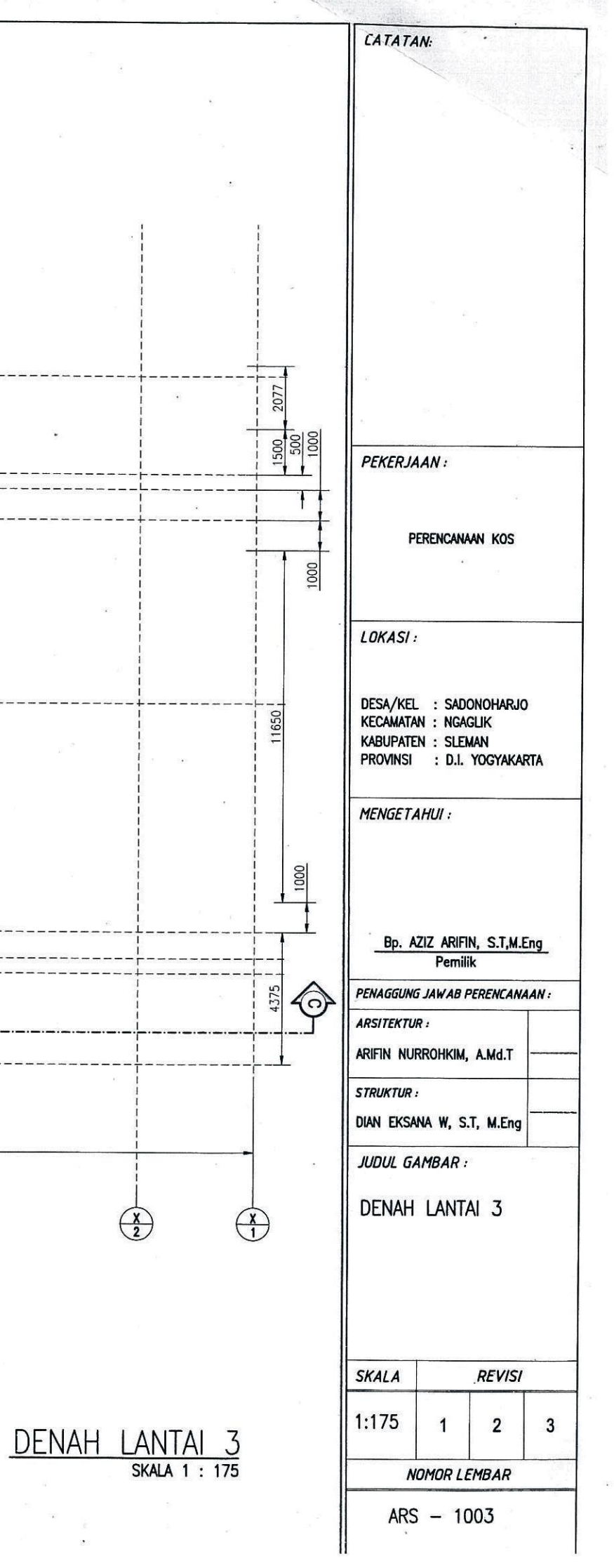

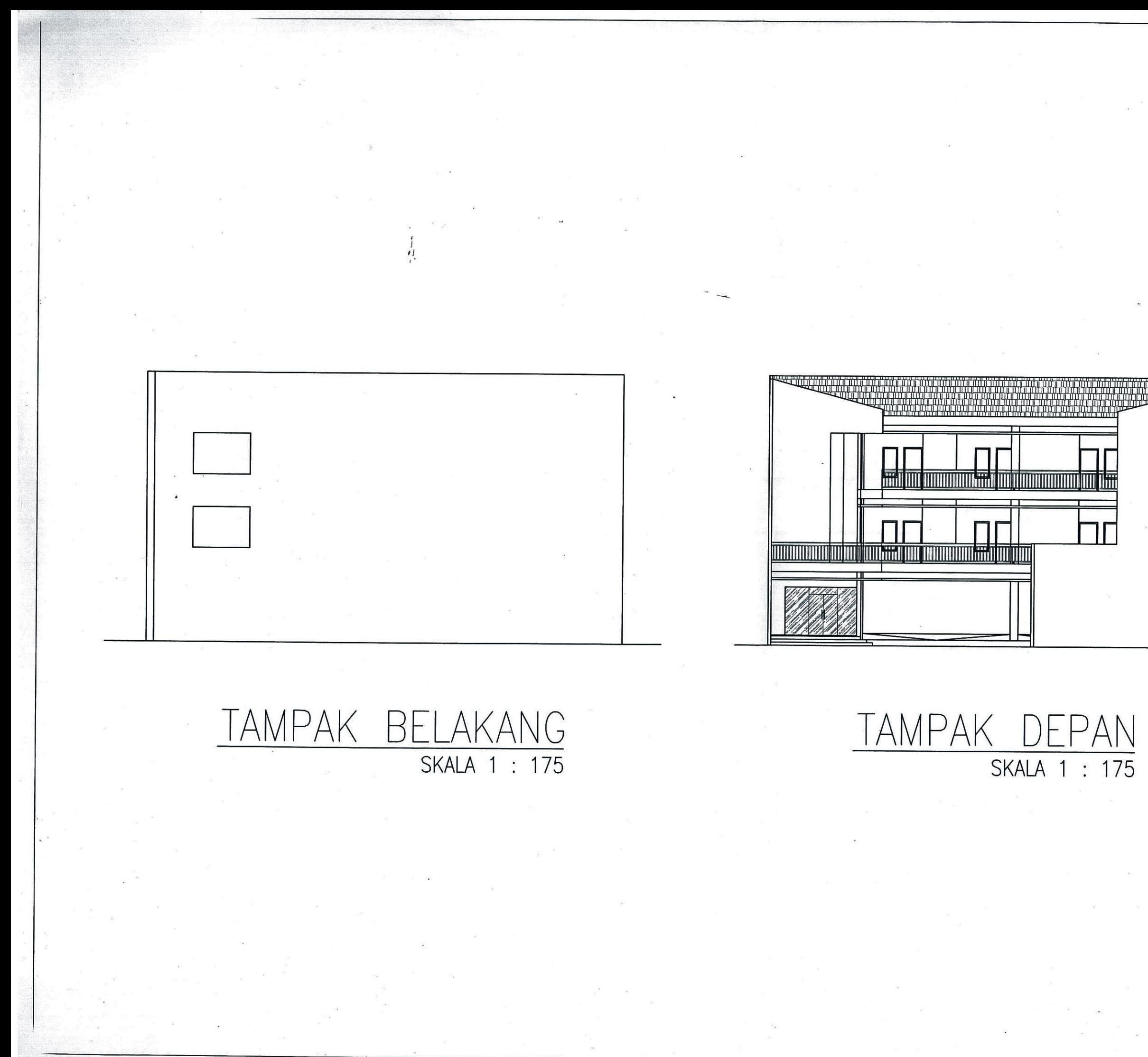

CATATAN: PEKERJAAN: PERENCANAAN KOS LOKASI: DESA/KEL : SADONOHARJO<br>KECAMATAN : NGAGLIK<br>KABUPATEN : SLEMAN<br>PROVINSI : D.I. YOGYAKARTA **MENGETAHUI:** Bp. AZIZ ARIFIN, S.T,M.Eng **Pemilik** PENAGGUNG JAWAB PERENCANAAN : **ARSITEKTUR:** ARIFIN NURROHKIM, A.Md.T **STRUKTUR:** DIAN EKSANA W, S.T, M.Eng JUDUL GAMBAR : DENAH LANTAI 3 **SKALA REVISI**  $1:175$  $\overline{1}$  $\overline{2}$  $\overline{3}$ **NOMOR LEMBAR**  $ARS - 1004$ 

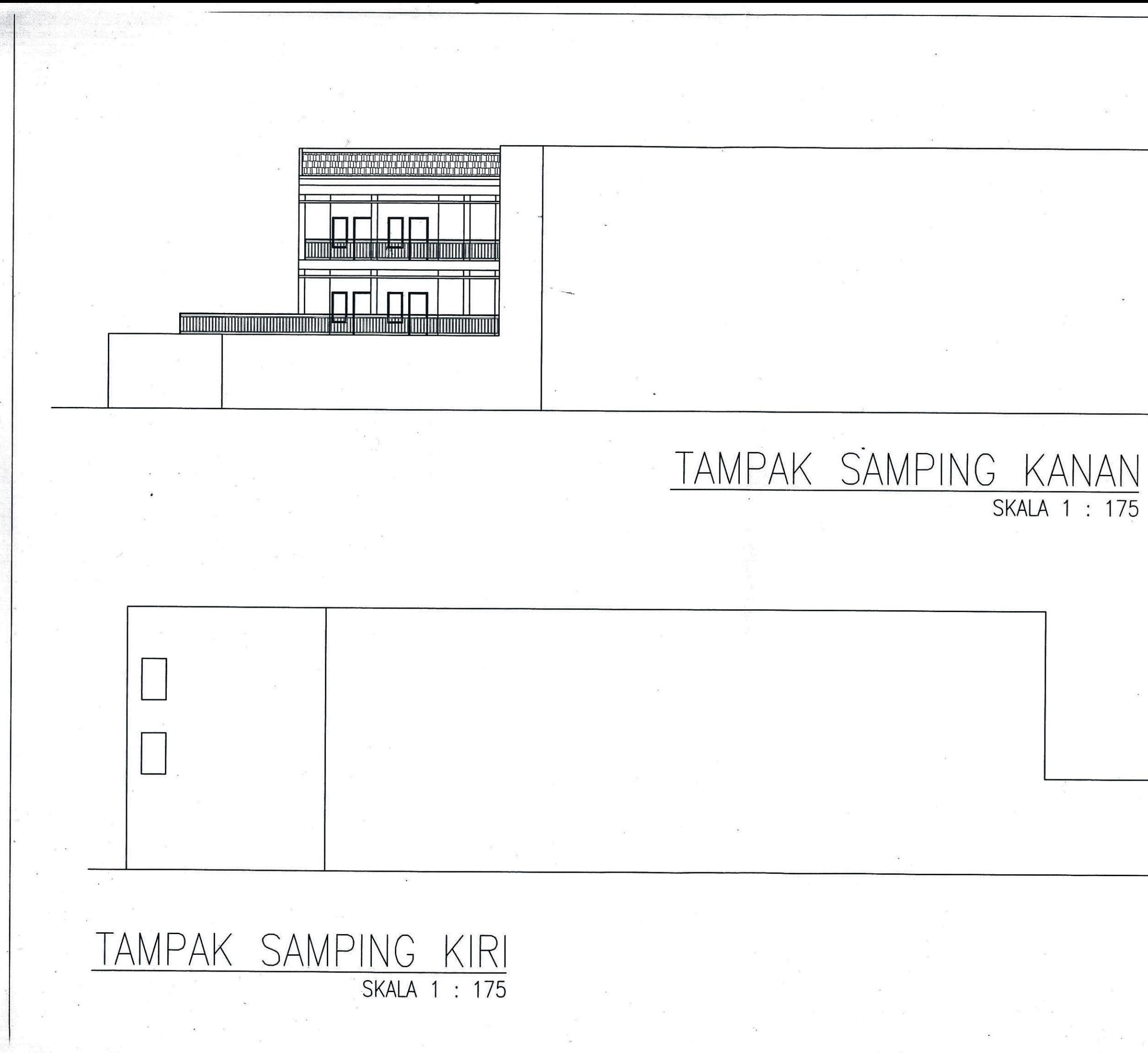

**CATATAN:** PEKERJAAN: PERENCANAAN KOS LOKASI: DESA/KEL : SADONOHARJO<br>KECAMATAN : NGAGLIK **KABUPATEN : SLEMAN** PROVINSI : D.I. YOGYAKARTA MENGETAHUI: Bp. AZIZ ARIFIN, S.T.M.Eng Pemilik PENAGGUNG JAWAB PERENCANAAN : **ARSITEKTUR:** ARIFIN NURROHKIM, A.Md.T **STRUKTUR:** DIAN EKSANA W, S.T, M.Eng JUDUL GAMBAR : DENAH LANTAI 3 **SKALA REVISI**  $1:175$  $\overline{2}$  $\overline{1}$  $\mathbf{3}$ **NOMOR LEMBAR**  $ARS - 1005$ 

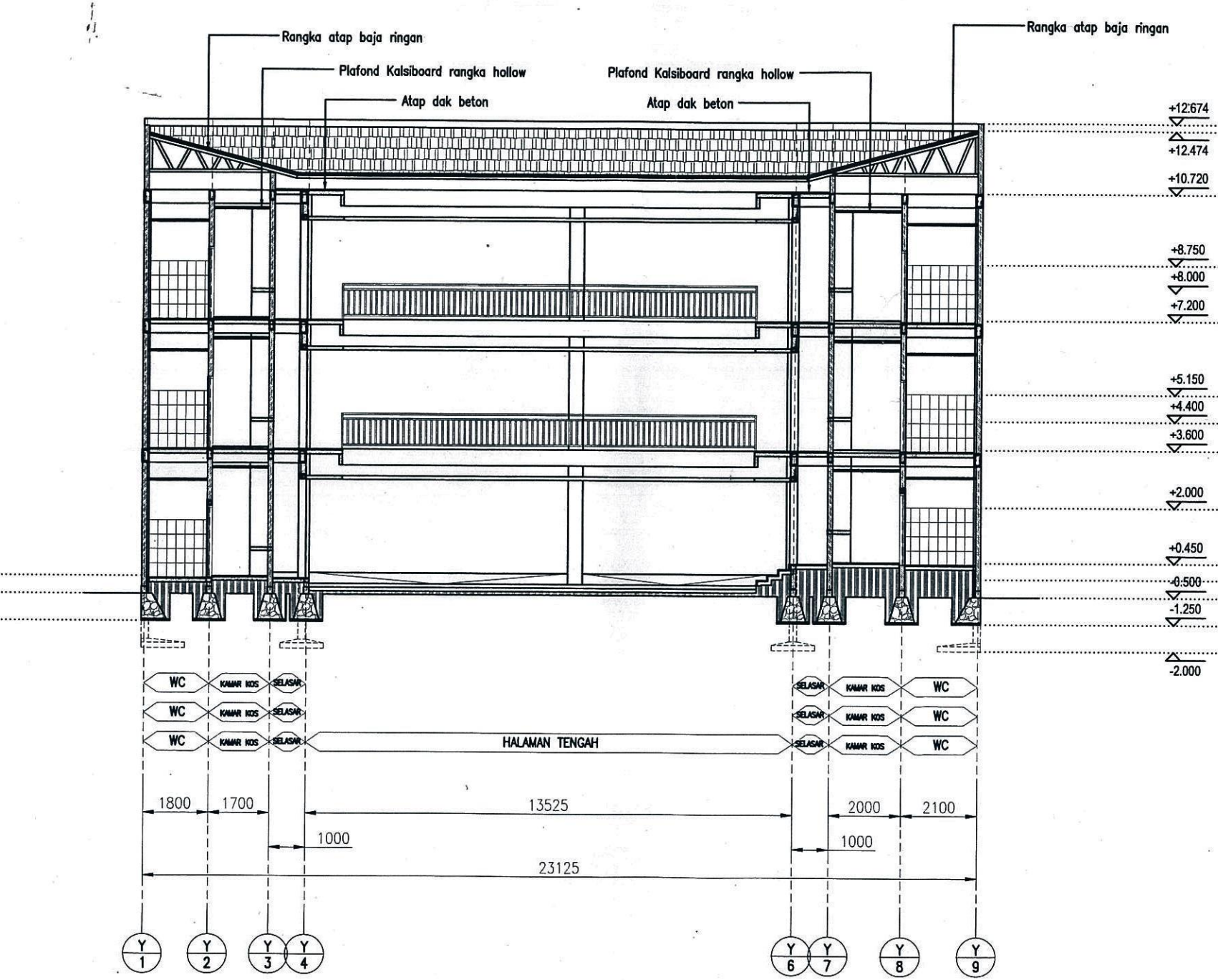

 $\begin{array}{r} +12.513 \\ \hline 12.313 \end{array}$  $\overset{+10.720}{\rightarrow}$ 

 $\begin{array}{r}\n+8.000 \\
+7.200 \\
\hline\n\end{array}$ 

 $\frac{+4.400}{+3.600}$ 

 $\begin{array}{r} +0.800 \\ \hline +0.000 \\ \hline 0.508 \\ \hline 0.304 \\ \hline 1.250 \\ \hline \end{array}$  $-2.000$ 

**CATATAN:** PEKERJAAN: PERENCANAAN KOS LOKASI: DESA/KEL : SADONOHARJO<br>KECAMATAN : NGAGLIK KABUPATEN : SLEMAN PROVINSI : D.I. YOGYAKARTA **MENGETAHUI:** Bp. AZIZ ARIFIN, S.T,M.Eng Pemilik PENAGGUNG JAWAB PERENCANAAN : **ARSITEKTUR:** ARIFIN NURROHKIM, A.Md.T **STRUKTUR:** DIAN EKSANA W, S.T, M.Eng JUDUL GAMBAR : POTONGAN A-A **REVISI SKALA**  $\underbrace{\text{POTONGAN A-A}}_{\text{SKALA 1}\;:\;150}$ 1:150  $\overline{2}$  $\mathbf{3}$  $\mathbf{1}$ **NOMOR LEMBAR**  $ARS - 1006$ 

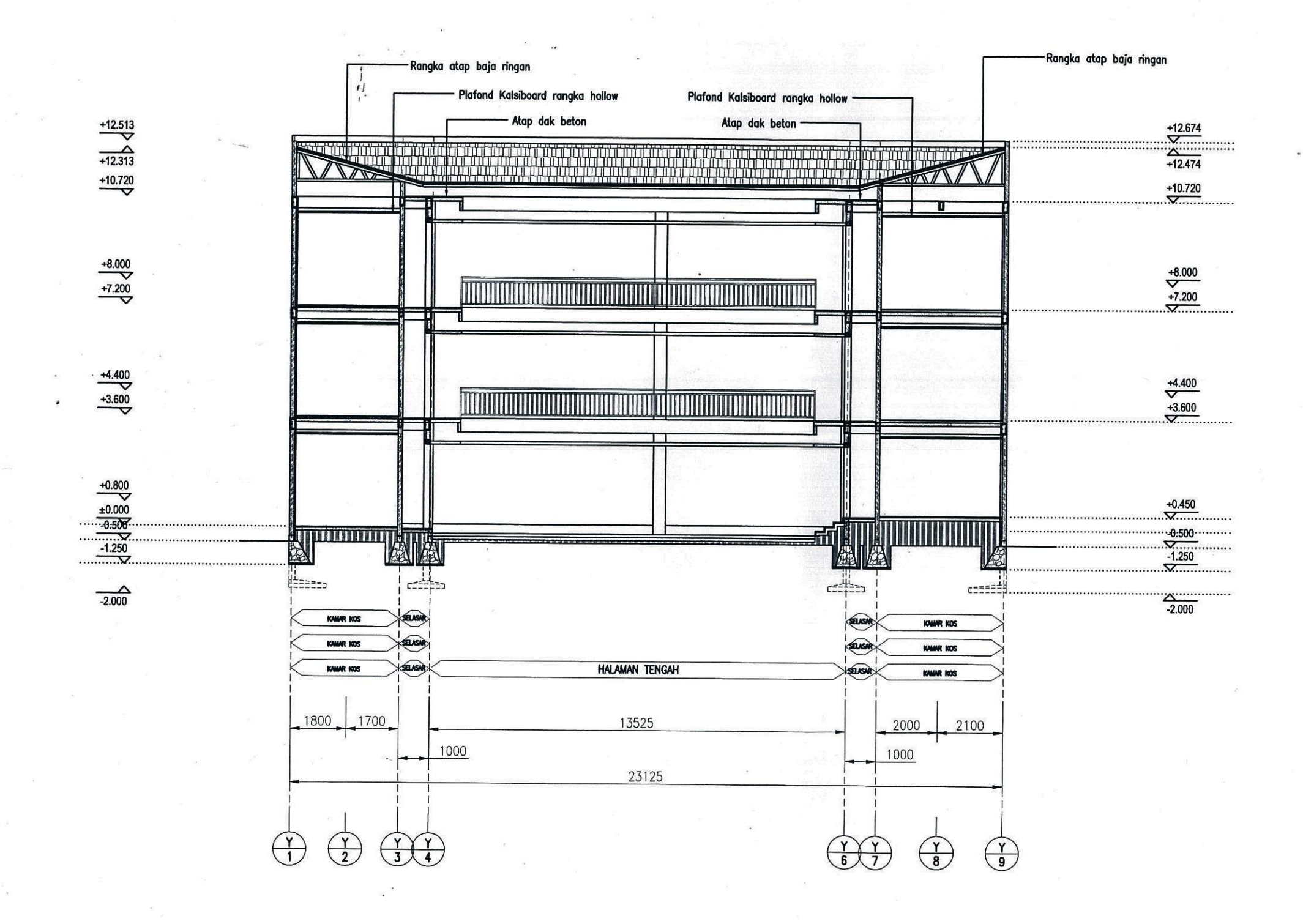

 $\underbrace{\text{POTONGAN}\ \ \text{B}-\text{B}}_{\text{SKALA 1}:150}}$ 

CATATAN: PEKERJAAN: PERENCANAAN KOS LOKASI: DESA/KEL : SADONOHARJO<br>KECAMATAN : NGAGLIK<br>KABUPATEN : SLEMAN<br>PROVINSI : D.I. YOGYAKARTA **MENGETAHUI:** Bp. AZIZ ARIFIN, S.T,M.Eng Pemilik PENAGGUNG JAWAB PERENCANAAN: **ARSITEKTUR:** ARIFIN NURROHKIM, A.Md.T **STRUKTUR:** DIAN EKSANA W, S.T, M.Eng JUDUL GAMBAR : POTONGAN B-B **SKALA REVISI** 1:150  $\mathbf{1}$  $\overline{2}$  $\overline{3}$ **NOMOR LEMBAR**  $ARS - 1006$ 

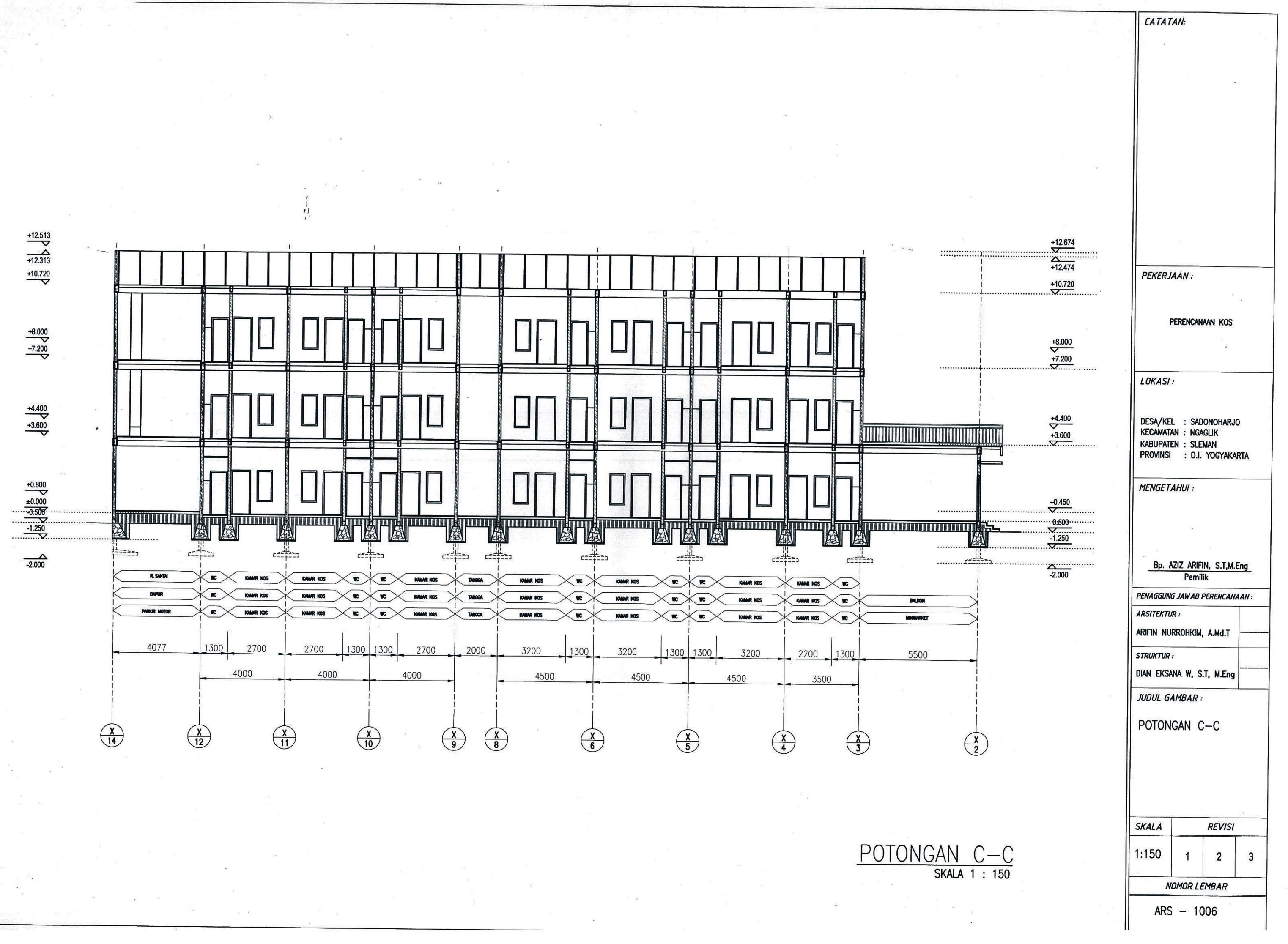

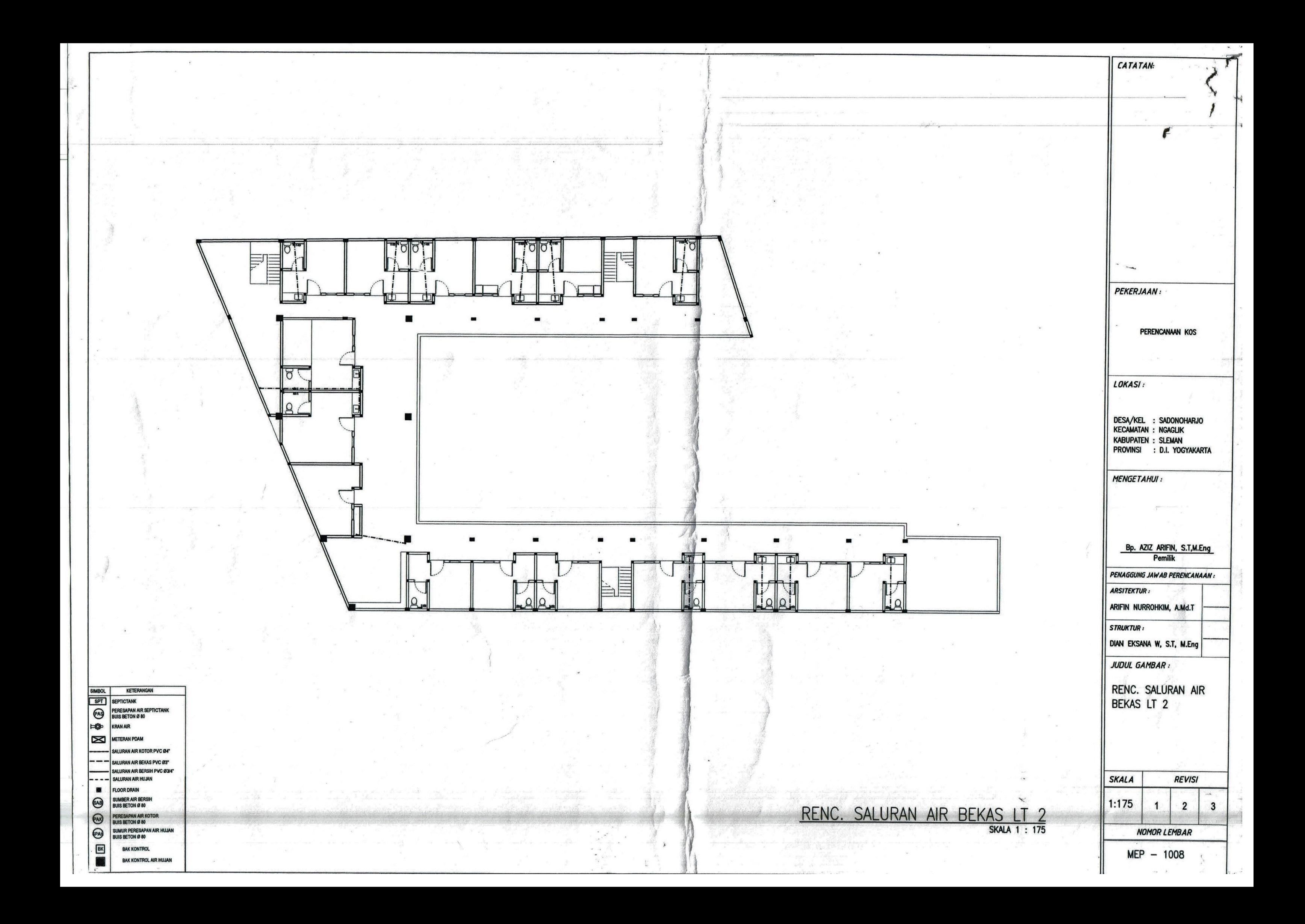

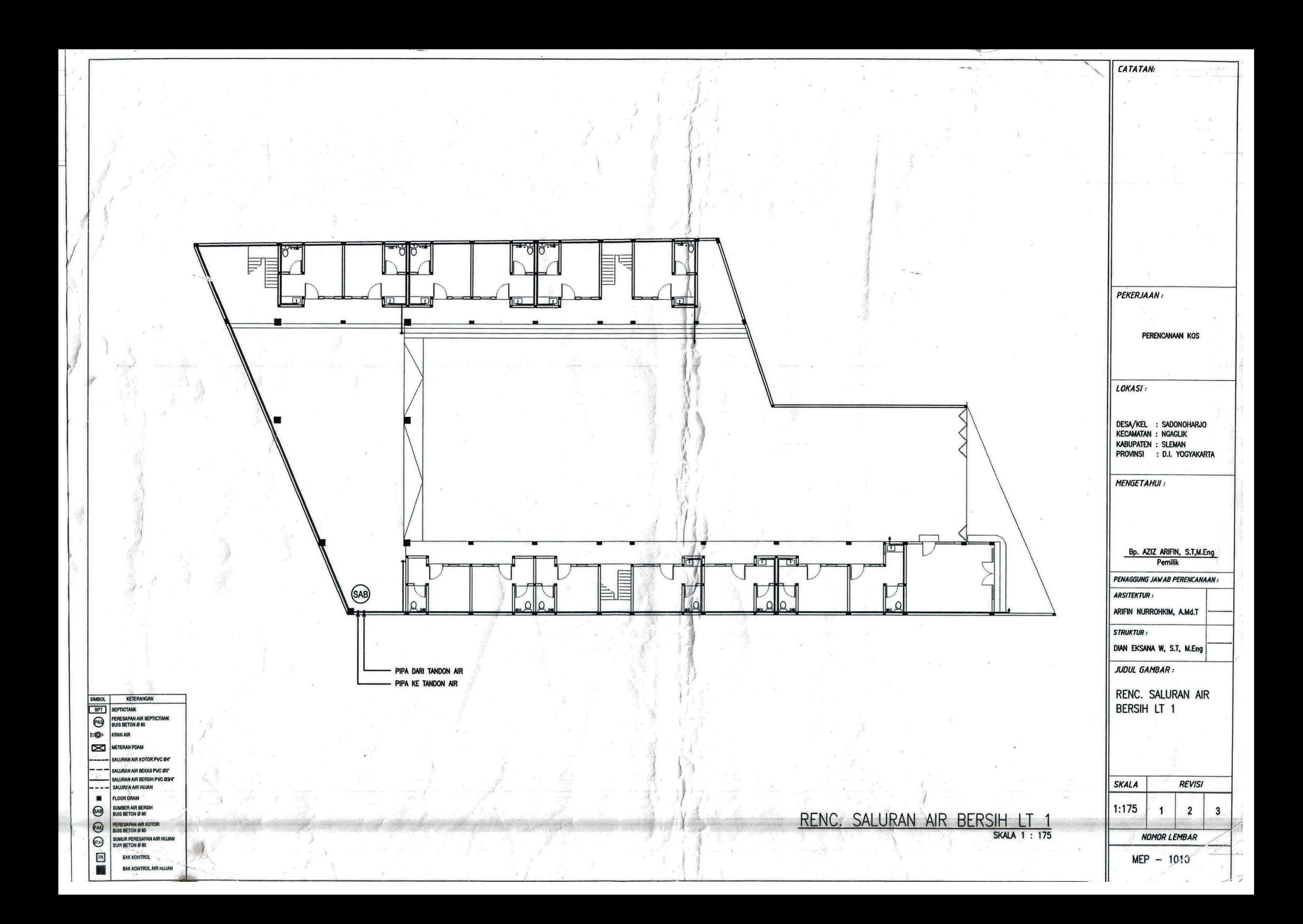

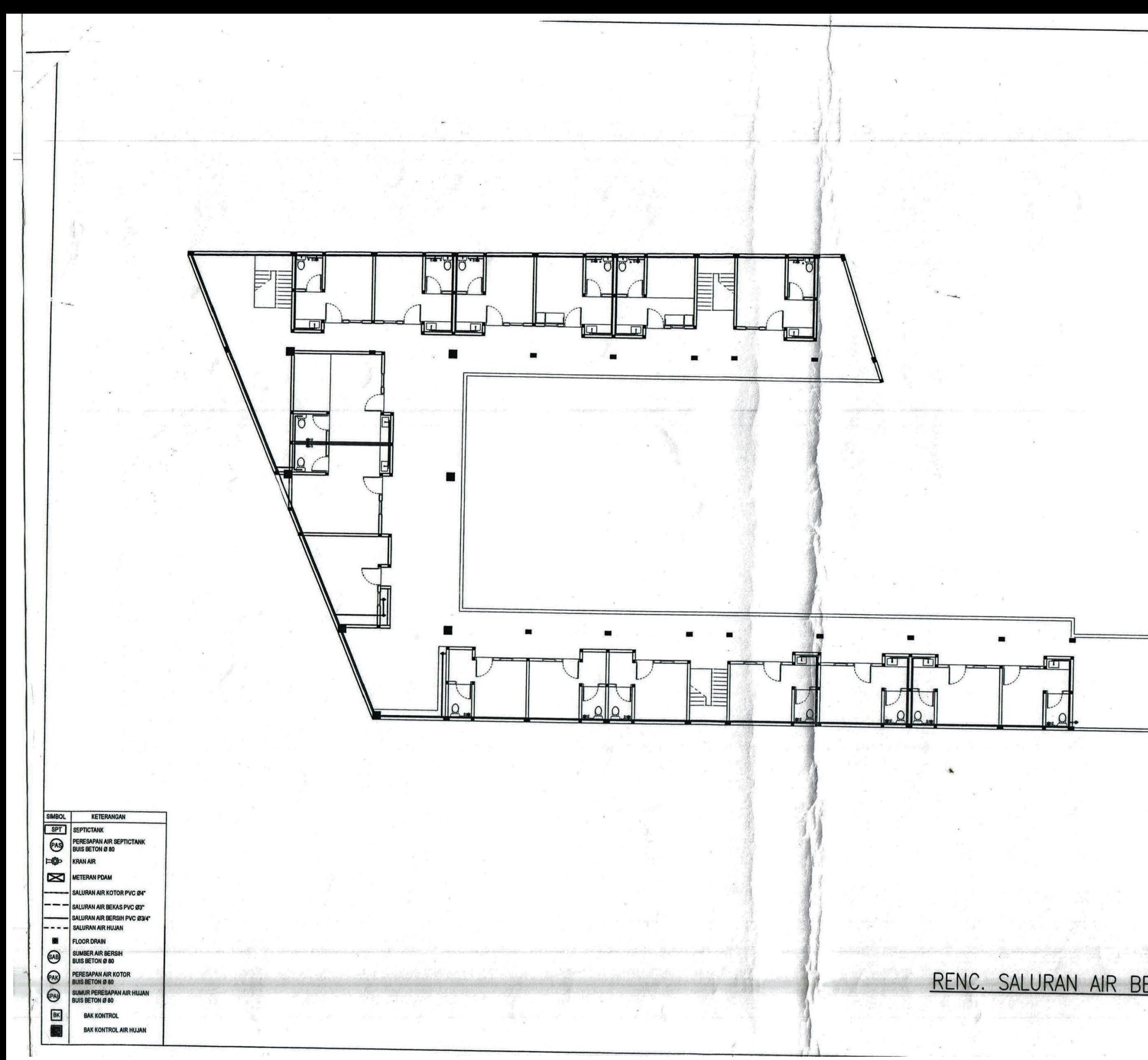

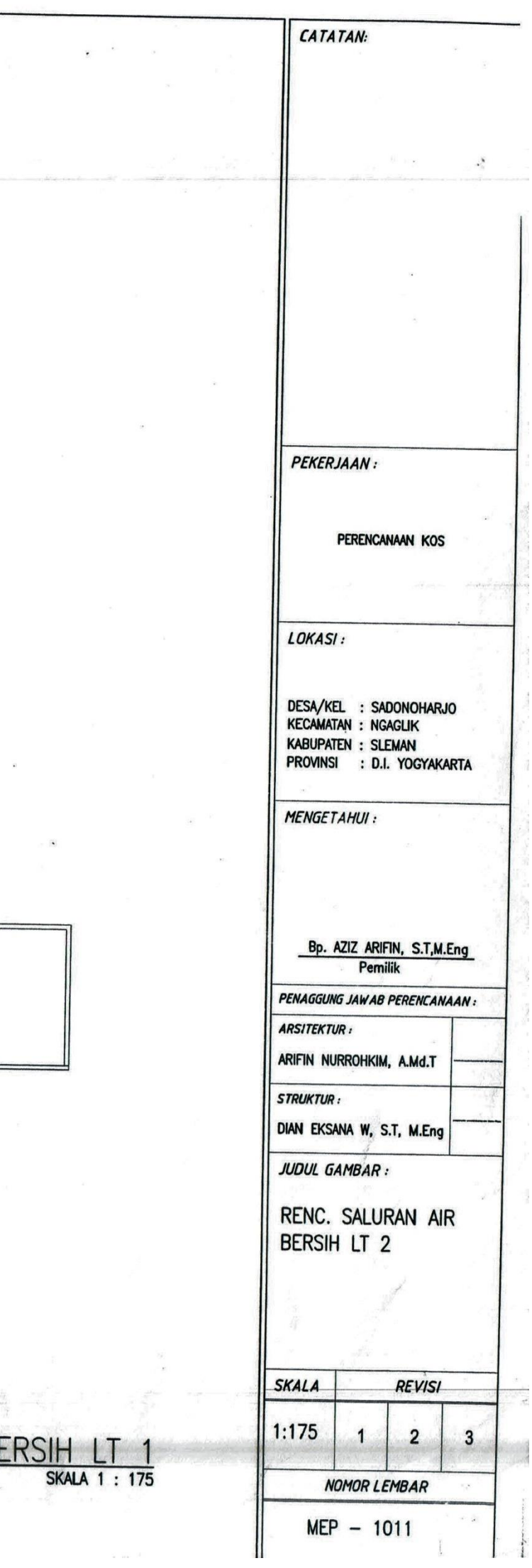

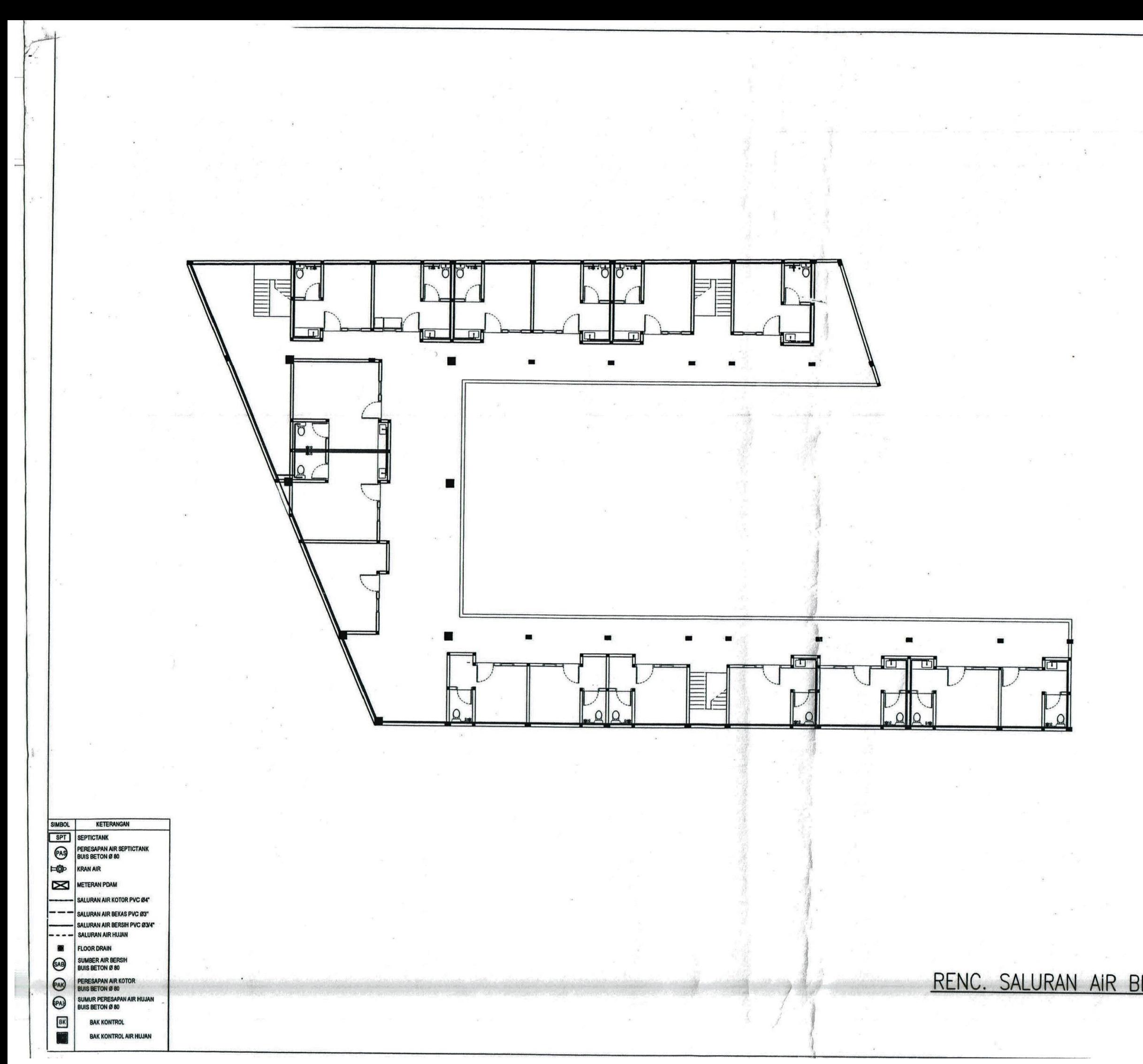

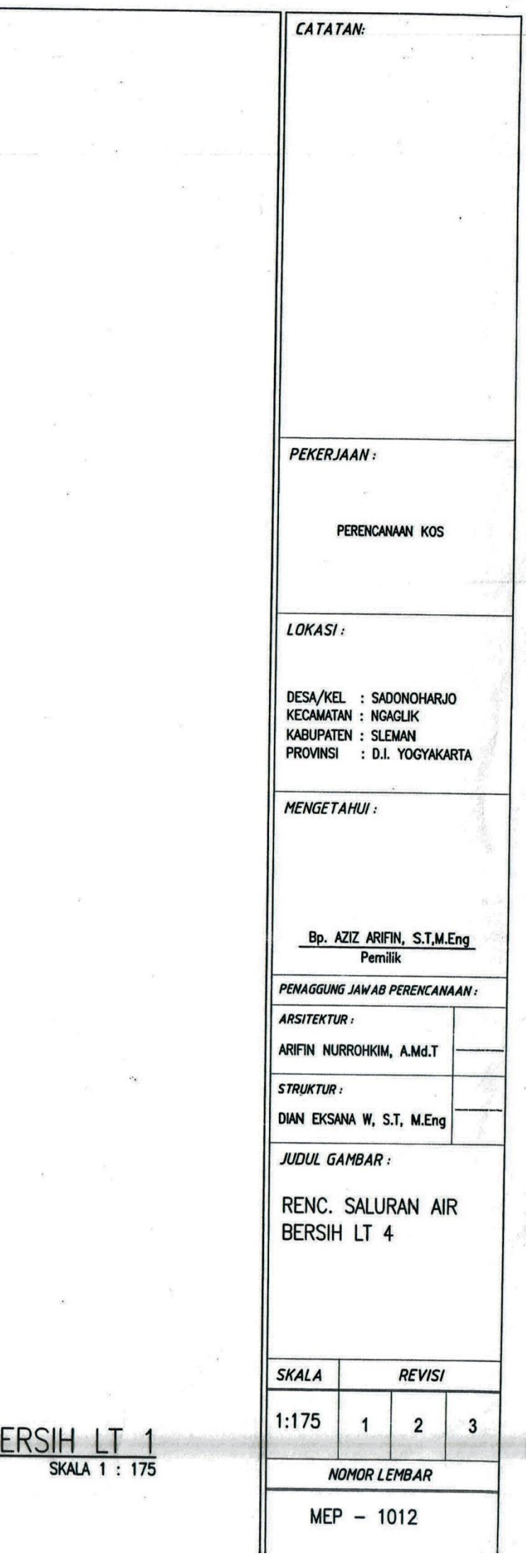

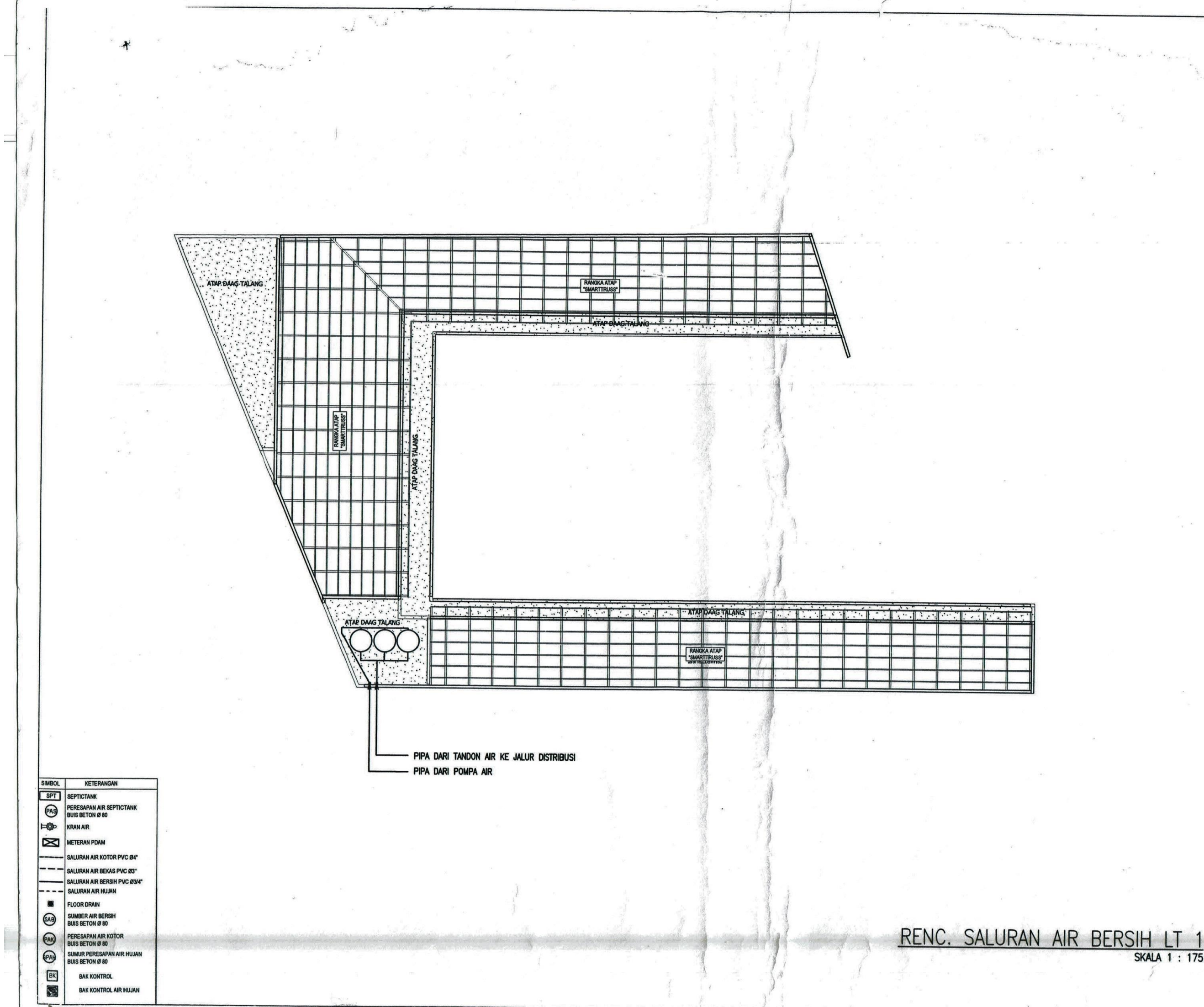

CATATAN: **PEKERJAAN:** PERENCANAAN KOS  $\ddot{\cdot}$ ▲ LOKASI:  $\begin{picture}(20,20) \put(0,0){\line(1,0){15}} \put(15,0){\line(1,0){15}} \put(15,0){\line(1,0){15}} \put(15,0){\line(1,0){15}} \put(15,0){\line(1,0){15}} \put(15,0){\line(1,0){15}} \put(15,0){\line(1,0){15}} \put(15,0){\line(1,0){15}} \put(15,0){\line(1,0){15}} \put(15,0){\line(1,0){15}} \put(15,0){\line(1,0){15}} \put(15,0){\line(1$ DESA/KEL : SADONOHARJO<br>KECAMATAN : NGAGLIK **KABUPATEN : SLEMAN** PROVINSI : D.I. YOGYAKARTA **MENGETAHUI:** Bp. AZIZ ARIFIN, S.T.M.Eng **Pemilik** PENAGGUNG JAWAB PERENCANAAN : **ARSITEKTUR:** ARIFIN NURROHKIM, A.Md.T **STRUKTUR:** DIAN EKSANA W, S.T, M.Eng **JUDUL GAMBAR:** RENC. SALURAN AIR **BERSIH ATAP SKALA REVISI**  $1:175$  $\mathbf{1}$  $\overline{2}$  $\overline{\mathbf{3}}$ **SKALA 1 : 175 NOMOR LEMBAR**  $STR<sub>i</sub> - 1013$ 

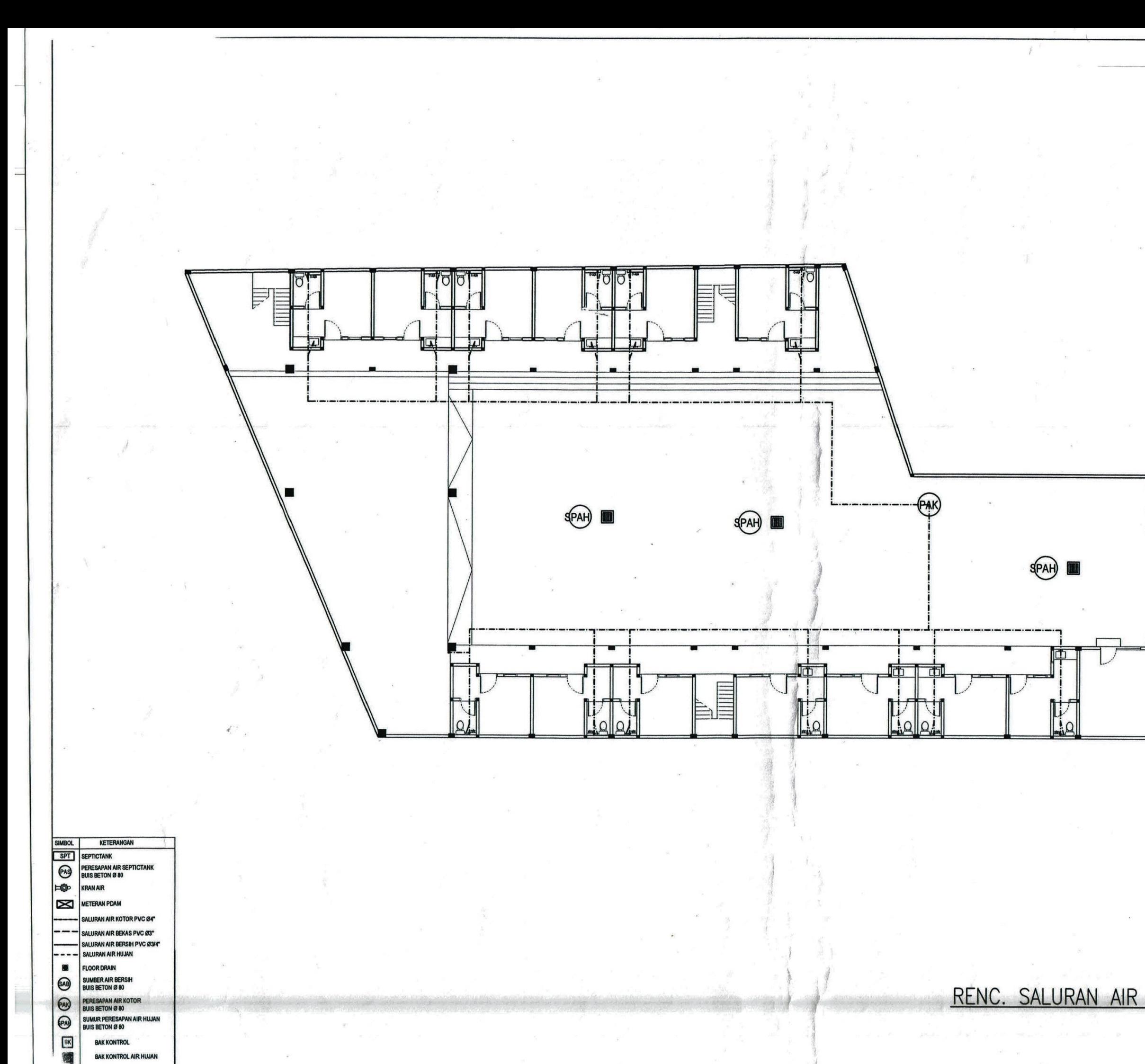

**BAK KONTROL AIR HUJAN** 

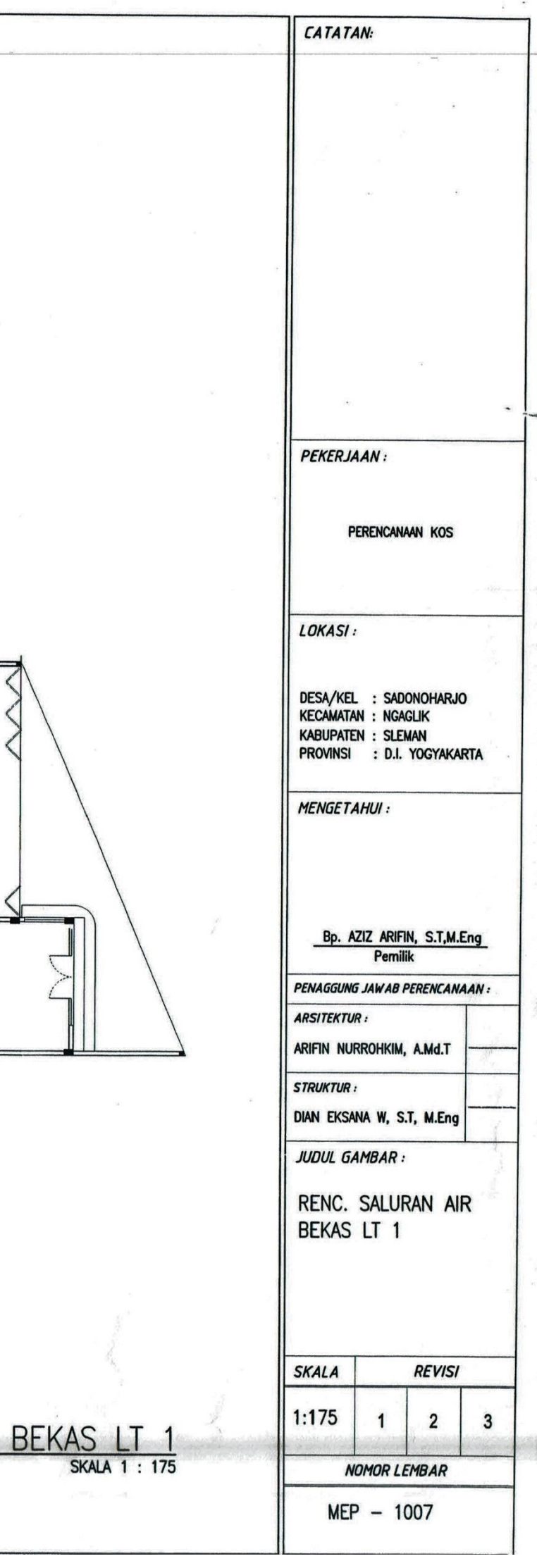

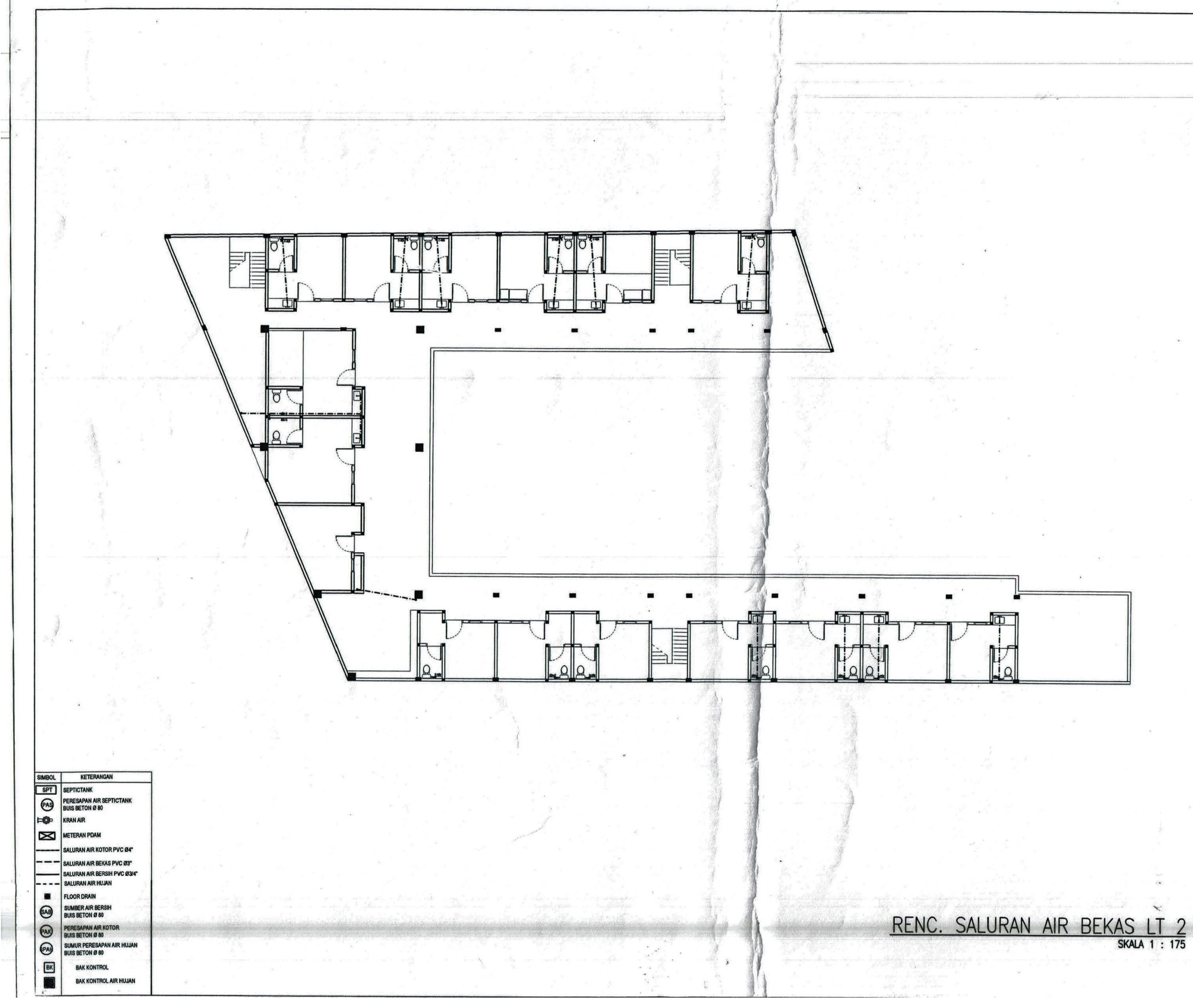

CATATAN:  $\overline{\phantom{a}}$ **PEKERJAAN:** PERENCANAAN KOS LOKASI: DESA/KEL : SADONOHARJO<br>KECAMATAN : NGAGLIK KABUPATEN : SLEMAN<br>PROVINSI : D.I. YOGYAKARTA **MENGETAHUI:** Bp. AZIZ ARIFIN, S.T,M.Eng Pemilik PENAGGUNG JAWAB PERENCANAAN : **ARSITEKTUR:** ARIFIN NURROHKIM, A.Md.T **STRUKTUR:** DIAN EKSANA W, S.T, M.Eng JUDUL GAMBAR : RENC. SALURAN AIR BEKAS LT 2 **SKALA REVISI**  $1:175$  $\overline{2}$  $1$  $\mathbf{3}$ **NOMOR LEMBAR**  $MEP - 1008$ 

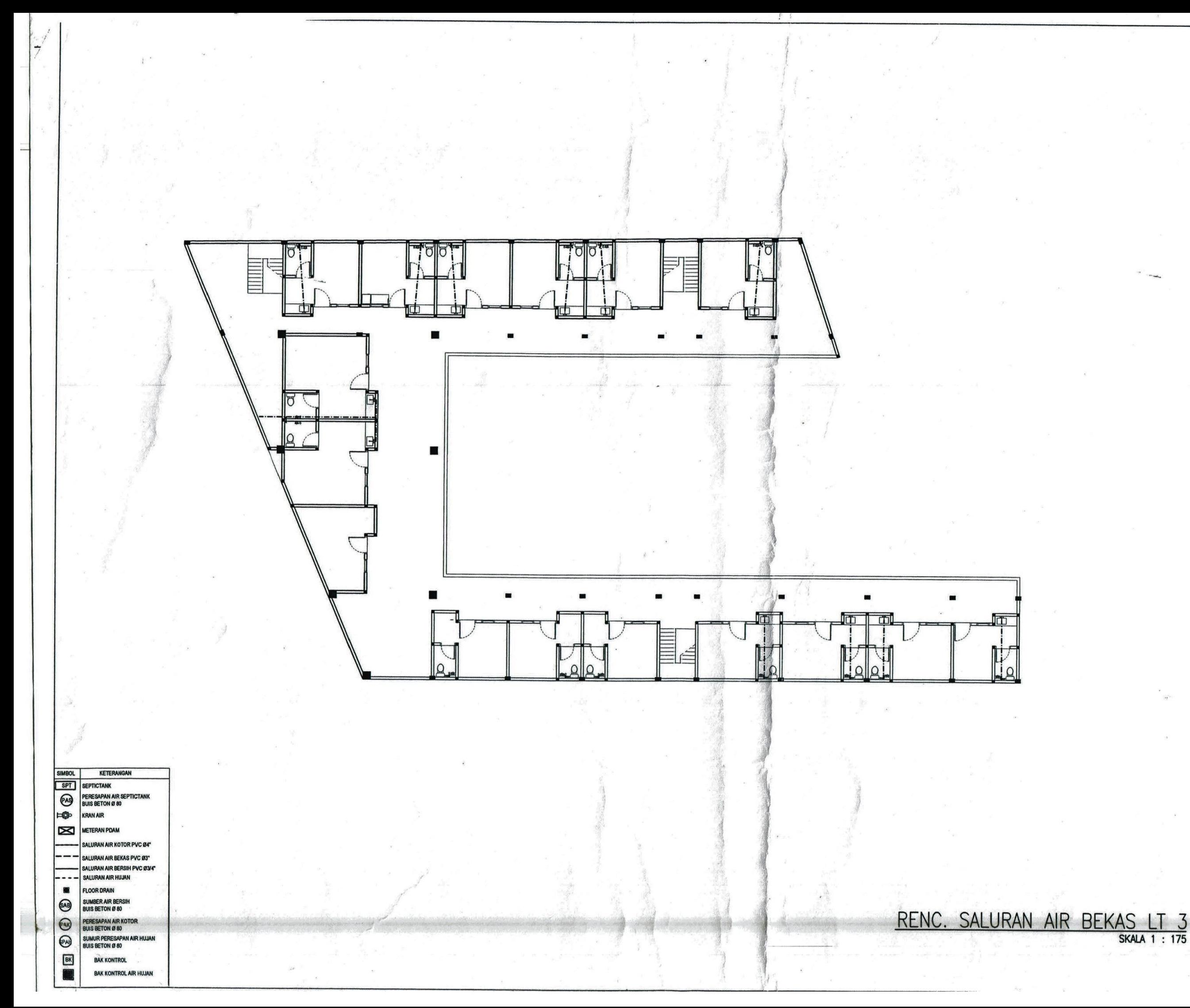

CATATAN: **PEKERJAAN:** PERENCANAAN KOS LOKASI: DESA/KEL : SADONOHARJO<br>KECAMATAN : NGAGLIK KABUPATEN : SLEMAN<br>PROVINSI : D.I. YOGYAKARTA **MENGETAHUI:** Bp. AZIZ ARIFIN, S.T.M.Eng Pemilik PENAGGUNG JAWAB PERENCANAAN : **ARSITEKTUR:** ARIFIN NURROHKIM, A.Md.T **STRUKTUR:** DIAN EKSANA W, S.T, M.Eng **JUDUL GAMBAR :** RENC. SALURAN AIR BEKAS LT 3 **SKALA REVISI**  $1:175$  $\overline{1}$  $2 \overline{\mathbf{3}}$ **SKALA 1 : 175 NOMOR LEMBAR**  $MEP - 1009$ 

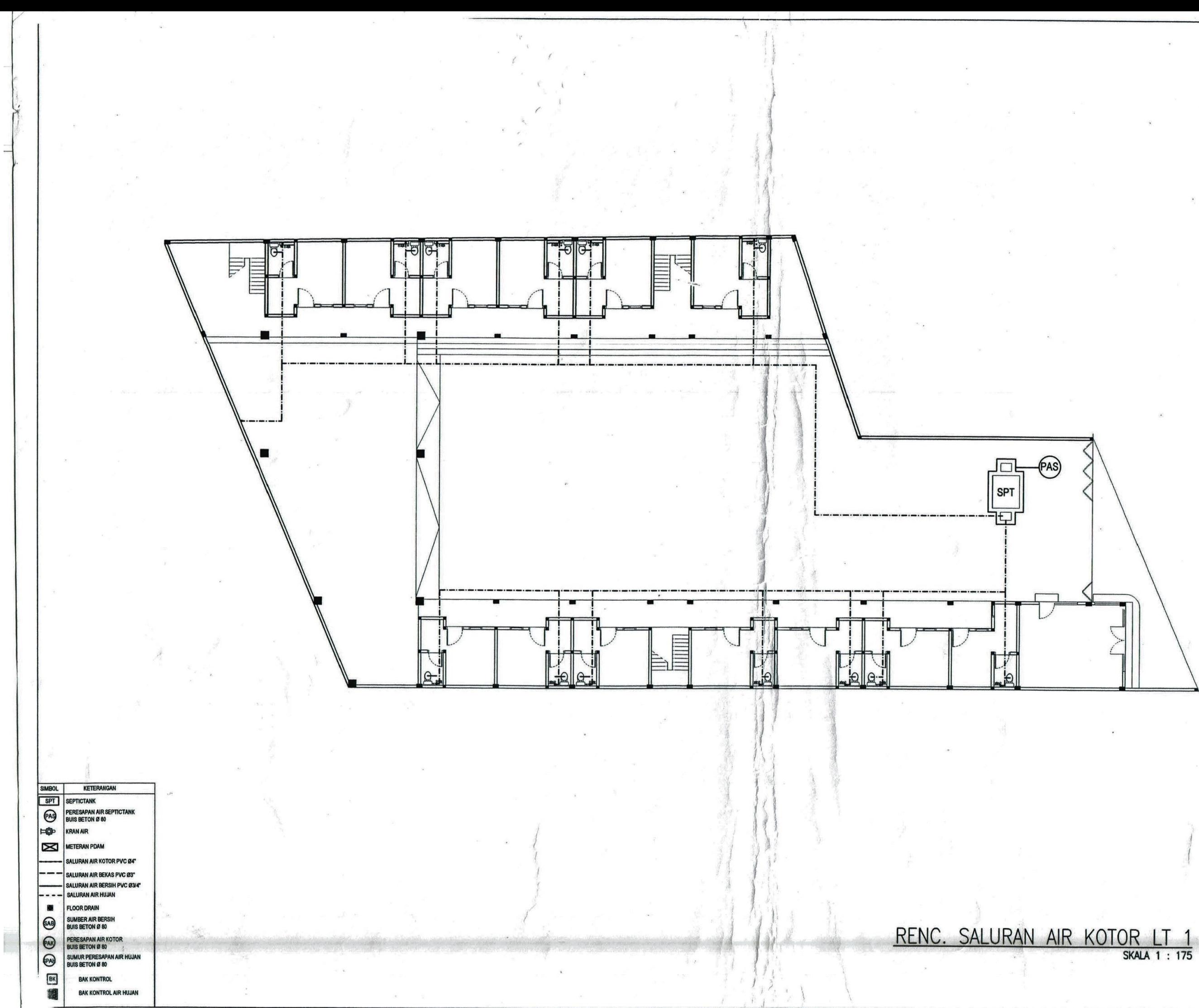

CATATAN: **PEKERJAAN:**  $\sim$ PERENCANAAN KOS LOKASI: DESA/KEL : SADONOHARJO<br>KECAMATAN : NGAGLIK<br>KABUPATEN : SLEMAN<br>PROVINSI : D.I. YOGYAKARTA **MENGETAHUI:** Bp. AZIZ ARIFIN, S.T.M.Eng Pemilik PENAGGUNG JAWAB PERENCANAAN: **ARSITEKTUR:** ARIFIN NURROHKIM, A.Md.T **STRUKTUR:** DIAN EKSANA W, S.T, M.Eng JUDUL GAMBAR : RENC. SALURAN AIR KOTOR LT 1 **REVISI SKALA** 1:175  $\overline{2}$  $\mathbf{1}$  $\mathbf{3}$ **NOMOR LEMBAR**  $MEP - 1004$ 

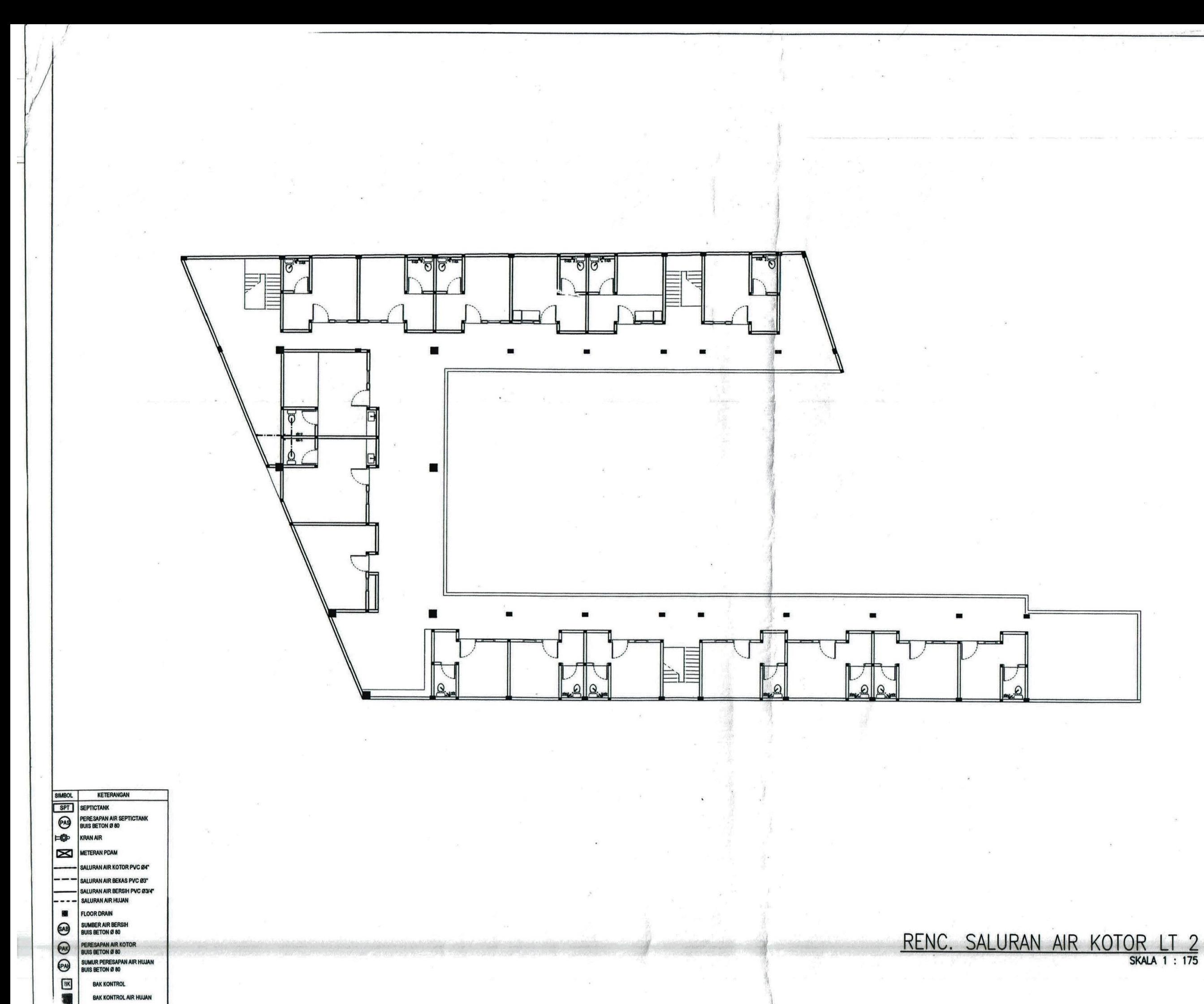

CATATAN: **PEKERJAAN:** PERENCANAAN KOS LOKASI: DESA/KEL : SADONOHARJO<br>KECAMATAN : NGAGLIK<br>KABUPATEN : SLEMAN<br>PROVINSI : D.I. YOGYAKARTA **MENGETAHUI:** Bp. AZIZ ARIFIN, S.T.M.Eng **Pemilik** PENAGGUNG JAWAB PERENCANAAN : **ARSITEKTUR:** ARIFIN NURROHKIM, A.Md.T **STRUKTUR:** DIAN EKSANA W, S.T, M.Eng JUDUL GAMBAR : RENC. SALURAN AIR KOTOR LT 2 **SKALA REVISI**  $1:175$  $\mathbf{1}$  $\overline{2}$  $\mathbf{3}$ **NOMOR LEMBAR**  $MEP - 1005$ 

# **LAMPIRAN 2** *Bill of Quantity* **dari Dokumen Proyek**

## **BILL OFF QUANTITY**

Nama Proyek Lokasi Proyek Pemilik Proyek Perencana & Pelaksana Proyek : Proyek Pembangunan Kos 3 Lantai

: Sardonoharjo, Ngaglik, Sleman, Yogyakarta

: Aziz Arifin, S.T., M.Eng.

: Usep Sundoro, Dkk

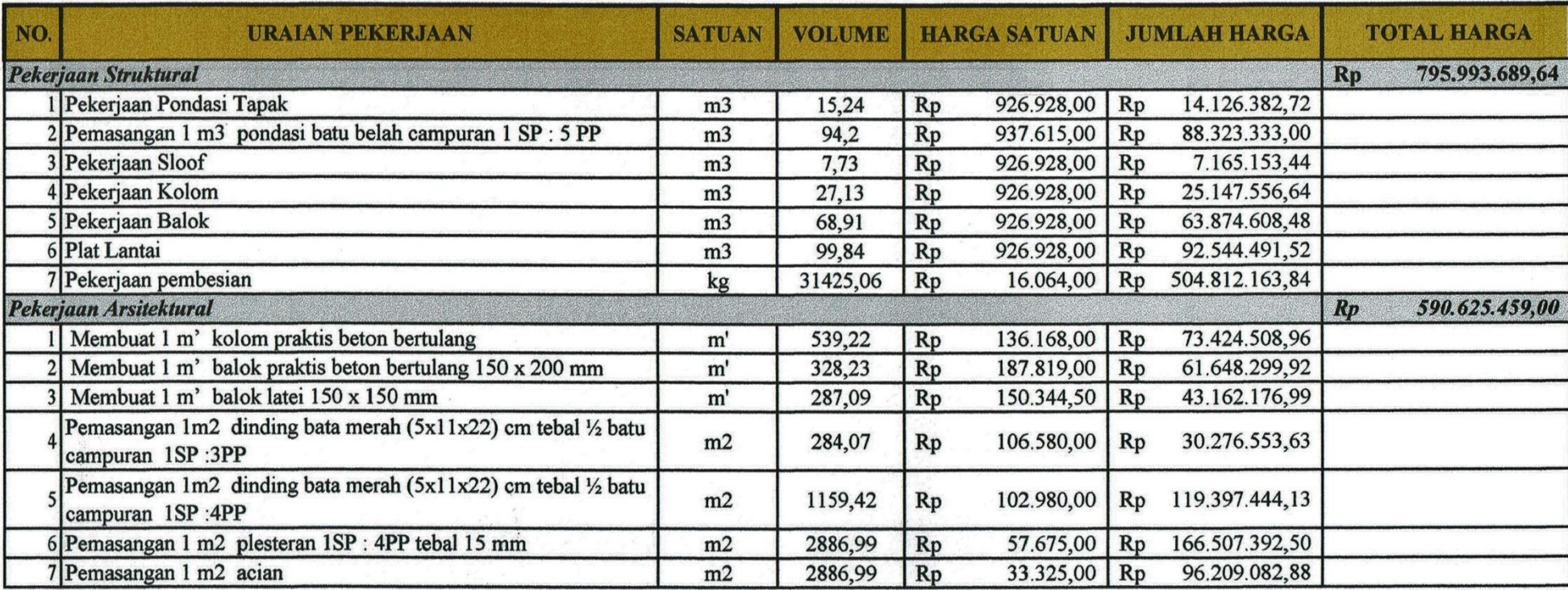

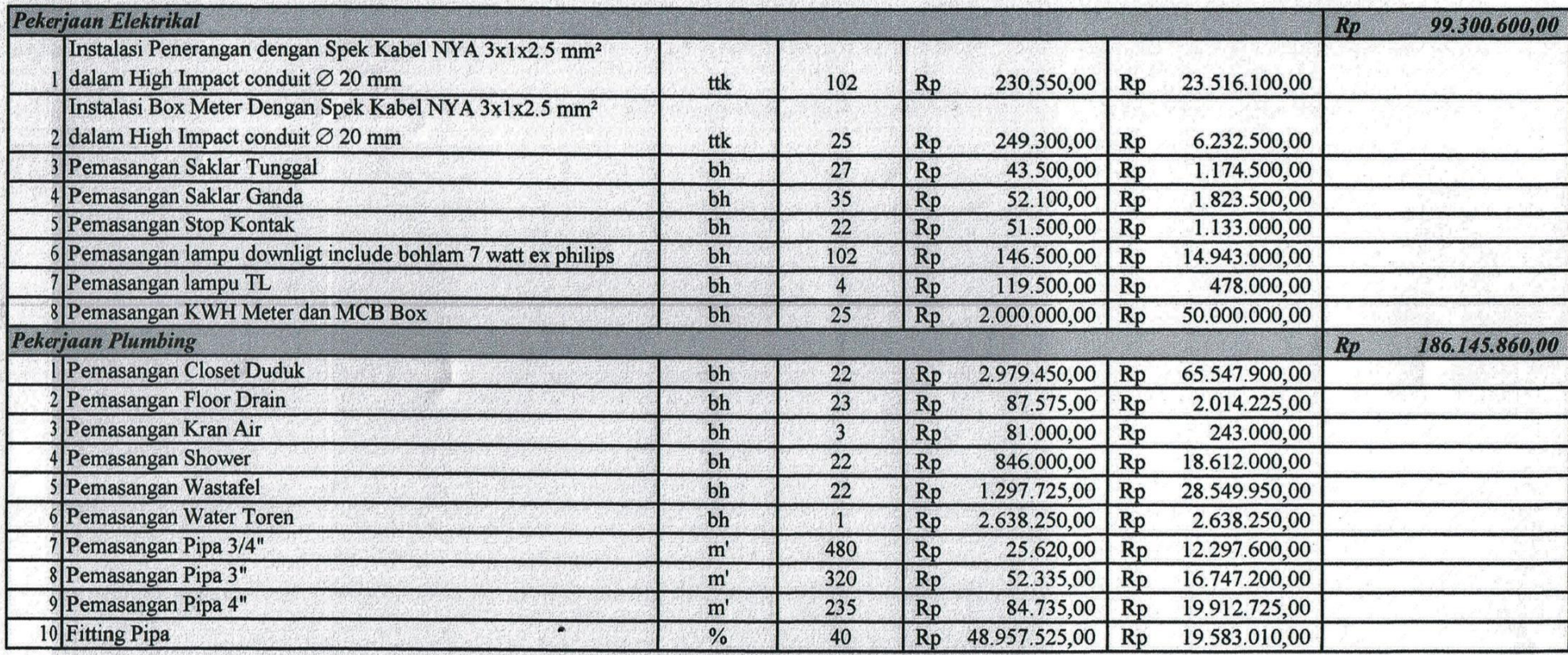

Mengetahui<br>Perencana & Pelaksana Proyek<br>
Hampp :

Usep Syndoro

# **LAMPIRAN 3 Analisa Harga Satuan dari Dokumen Proyek**

## **ANALISA HARGA SATUAN**

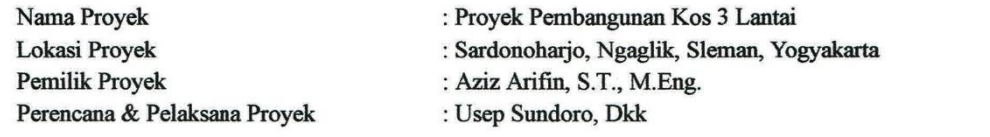

**INK JERKARY** 

.<br>1911

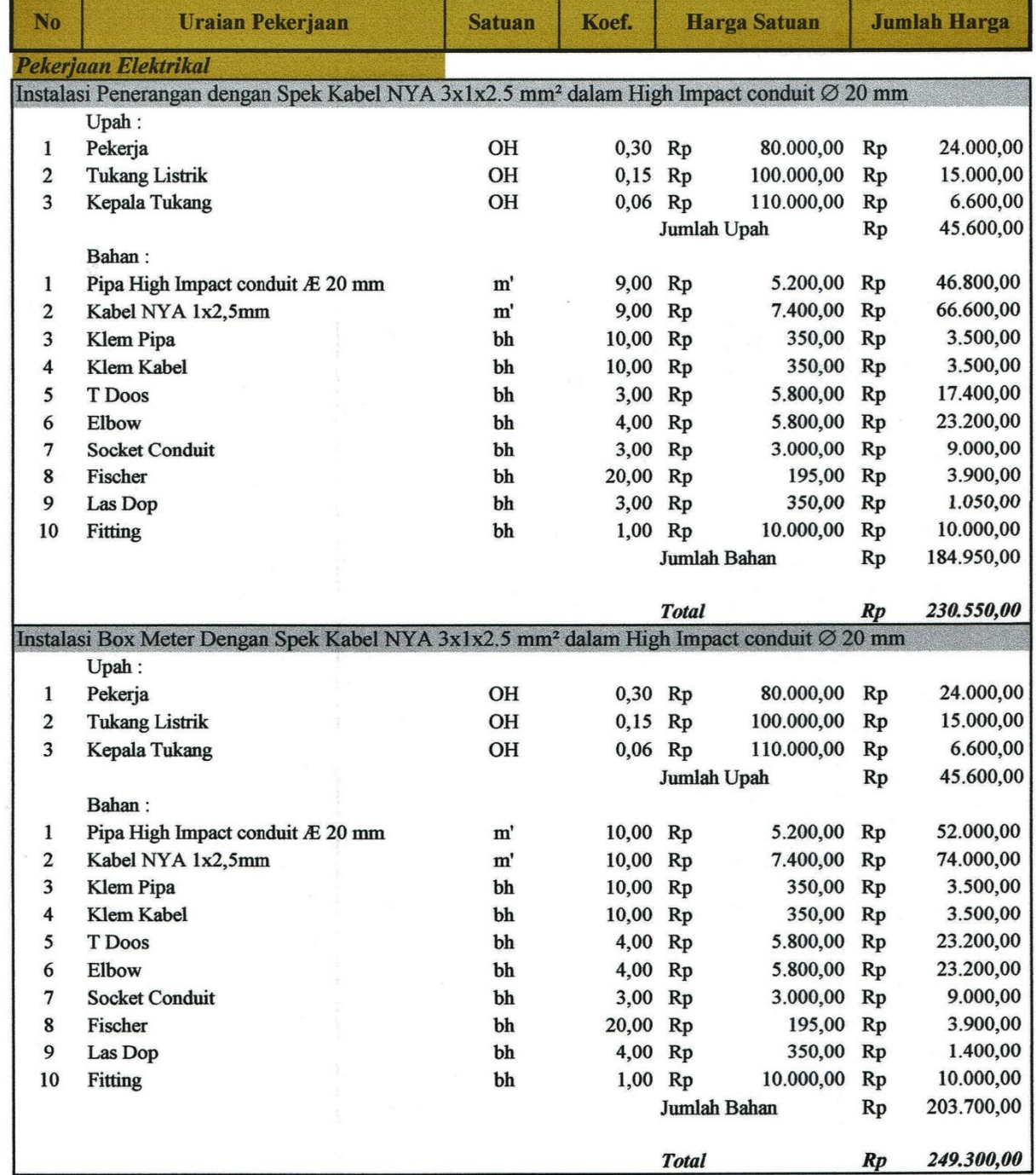
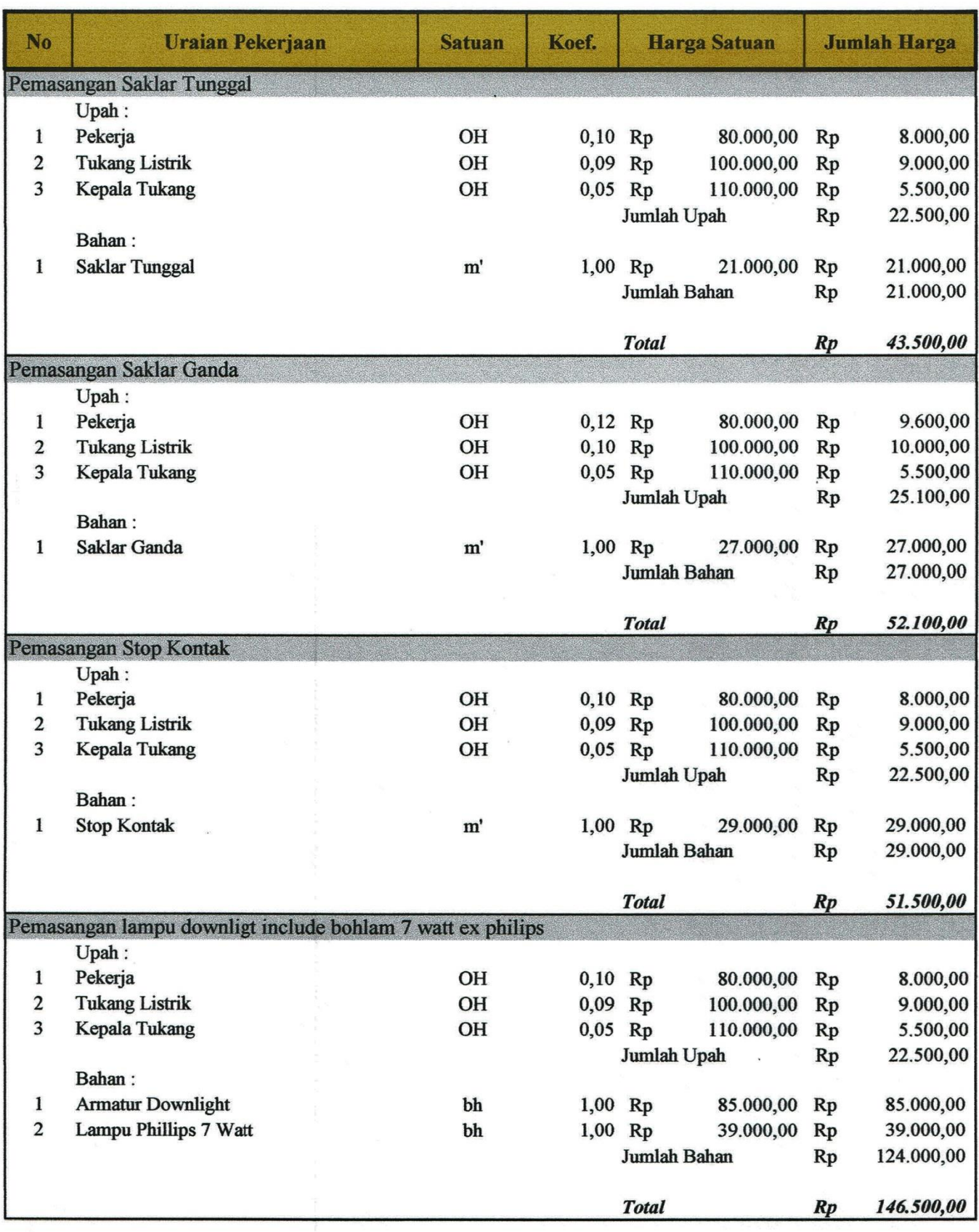

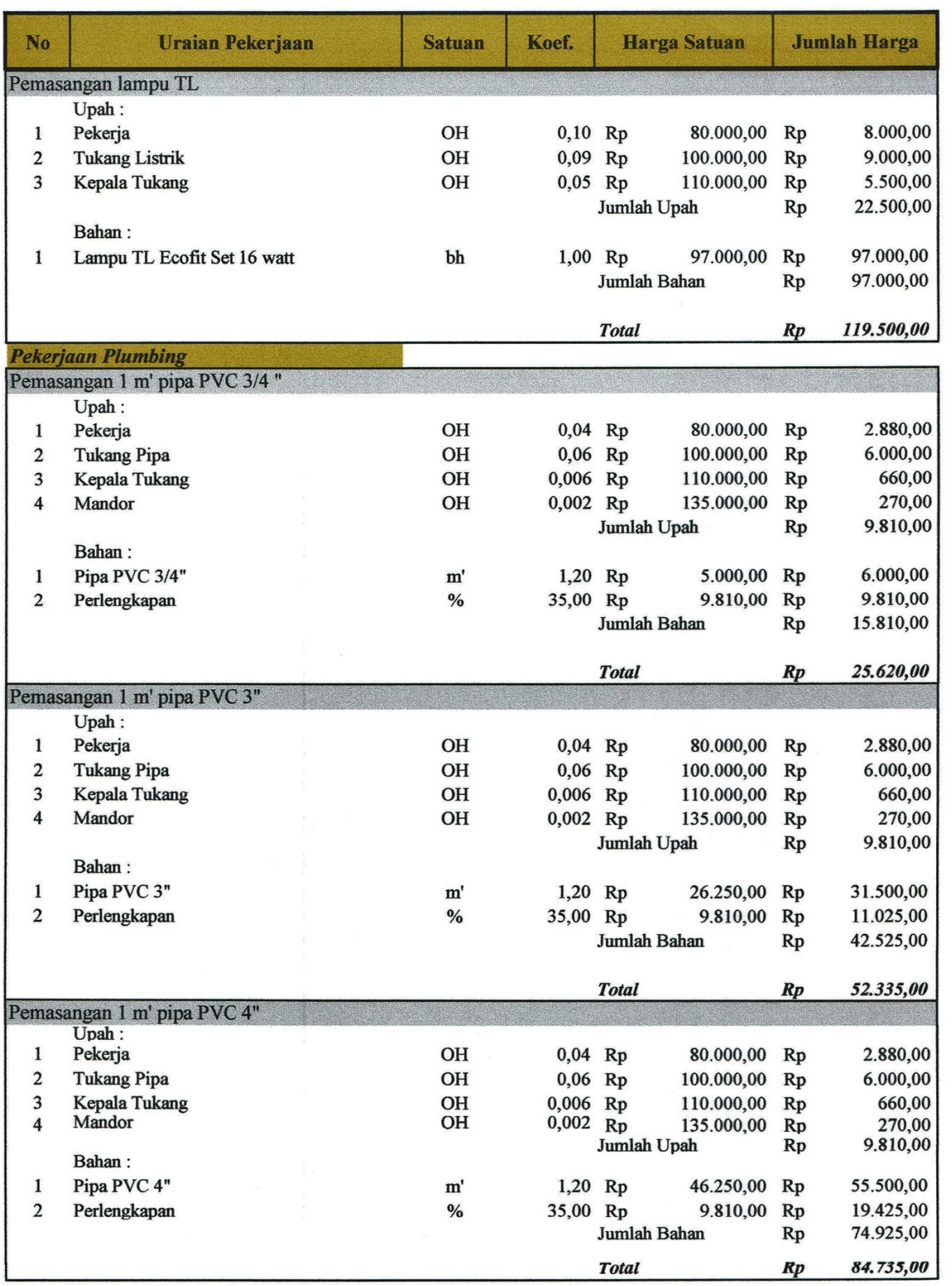

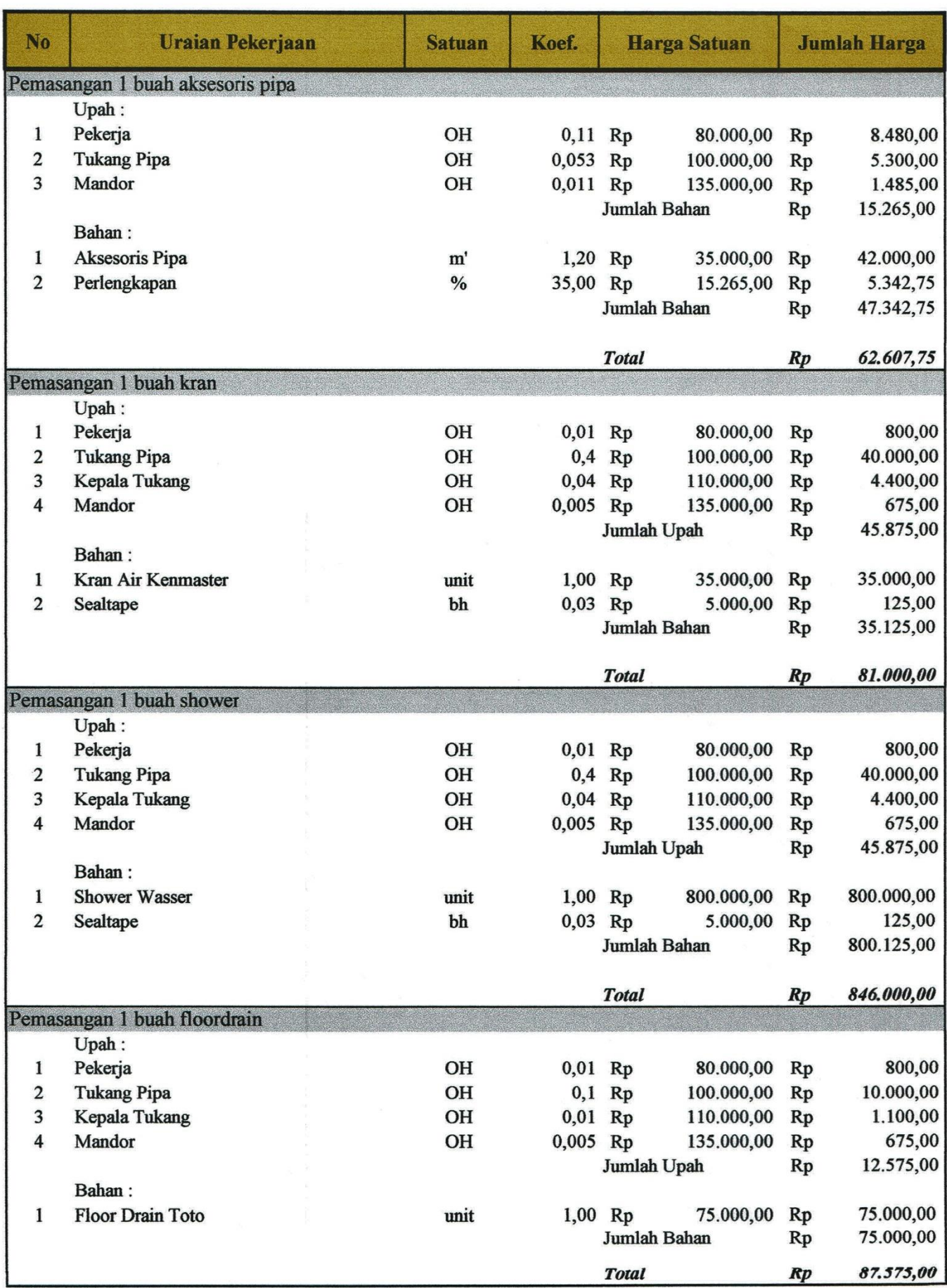

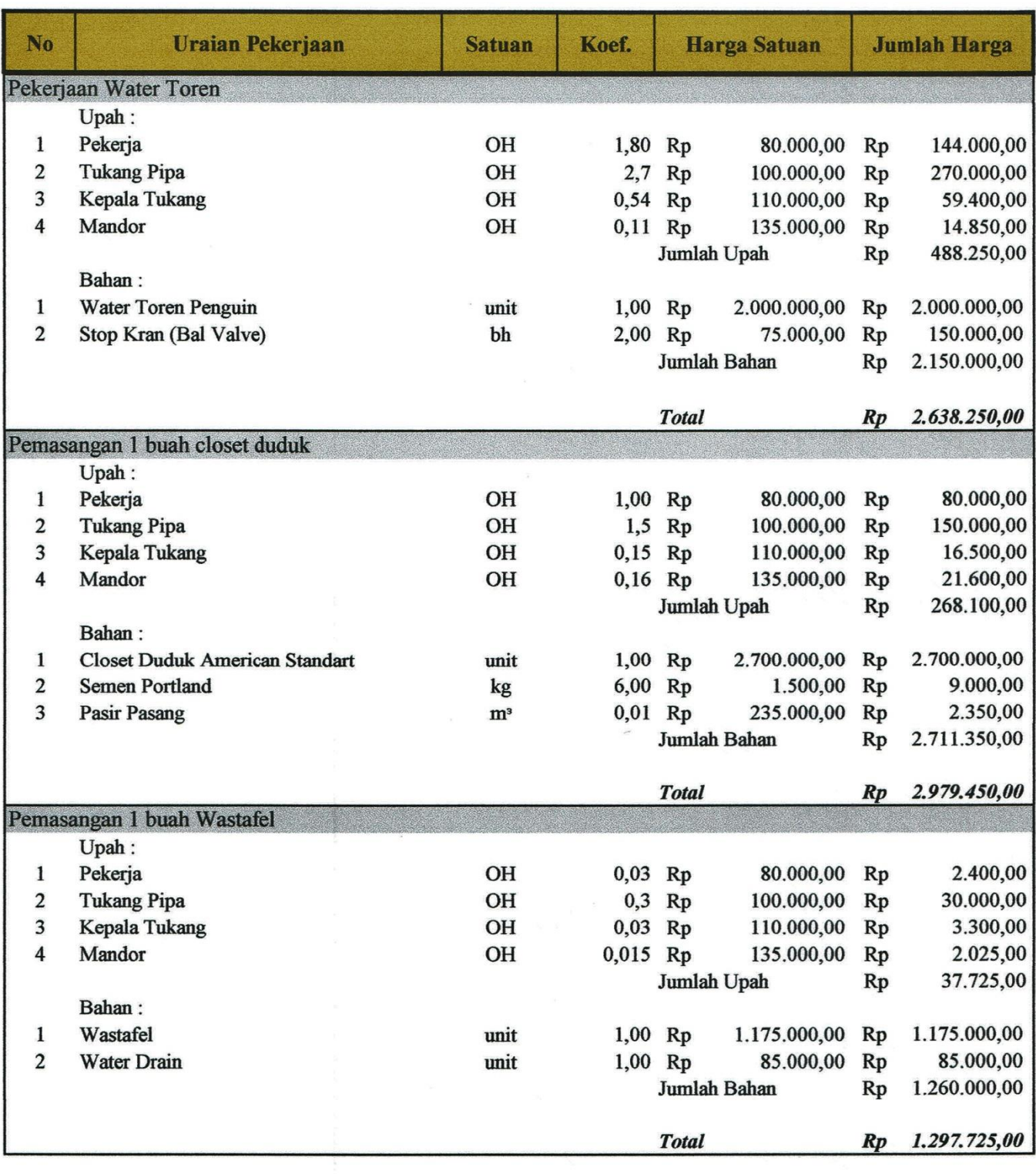

 $\frac{1}{2}$ 

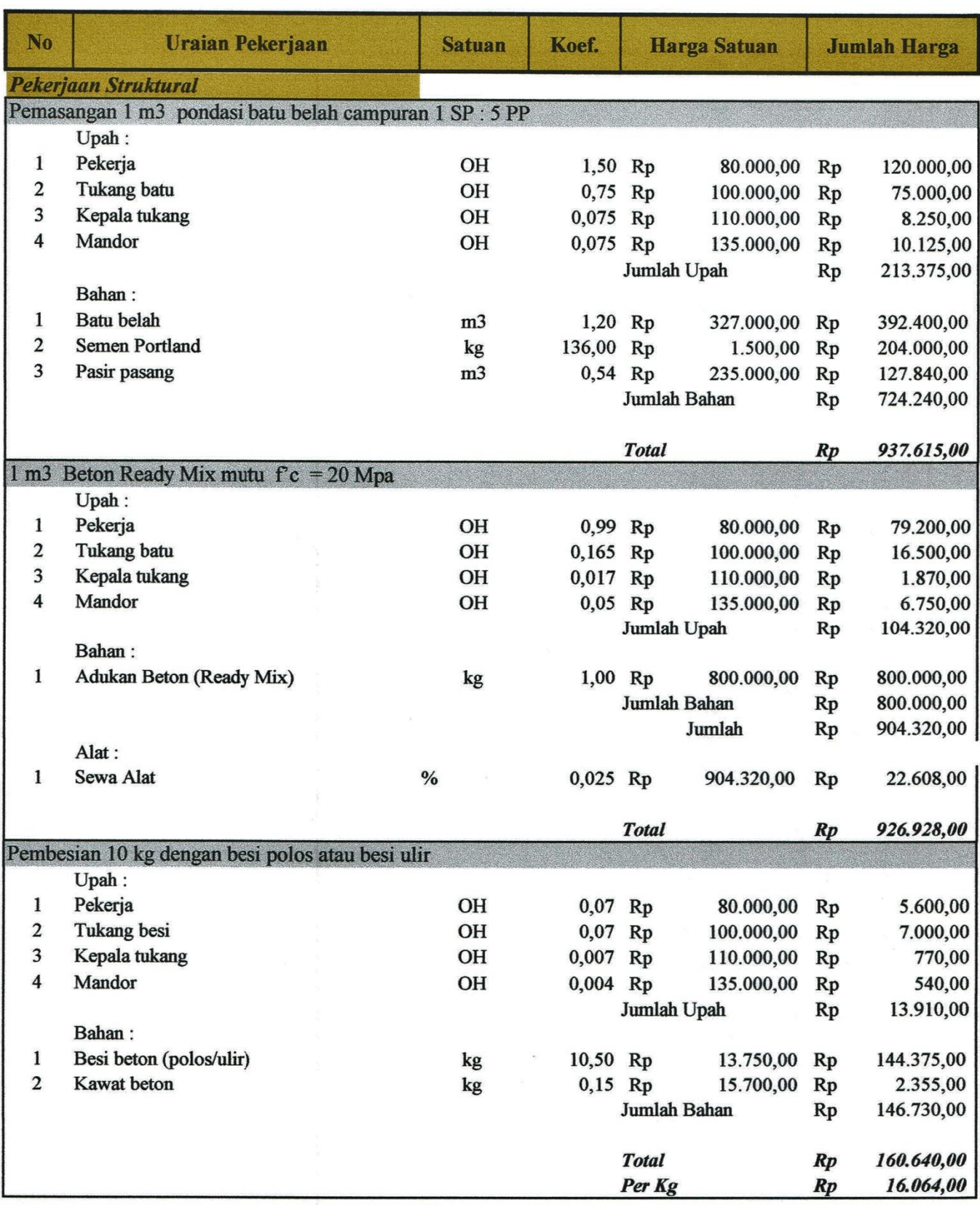

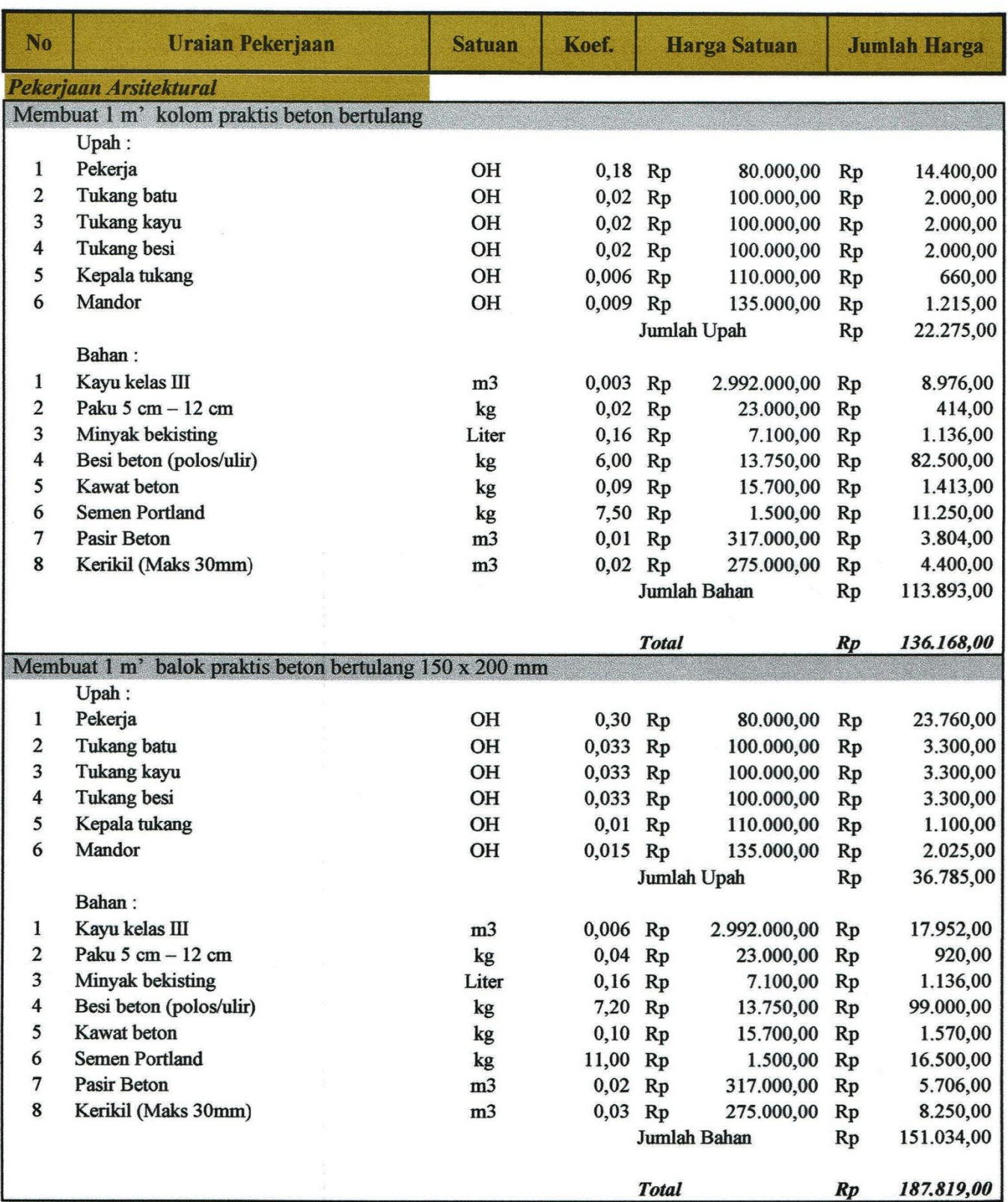

 $\epsilon$ 

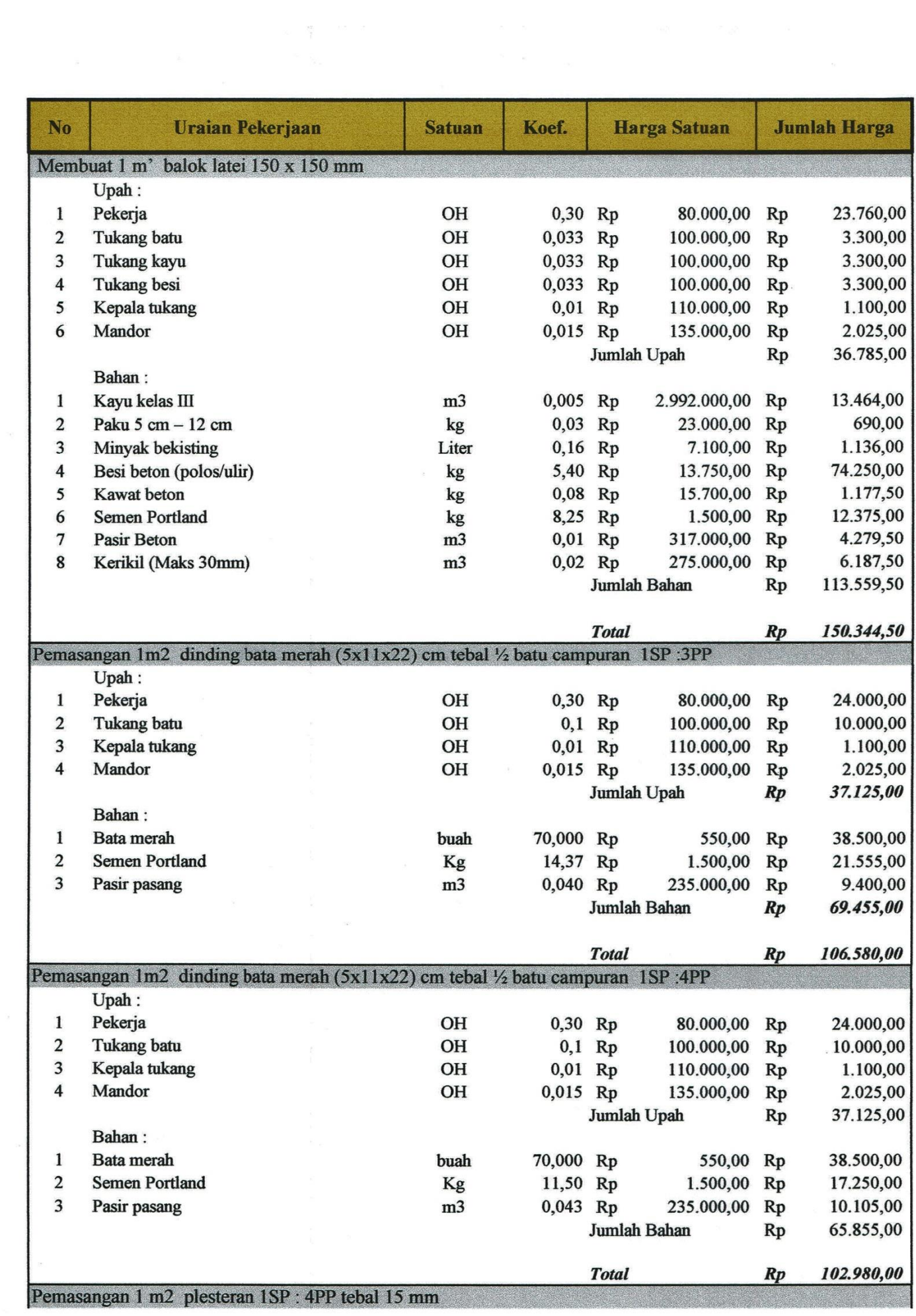

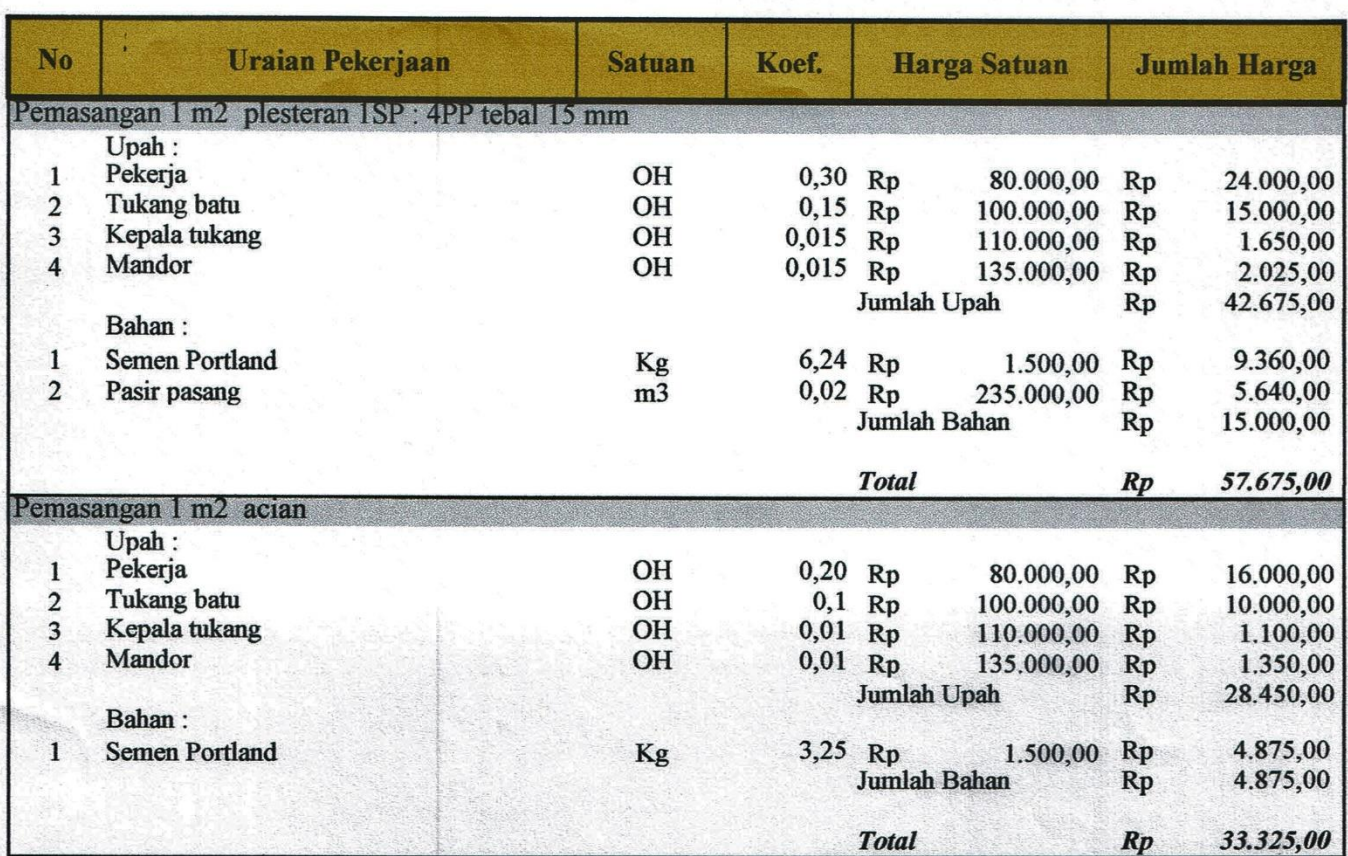

Mengetahui<br>Perencana & Pelaksana Proyek

G **Usep Sundoro** 

# **LAMPIRAN 4**

**Harga Satuan Bahan, Upah dan Alat dari Dokumen Proyek**

## Harga Satuan Upah Bahan dan Alat

Nama Proyek

Lokasi Proyek

Pemilik Proyek

: Proyek Pembangunan Kos 3 Lantai

: Sardonoharjo, Ngaglik, Sleman, Yogyakarta

: Aziz Arifin, S.T., M.Eng.

Perencana & Pelaksana Proyek

: Usep Sundoro, Dkk

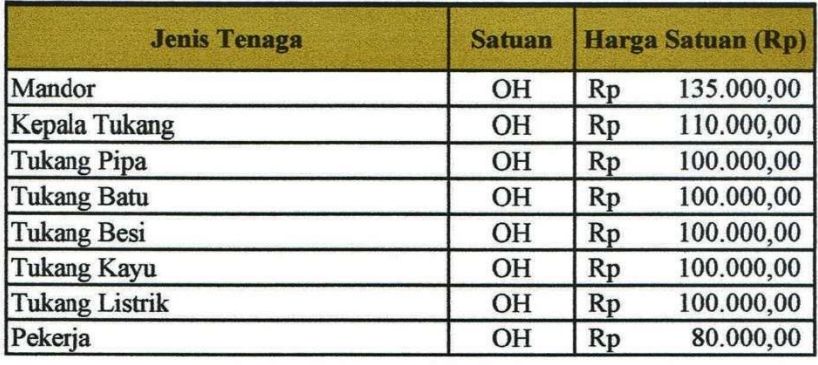

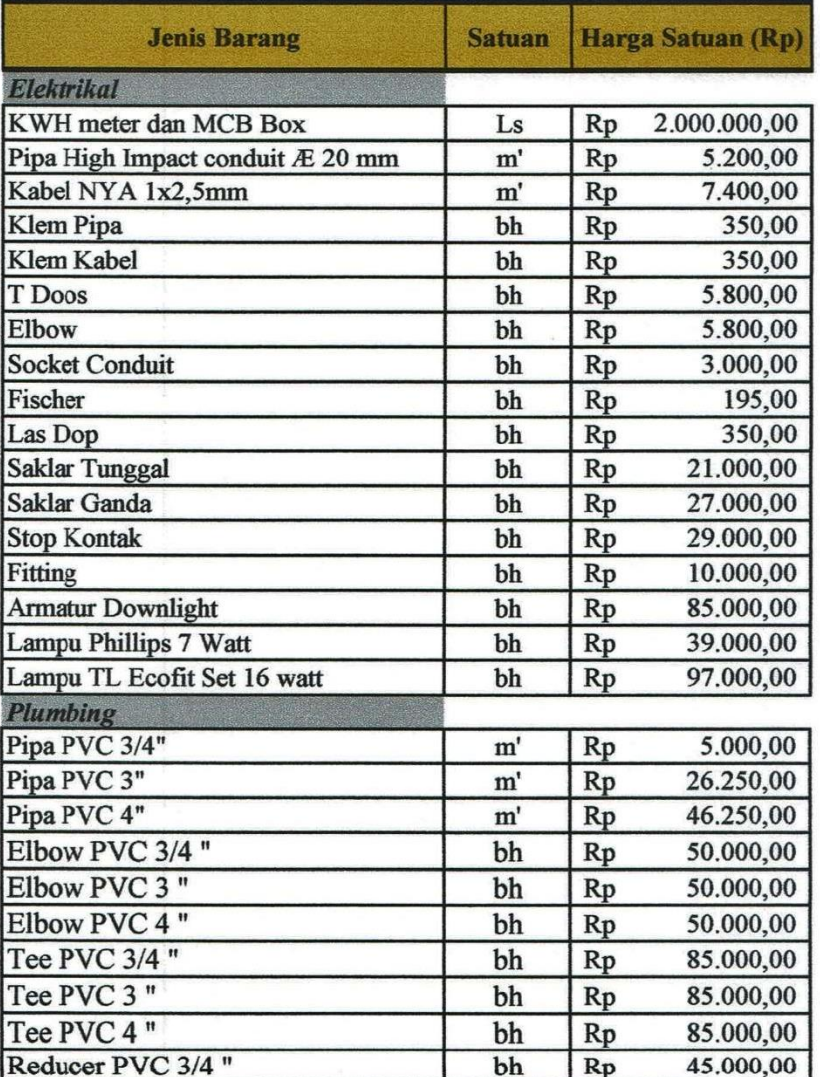

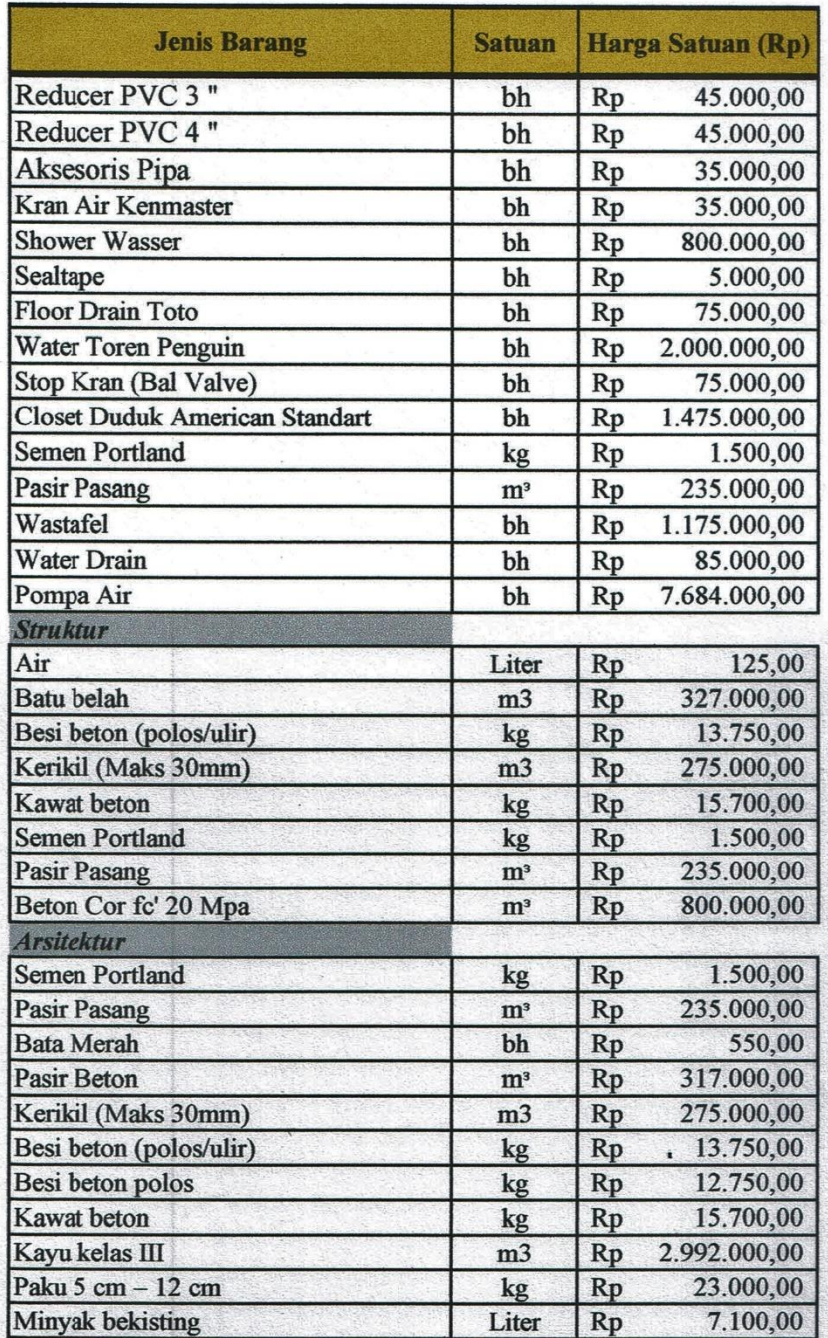

Mengetahui Perencana & Pelaksana Proyek

Usep Sundoro

# **LAMPIRAN 5** *Output* **Rencana Anggaran Biaya** *Software Revit*

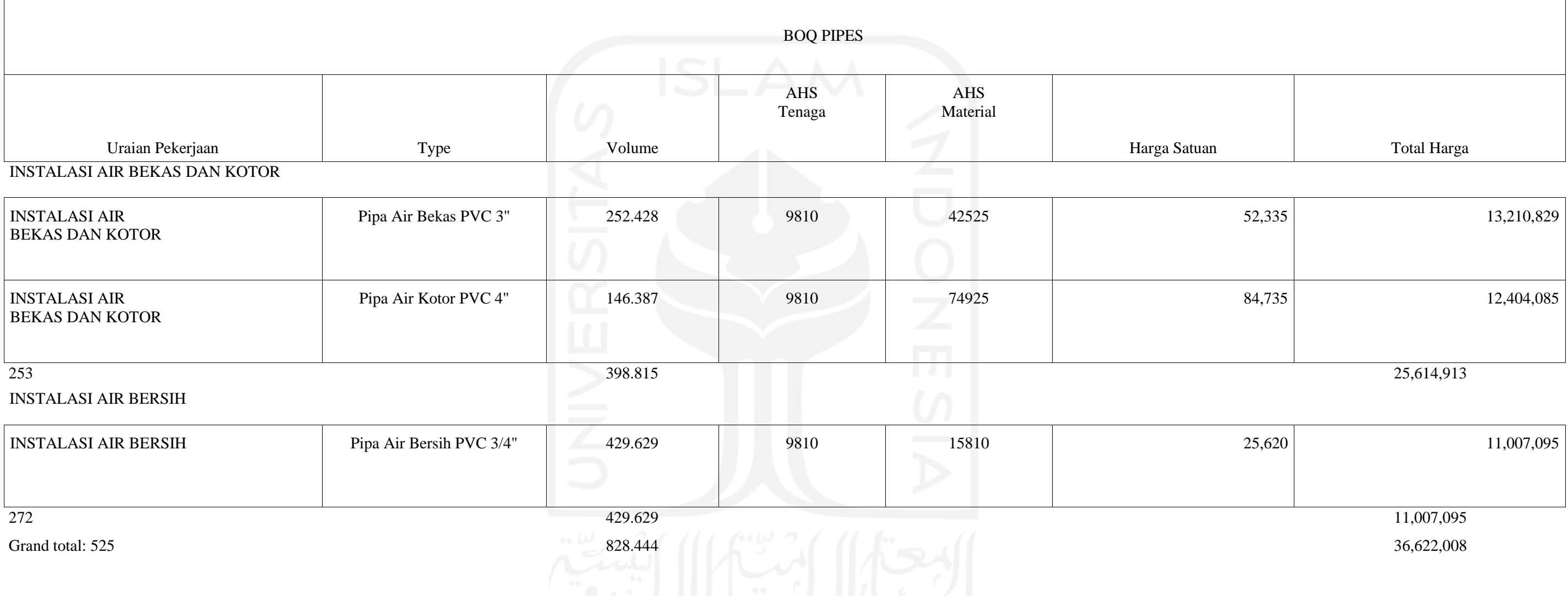

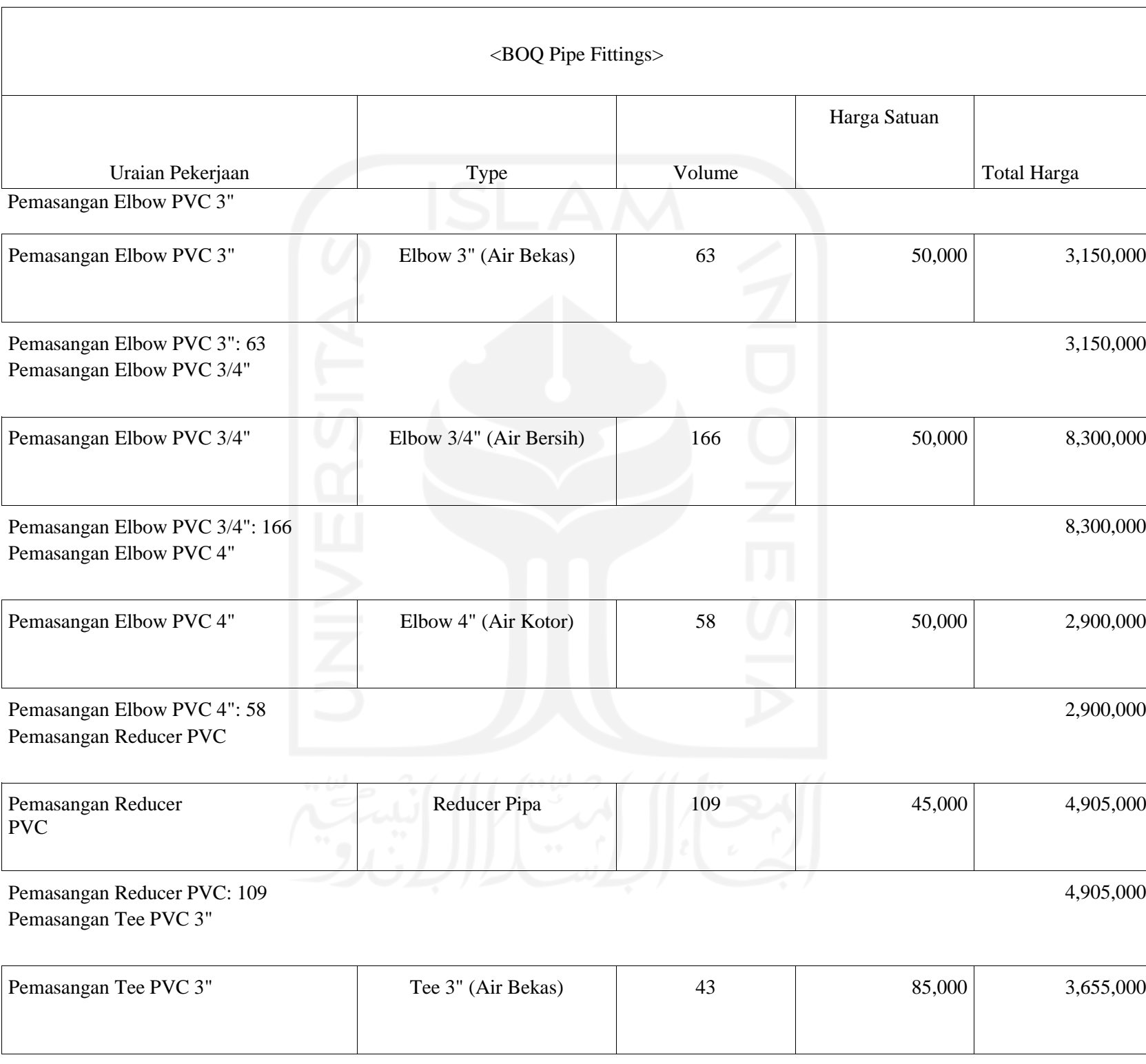

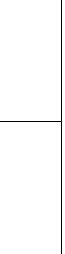

 $\frac{1}{0,000}$ 

 $\frac{1}{0,000}$ 

 $\frac{1}{0,000}$ 

 $\frac{1}{5,000}$ 

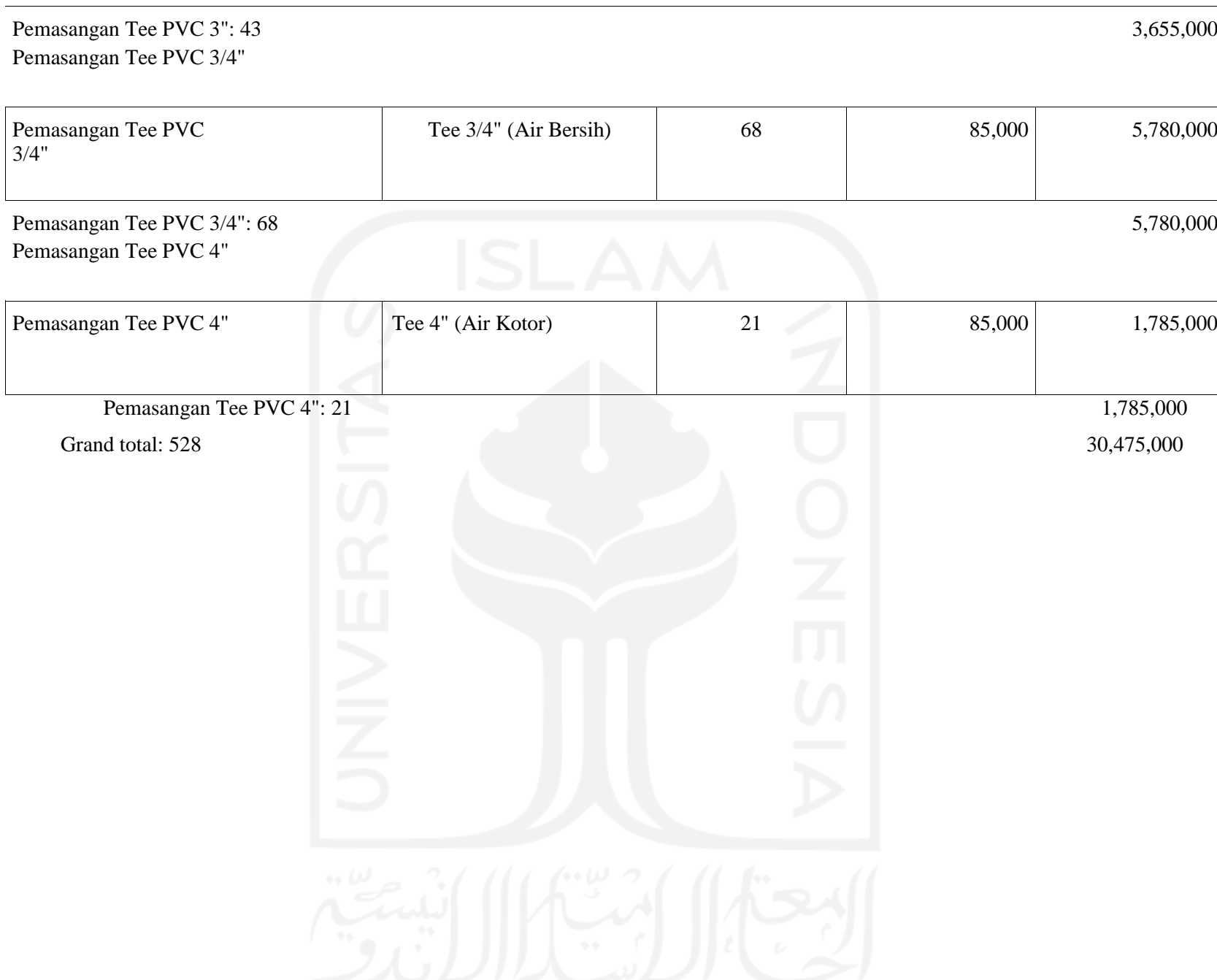

# $\frac{1}{000}$

 $\frac{1}{000}$ 

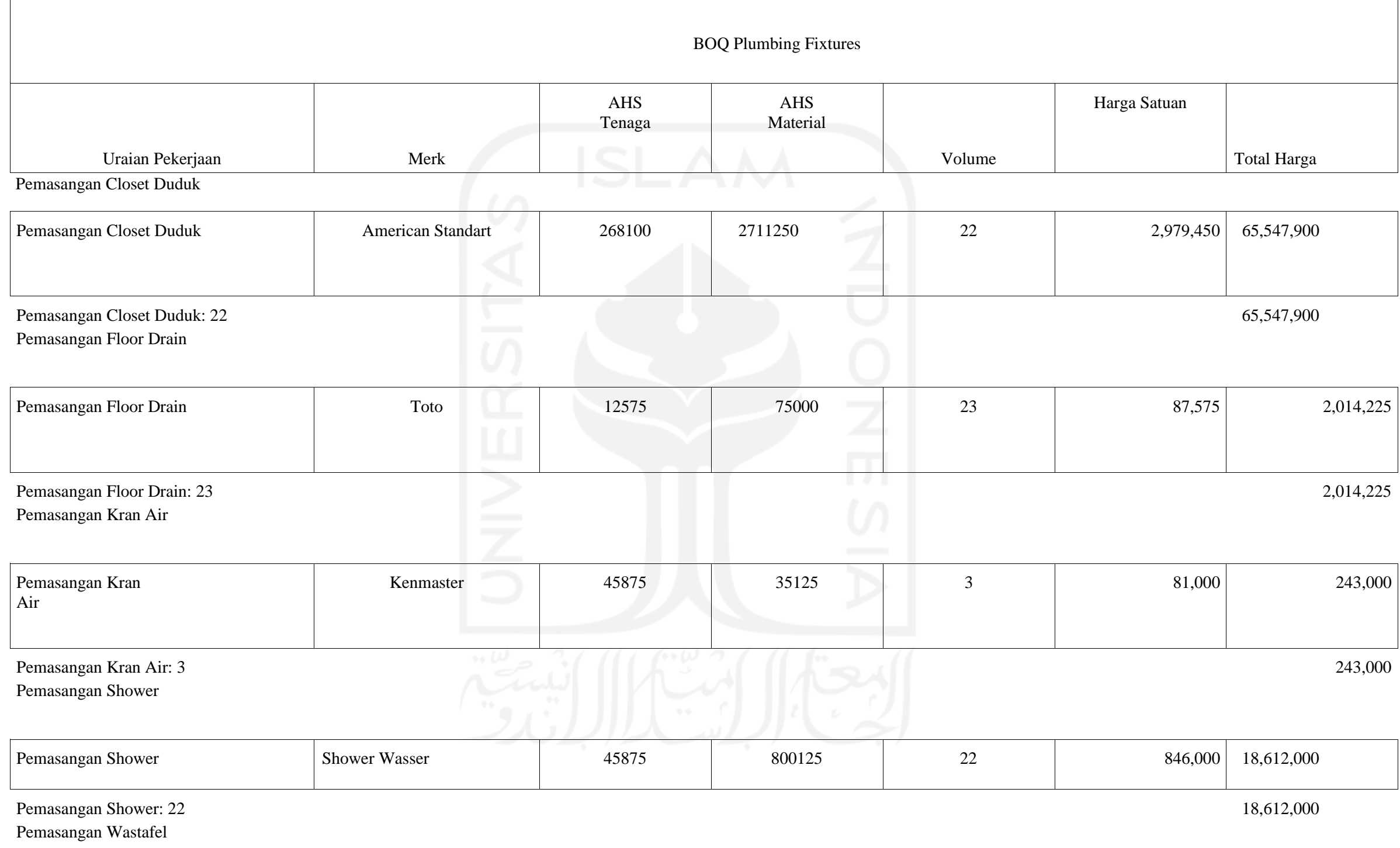

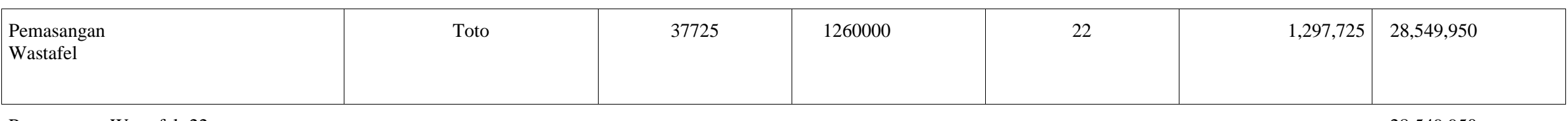

Pemasangan Wastafel: 22

Pemasangan Water Toren

28,549,950

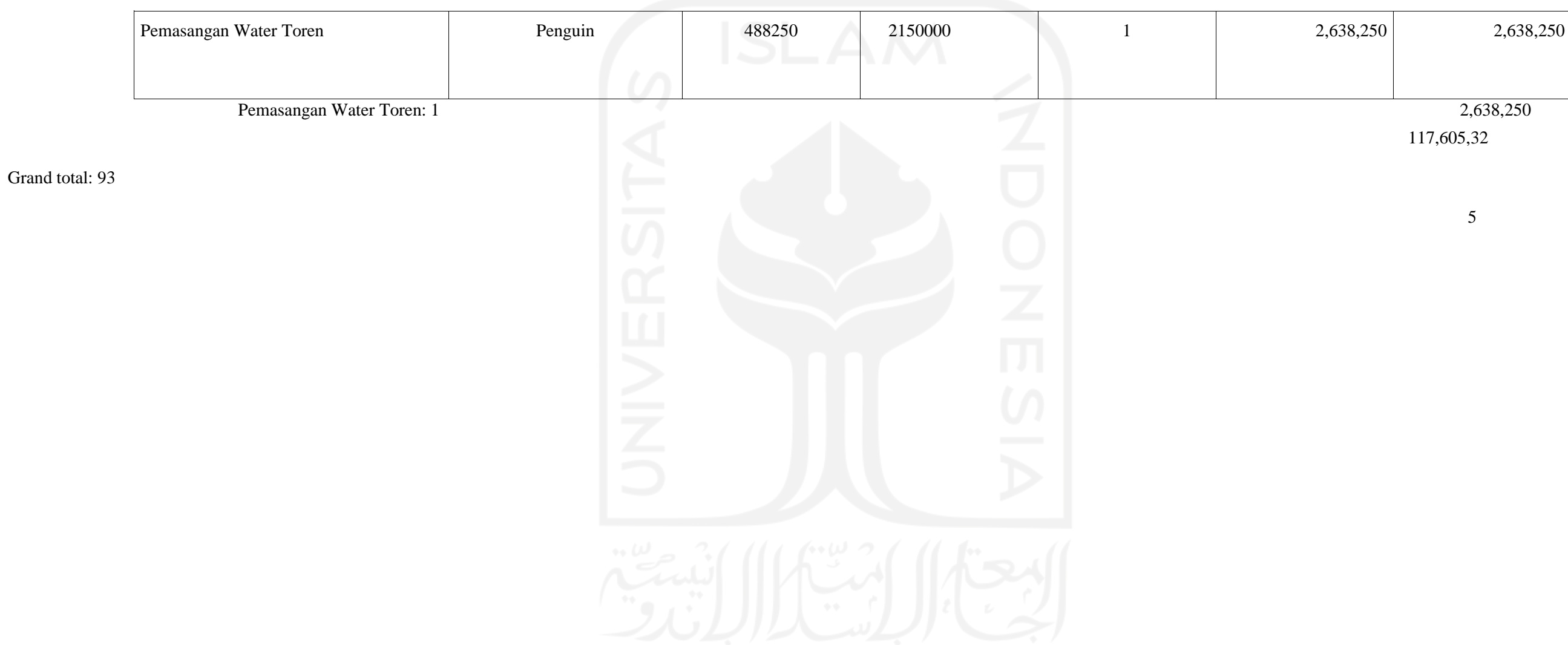

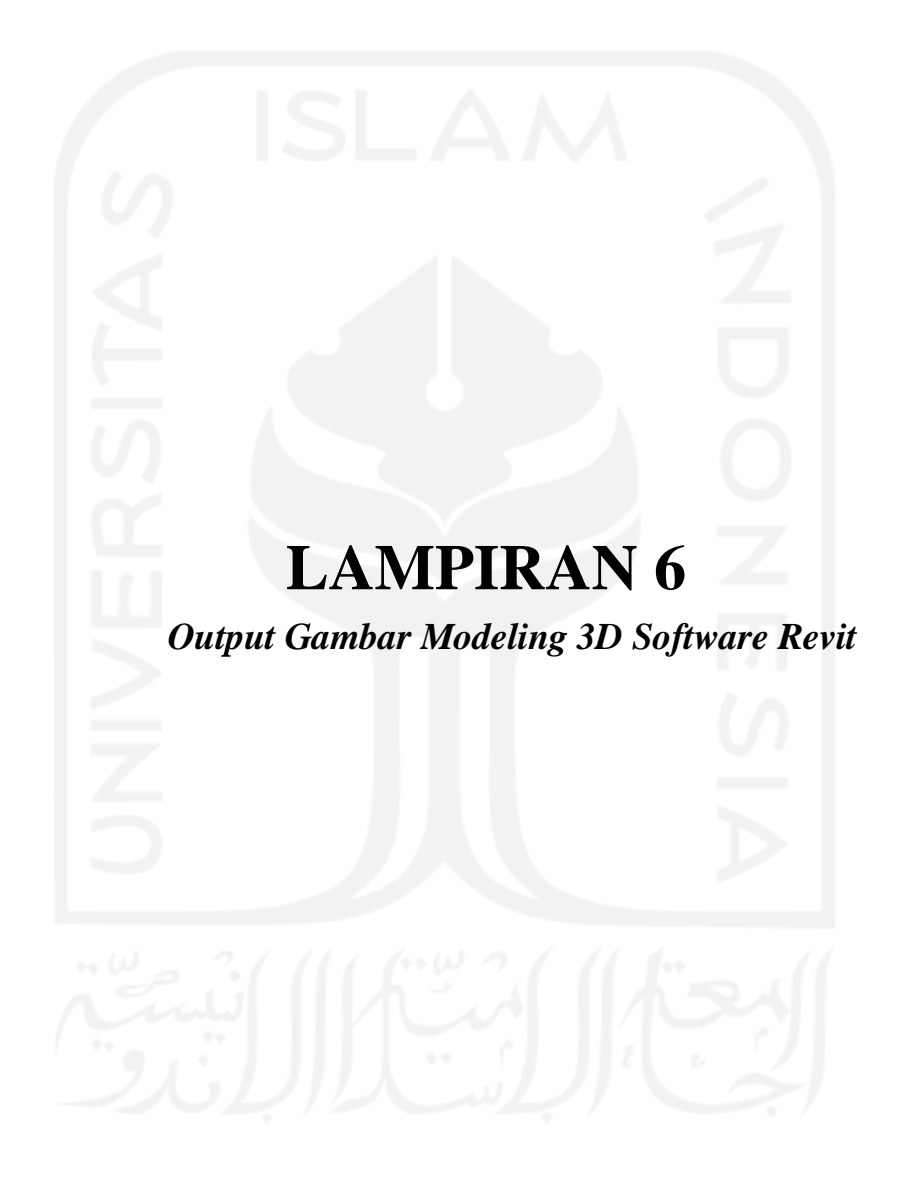

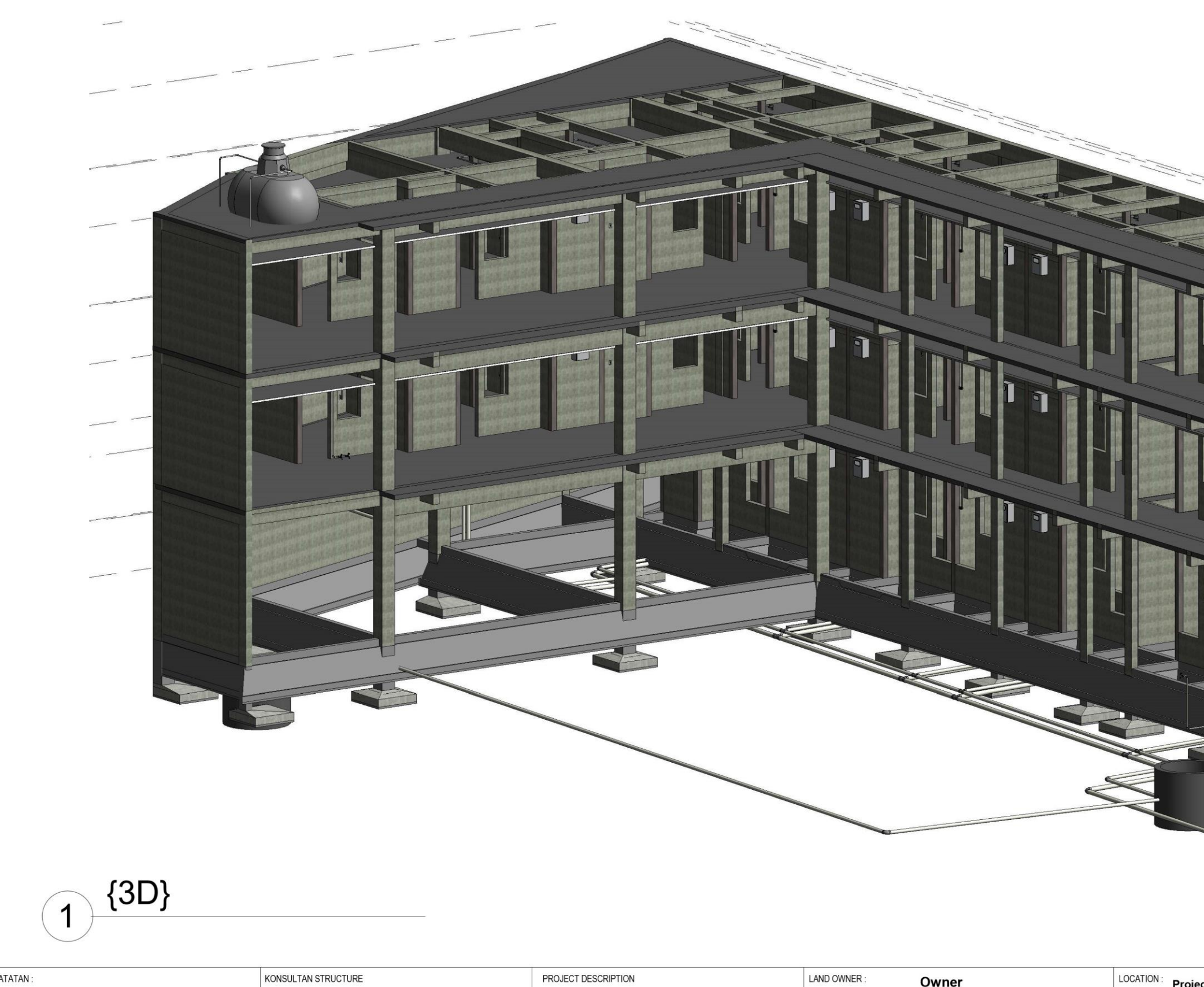

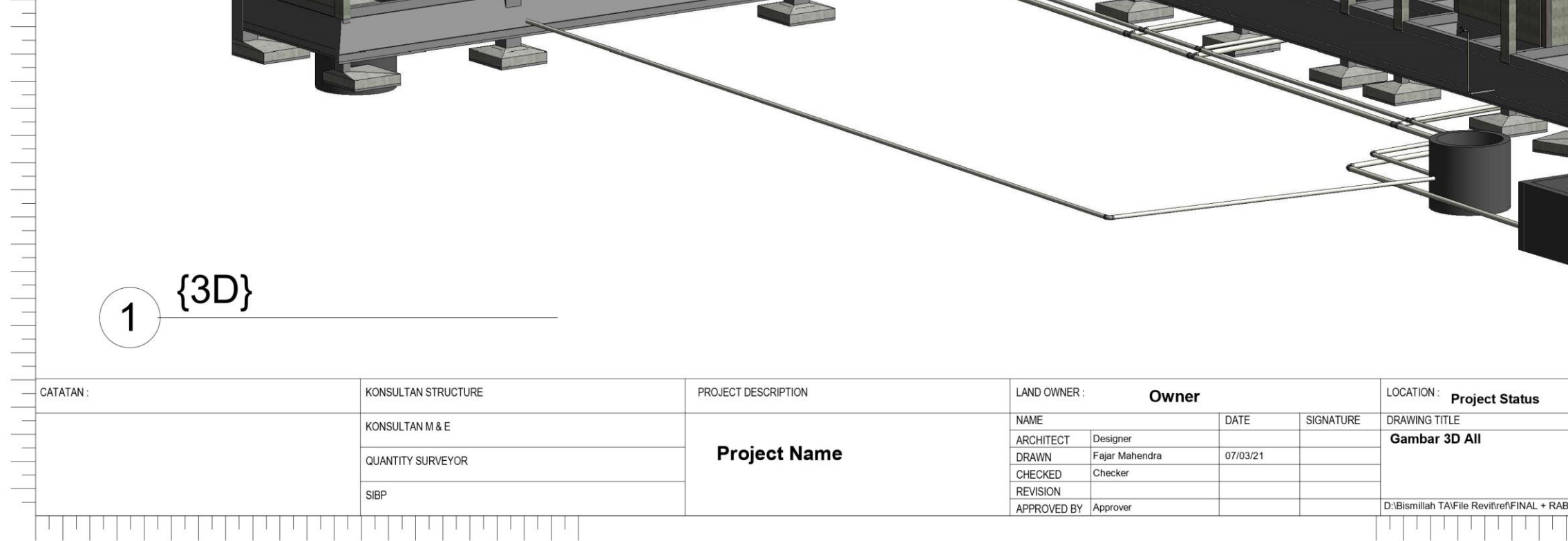

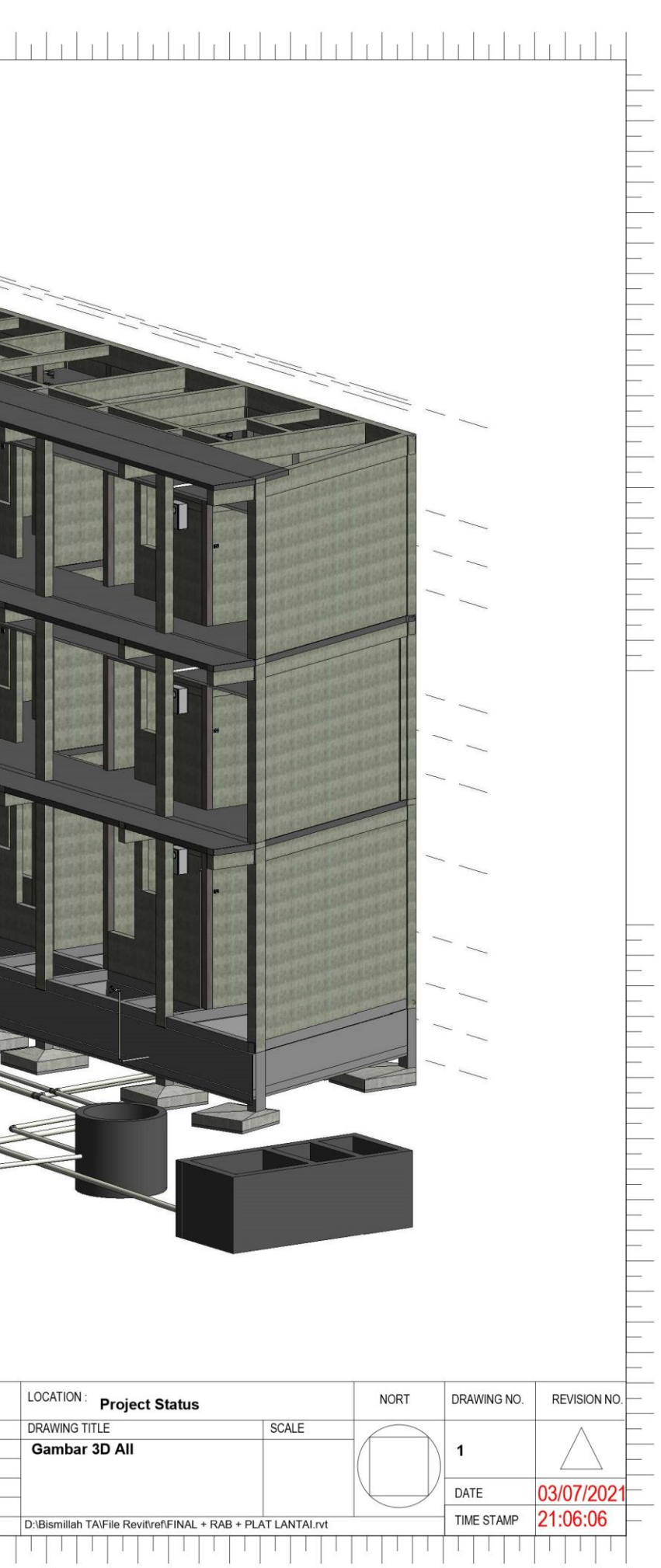

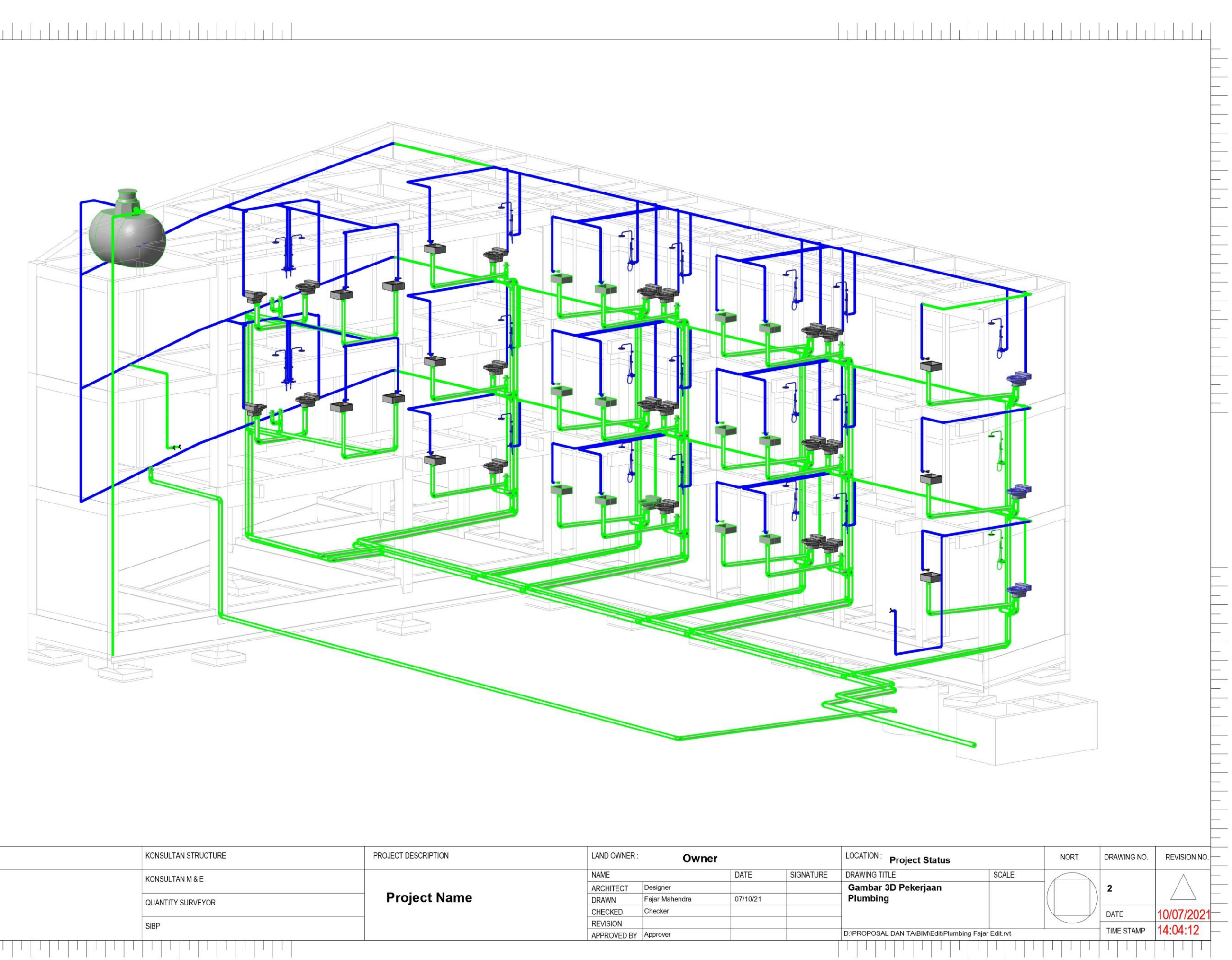

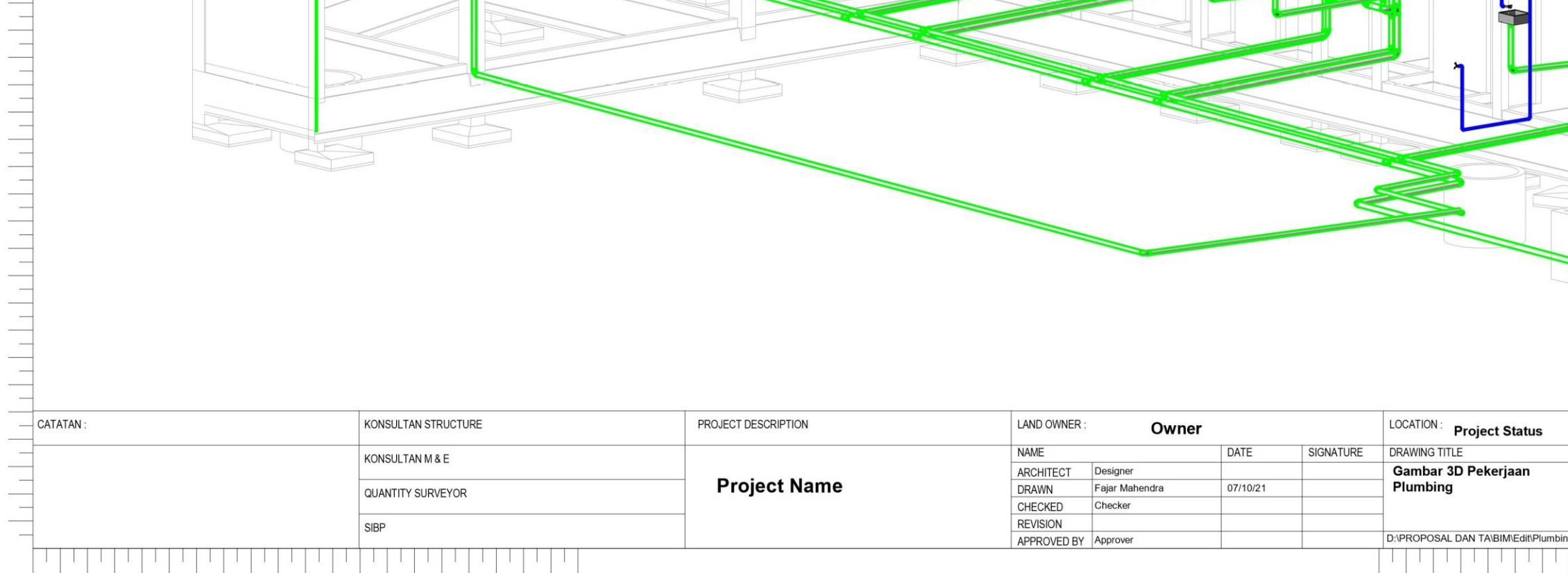

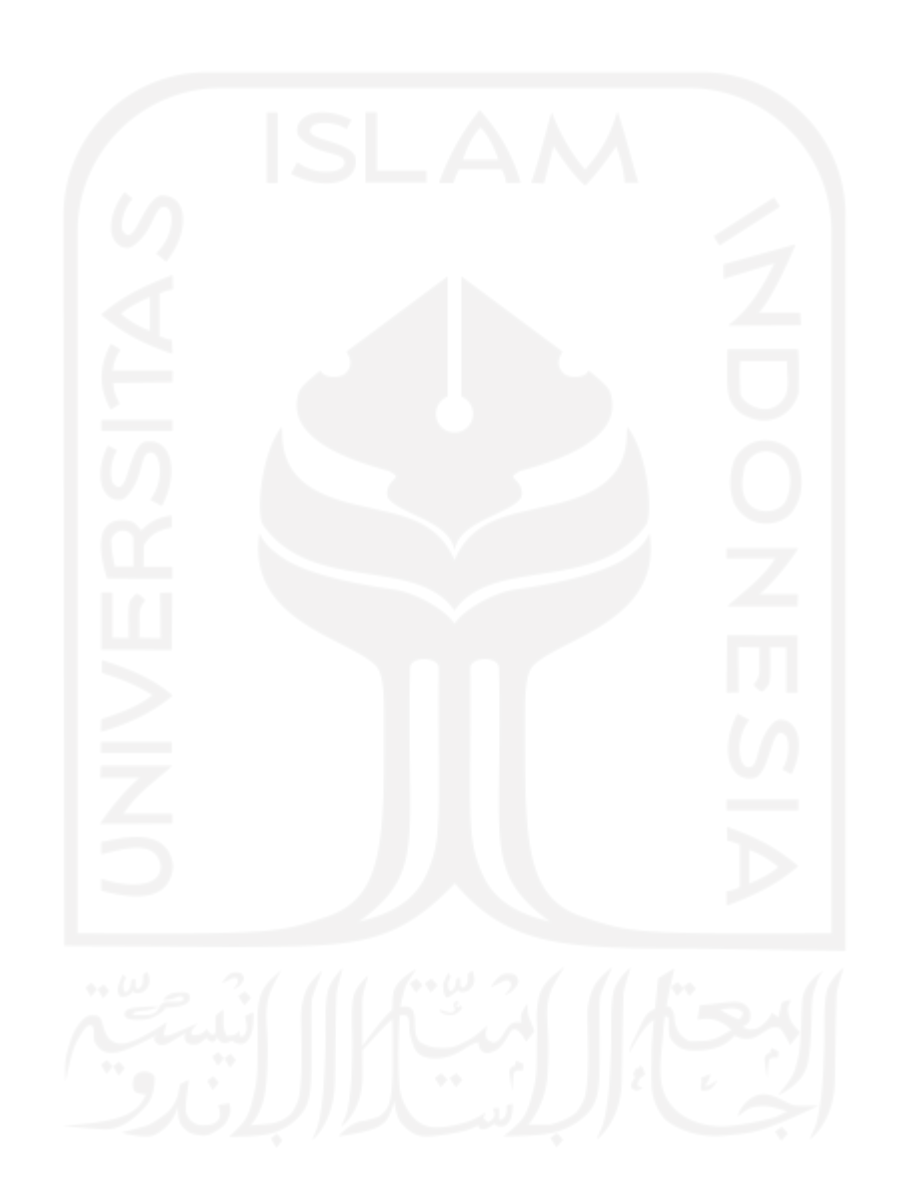